# **WORD2003 TUTORIAL**

**Eine Einführung in Word 2003 für Studien- und Diplomarbeiten**

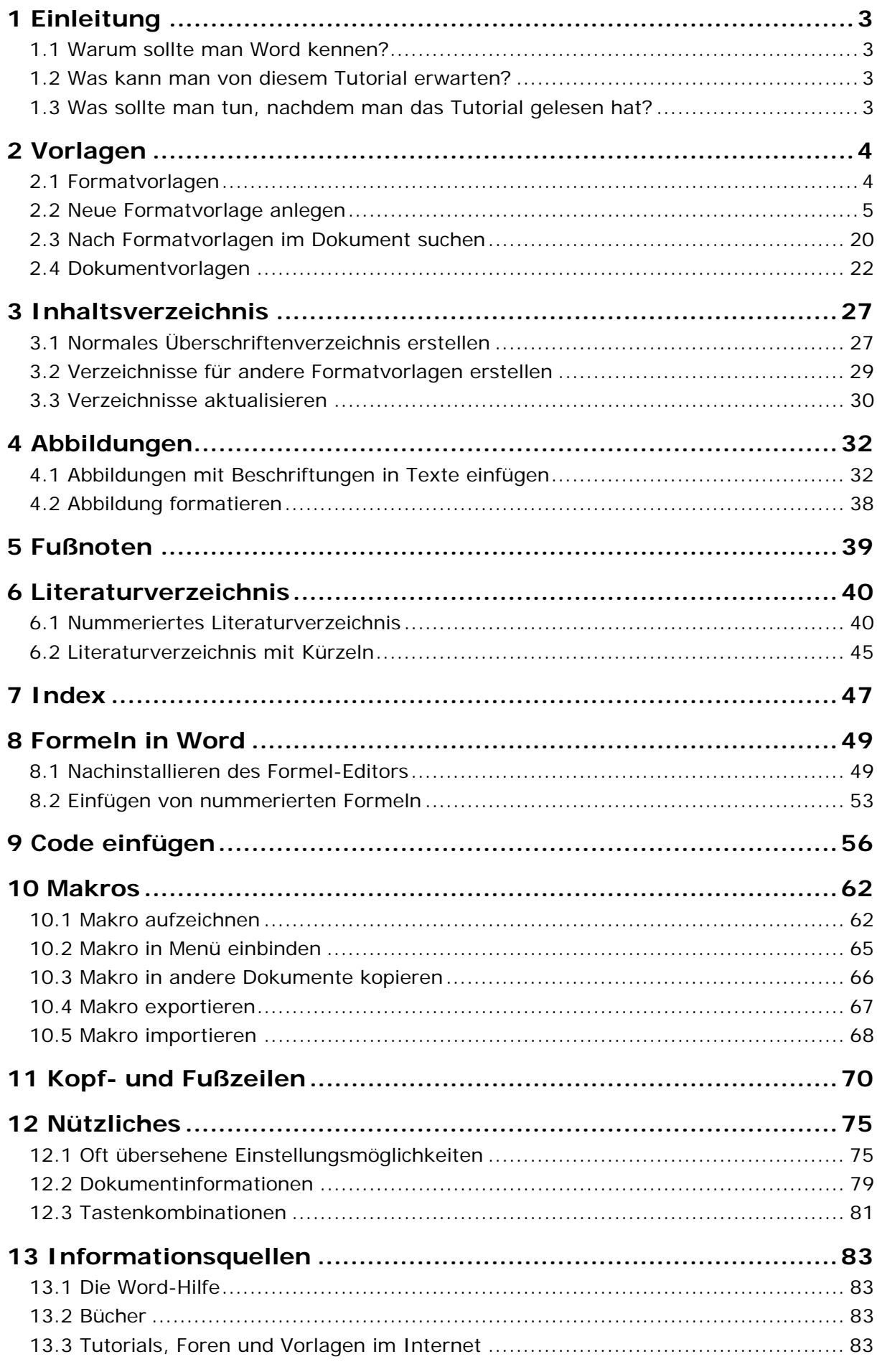

# **1 Einleitung**

#### **1.1 Warum sollte man Word kennen?**

Microsoft Word wird in vielen Unternehmen als Standard‐Software zum Verfassen von Dokumenten verwendet. Dokumente, die nach außen gegeben werden, reprä‐ sentieren in gewisser Weise das Unternehmen. Deshalb wird von Bewerbern häufig ein sicherer Umgang mit Word gefordert. Man sollte sich also möglichst frühzeitig mit Word vertraut machen, um auch effektiv größere Dokumente damit erstellen zu können.

#### **1.2 Was kann man von diesem Tutorial erwarten?**

Dieses Tutorial ist für diejenigen gedacht, die schon ein paar kleinere Dokumente, wie zum Beispiel. Briefe, in Word oder einem ähnlichen Textverarbeitungsprogramm geschrieben haben und sich nun an die Verfassung eines größeren Dokuments trauen wollen.

Es soll vor allem eine kurze Einführung in die sinnvolle Arbeit mit Formatvorlagen und die Erstellung von Verzeichnissen geben.

Natürlich werden in diesem kurz gehaltenen Tutorial nicht alle Feinheiten angespro‐ chen. Wer schon sehr ausgiebig mit Vorlagen in Word gearbeitet hat, wird hier wahr‐ scheinlich keine neuen Informationen bekommen.

Ziel des Tutorials ist es, den Leser davon zu überzeugen, dass in einem großen Dokument die Verwendung von Vorlagen unerlässlich ist, da einem so viele Probleme erspart bleiben. Dies gilt natürlich nicht nur für Word, sondern z.B. auch für LaTeX‐ Dokumente.

#### **1.3 Was sollte man tun, nachdem man das Tutorial gelesen hat?**

Das Lesen des Tutorials bringt nichts, wenn man danach nicht alles einmal selbst ausprobiert. Am besten überlegt man sich, was man alles in sein Dokument einfügen möchte, und testet, wie man dafür eine schöne Vorlage erstellen kann.

Außerdem sollte man einfach mal alle Menüs durcharbeiten und sich ein Bild von den Möglichkeiten und auch den Voreinstellungen von Word machen.

Wenn man die in diesem Tutorial vorgestellten Dinge sicher beherrscht, kann man beruhigt noch tiefer in die Welt von Word eindringen, um dort viele nützliche Funktionen zu entdecken. Word bietet zum Beispiel auch einiges zur Unterstützung von Teamarbeit an einem Dokument. Man kann große Dokumente mit Hilfe von Filialdokumenten aufteilen oder auch Dokumente miteinander vergleichen und vieles mehr.

# **2 Vorlagen**

#### **2.1 Formatvorlagen**

Die richtige Verwendung von Formatvorlagen ist das A und O bei der Erstellung von größeren Dokumenten. Dies gilt nicht nur für Word, sondern auch für andere Textverarbeitungsprogramme mit ähnlichen Konzepten (z.B. LaTeX).

Besonders häufig sieht man bei Word, dass Überschriften einfach nur durch fette und große Schrift "gestaltet", mit einer Zahl versehen und durch eine Leerzeile vom folgenden Text abgetrennt werden, anstatt sie durch eine Formatvorlage "Uberschrift" zu formatieren. Der Preis dafür ist hoch. Man kann weder sinnvoll ein In‐ haltsverzeichnis erstellen, noch auf schnelle Art und Weise den Abstand aller Überschriften zum Text etwas erhöhen oder verringern. Außerdem besteht zwischen dem fetten, großen Text und dem nachfolgenden Text für Word kein Zusammen‐ hang, sodass es häufig vorkommt, dass die beiden Texte, wie im folgenden Bild, auf unterschiedlichen Seiten landen. Der dann häufig manuell eingefügte Seitenumbruch vor der Überschrift macht das ganze nicht besser.

2 Kapitel 2 Normaler Text Normaler Text Normaler Text Normaler Text Normaler Text Normaler Text Normaler Text Normaler Text Normaler Text Normaler Text Normaler Text Normaler Text Normaler Text Normaler Text Normaler Text Normaler Text Normaler

Es gibt noch viele weitere solcher Beispiele, aber dieses Tutorial soll nicht zeigen, wie es nicht geht, sondern wie man es richtig macht.

In Dokumenten sollte für jede Art von "Dokument-Objekt" (z.B. Überschriften, Code‐Abschnitte, die Zusammenfassung) eine eigene Formatvorlage erstellt werden. Eigene Formatvorlagen sind auch dann häufig sinnvoll, wenn man zunächst keine unterschiedliche Formatierung für verschiedene Objekte verwenden möchte. Man kann mit Formatvorlagen nämlich nicht nur formatieren, sondern z.B. auch nach ihnen suchen oder Verzeichnisse über Objekte mit gleichen Formatvorlagen erstellen. Nichts anderes geschieht bei der Erstellung eines Inhaltsverzeichnisses.

Natürlich muss man nicht von Anfang an für alles eine Vorlage definieren. Dies sollte man gar nicht erst versuchen. Besser ist es die Vorlagen nach und nach mit Wachsen des Textes und Hinzukommen neuer Objekte zu erstellen. Hat man sich einmal einen "Vorlagenstamm" für eine bestimmte Art von Dokument erstellt, sollte man diesen in einer Dokumentvorlage speichern. So kann man ihn bei ähnlichen Dokumenten leicht wieder verwenden.

Eines soll allerdings noch bemerkt sein: Auch Formatvorlagen schützen einen nicht davor, das Dokument vor Abgabe noch einmal auf Layout‐Fehler durchzuschauen!

#### **2.2 Neue Formatvorlage anlegen**

Bei der Arbeit mit Word sollte man sich auf jeden Fall den Aufgabenbereich "Formatvorlagen und Formatierungen" einblenden. Dies geschieht über die Verwen‐ dung des entsprechenden Menüs oder des Symbols in der Symbolleiste.

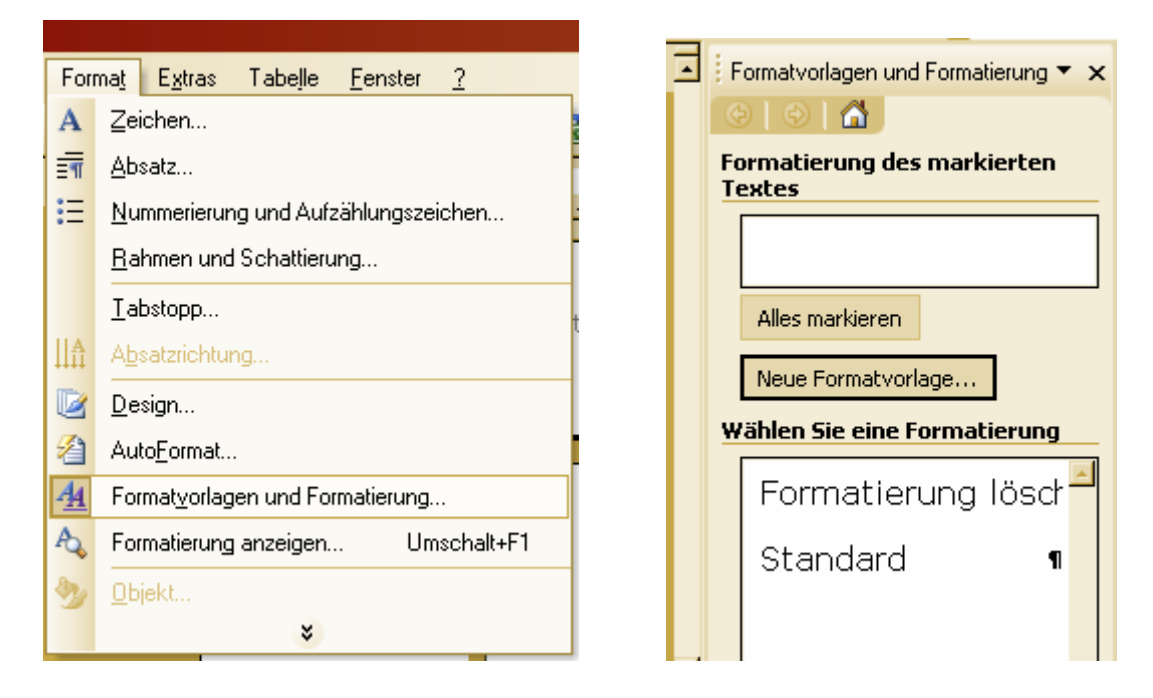

Der Aufgabenbereich ist ein wunderbares Mittel, um die eigene Arbeit mit den Formatvorlagen zu überwachen. Tauchen unter den benutzten Formatierungen unbenannte Formatierungen auf oder solche mit einem "+" im Namen, sollte man sich Gedanken darüber machen, ob diese absichtlich entstanden sind. Man sollte auch darauf achten, nicht zu viele Vorlagen zu verwenden, sonst verliert man leicht die Übersicht und dann kommt es schnell zu doppelten Definitionen. Bei großen Dokumenten ist hin und wieder eine kleine Kontrolle der benutzten Formatvorlagen sehr sinnvoll.

Das Erstellen einer neuen Formatvorlage wird über Drücken der Schaltfläche "Neue Formatvorlage" angestoßen.

Das Wichtigste beim Anlegen einer neuen Formatvorlage ist die Vergabe eines ein‐ deutigen und bezeichnenden Namens. Weiterhin ist es wichtig, sich zu entscheiden, ob die Formatvorlage auf einer anderen basieren soll oder nicht und wenn ja auf welcher. Basiert eine Formatvorlage auf einer anderen, so ändern sich die Eigenschaften der neuen Vorlage, die nicht explizit festgelegt wurden, sobald die zugrunde liegende Vorlage geändert wird. Es ist z.B. sinnvoll die Formatvorlage für die Zusammenfassung einer Diplomarbeit auf der Vorlage für den Standard‐Text basieren zu lassen, so dass sich bei Änderung der Standard‐Schriftart auch die Schriftart der Zusammenfassung ändert. Nicht sinnvoll ist z.B. eine Überschriften‐ Vorlage auf dem Standard‐Text basieren zu lassen, da z.B. beim Standard‐Text meist eine Schrift mit Serifen verwendet wird, während in Überschriften meist serifenlose Schriften verwendet werden.

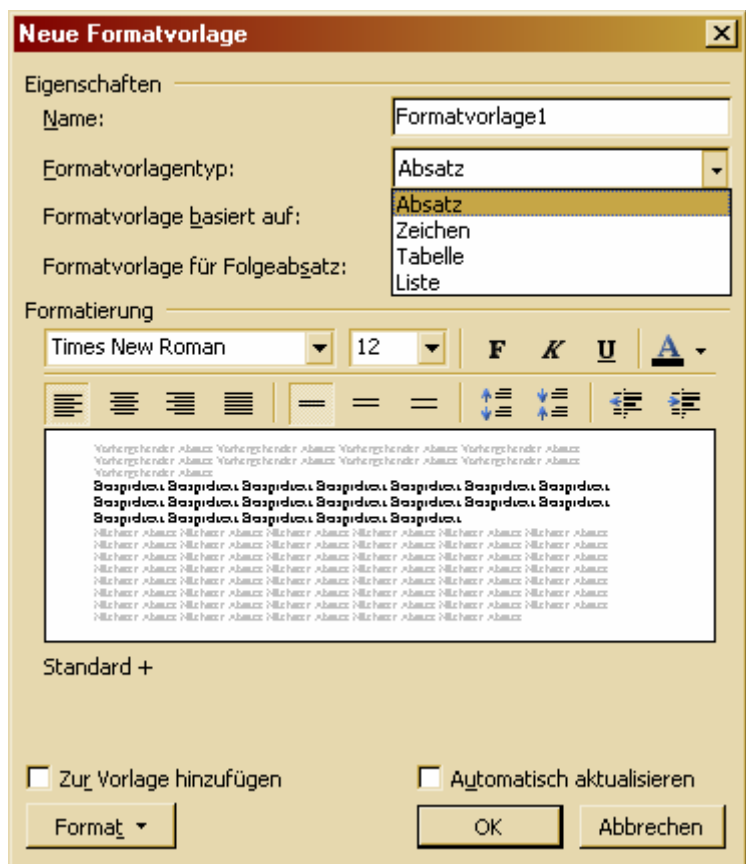

Word bietet grundsätzlich vier verschieden Arten von Formatvorlagen – Absatz‐, Zeichen-, Tabellen- und Listenvorlagen. Diese werden in den folgenden Kapiteln näher erläutert.

Definiert man eine neue Formatvorlage, so kann man sie über Auswahl der Option "Zur Vorlage hinzufügen" der dem Dokument zugrunde liegenden Dokumentvor‐ lage hinzufügen. Bei jeder Änderung der Formatvorlage, die auch in die Dokument‐ vorlage übernommen werden soll, muss diese Option wieder ausgewählt werden. Die Kopie von Formatvorlagen in eine Dokumentvorlage ist aber auch später über das Organisieren von Vorlagen möglich.

Bei der Übernahme von (Änderungen an) Formatvorlagen in die Dokumentvorlage sollte man allerdings vorsichtig sein, da diese Änderungen an einer Dokument‐ vorlage alle Personen betreffen, die damit arbeiten. Deren Dokumente könnten so beim nächsten Öffnen plötzlich ganz anders aussehen als sie es gewohnt sind. Beim Ändern von Dokumentvorlagen sollte man deshalb zunächst prüfen, in welchem Verzeichnis sie abgelegt sind und ob noch weitere Personen oder Dokumente darauf zugreifen.

#### **2.2.1 Absatzvorlagen**

Absatzvorlagen dienen, wie der Name schon sagt, zur Formatierung ganzer Absätze. Dies sind Abschnitte, die durch eine Absatzmarke (¶ = Enter) abgeschlossen sind.

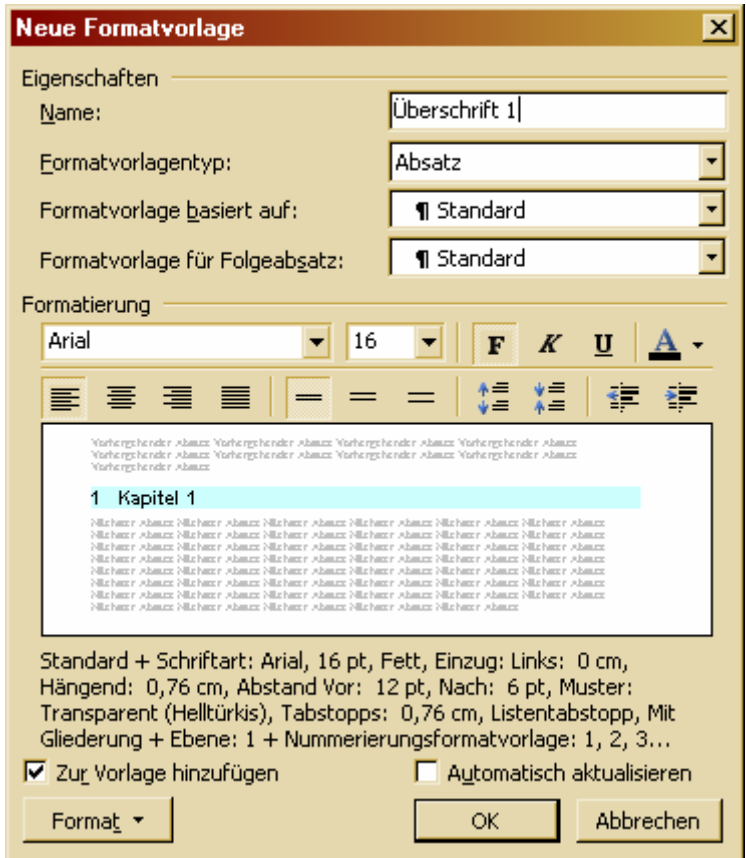

Für Absatzvorlagen kann eine "Formatvorlage für den Folgeabsatz" angegeben werden. Diese wird dann automatisch nach Abschließen des Absatzes durch drücken von Enter weiterverwendet. Weist man die Absatzvorlage erst nach Schreiben des Absatzes zu, so verändert sich die Formatierung des folgenden Absatzes nicht automatisch. Dies ist auch gut so. Sonst könnte es zu ungewollten "Kettenreaktionen" kommen.

Absatzvorlagen betreffen immer die gesamten Zeilen in einem Absatz. Dies ist be‐ sonders deutlich bei der Verwendung von Rahmen oder Schattierungen zu erkennen.

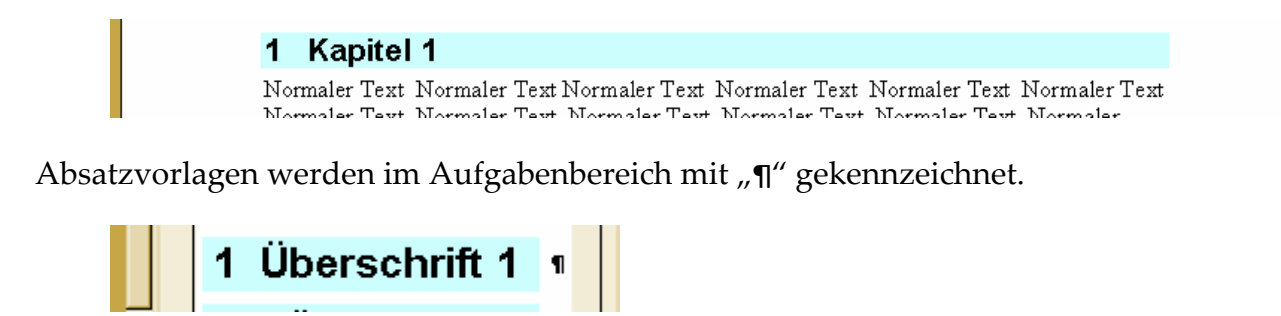

Achtung: Beim Zuweisen einer Absatzvorlage muss entweder der gesamte Absatz markiert sein, oder besser der Cursor einfach nur ohne eine Markierung im Absatz stehen. Sonst kommt es zu unerwünschten Reaktionen von Word

#### **2.2.2 Zeichenvorlagen**

Zeichenvorlagen dienen zur Formatierung einzelner Zeichen innerhalb eines Absatzes. Sie werden auf alle Zeichen angewendet, die bei der Zuweisung der Formatvorlage markiert sind.

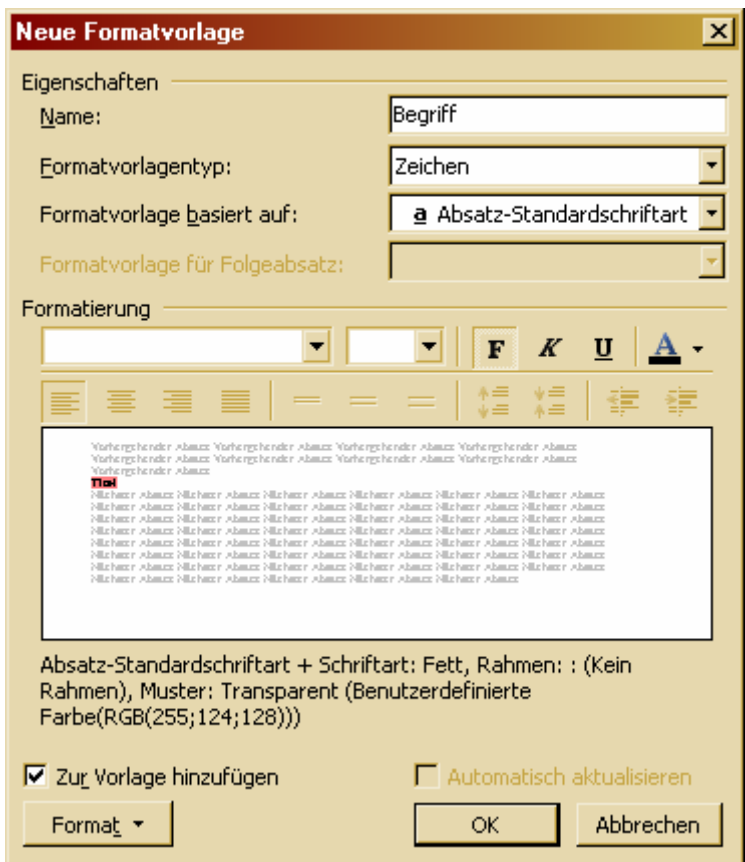

So kann man zum Beispiel wichtige Begriffe in einem Konzeptdokument mit einer roten Schattierung hinterlegen.

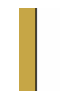

Text Normaler Text Normaler Text Normaler Text Normaler Text Normaler Text Normaler Text Hier ist mal ein Begriff, der wichtig ist. Im Konzept sollte man den leicht sehen, um ihn gut zu finden. Normaler Text Normaler Text Normaler Text Normaler Text

Zeichenvorlagen werden im Aufgabenbereich mit "a" gekennzeichnet.

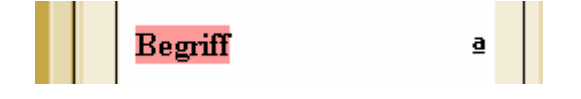

#### **2.2.3 Listenvorlagen**

Listenvorlagen dienen der Formatierung von Aufzählungen und Nummerierungen. Hierbei geht es hauptsächlich um die Definition der Aufzählungszeichen bzw. des Zahlenformats und den Abstand zwischen Aufzählungszeichen oder Nummer zum folgenden Text.

Bei Listenvorlagen ist Word besonders schnell im "intelligenten" Anlegen. Kaum hat man eine Zeile mit einer vorangestellten Zahl geschrieben und Enter gedrückt, schon ist daraus eine Nummerierung mit einer entsprechenden Formatvorlage geworden. Dies ist in vielen Fällen sehr hilfreich, kann manchmal aber auch lästig sein, da da‐ durch schnell verschieden Vorlagen erzeugt werden.

Bei jeglicher Art von Nummerierung oder Aufzählung mit mehreren Ebenen muss man genau darauf achten, dass man für die verschiedenen Ebenen einer Vorlage im‐ mer das gleiche Nummerierungs‐ bzw. Aufzählungsschema wählt. Die einzelnen Schemen sehen teilweise sehr ähnlich aus und Word stellt nicht automatisch eine Verbindung zwischen den einzelnen Ebenen einer Vorlage her.

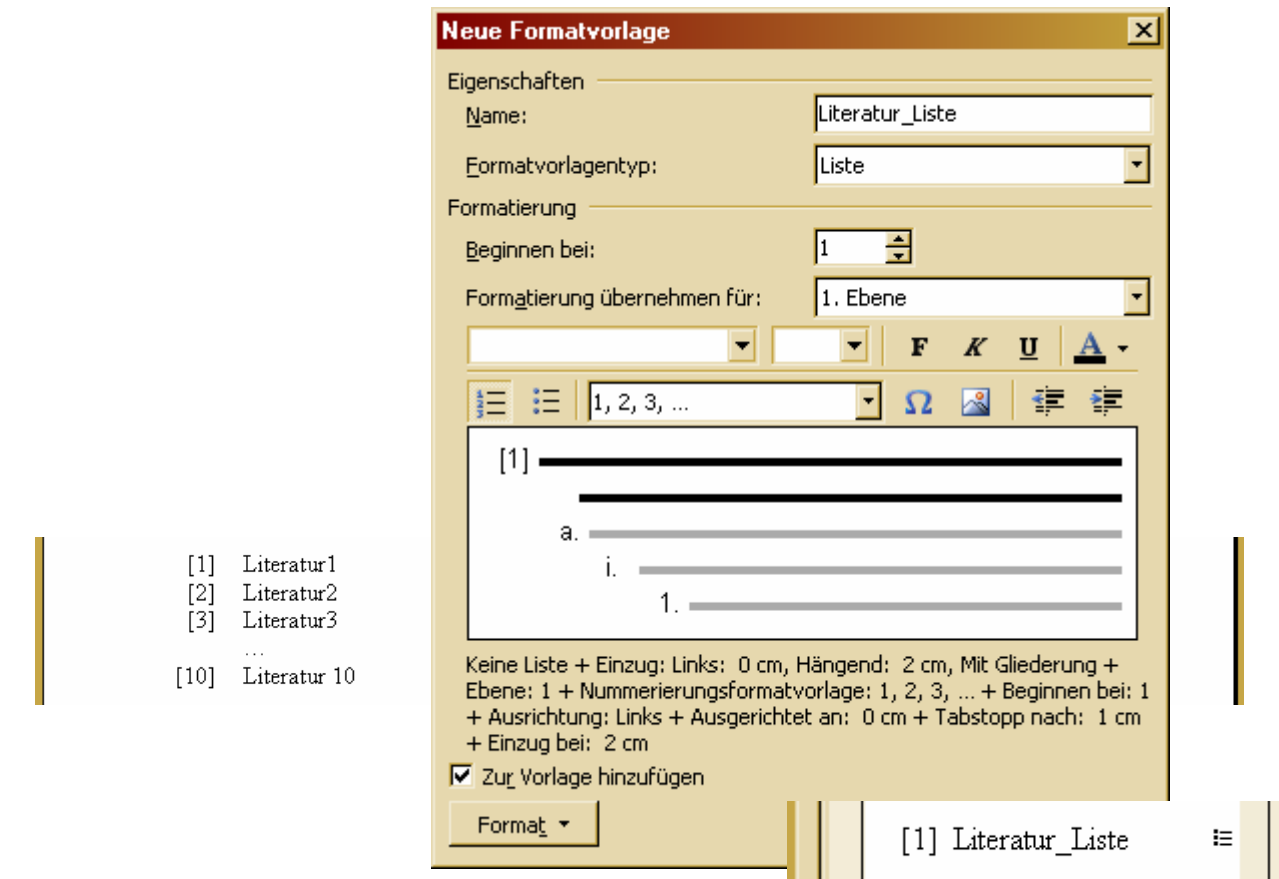

Über eine Listenvorlage lässt sich ein Literaturverzeichnis leicht auf das typische Aussehen formatieren.

Verwendet man in einem Dokument mehrere Nummerierungen der gleichen Vorla‐ ge, so kann man über das Kontextmenü bestimmen, ob die Nummerierung an einer bestimmten Stelle fortgesetzt oder neu begonnen werden soll.

#### **2.2.4 Tabellenvorlagen**

Mit Hilfe von Tabellenvorlagen können Tabellen vielfältig formatiert werden, so dass sie heutigen Anforderungen an Tabellen in Dokumenten entsprechen. Neben Forma‐ tierungen, die die gesamte Tabelle betreffen, gibt es separate Einstellungsmöglich‐ keiten für die Kopfzeile, die letzte Zeile, die linke Spalte, die rechte Spalte, ungerade Zeilen, gerade Zeilen, ungerade Spalten, gerade Spalten und die vier Eckzellen der Tabelle. Da diese verschiedenen Einstellungsmöglichkeiten kombinierbar sind, soll‐ ten alle Bedürfnisse bei der Tabellenformatierung befriedigt werden können.

Die folgenden Abbildungen zeigen, wie eine rahmenlose Tabelle mit einer farbig hinterlegten Kopfzeile, einer ebenfalls farbigen linken Spalte und einer abschließen‐ den horizontalen Linie erstellt werden kann. Die Tabelle soll über mehrere Seiten gehen können. Im Falle eines Seitenumbruchs soll die Kopfzeile wiederholt werden.

Zunächst sollte mit der Auswahl "Gesamte Tabelle" in den "Tabelleneigenschaften" überprüft werden, ob die Option "Zeilenwechsel auf Seiten zulassen" ausgewählt ist. Diese Option wird nicht benötigt, um eine Tabelle auf mehrere Seiten aufzuteilen, sondern legt fest, ob der Seitenwechsel innerhalb einer Zelle erfolgen darf oder nicht. Dies ist nicht immer gewünscht. Die Option ist aber standardmäßig ausgewählt.

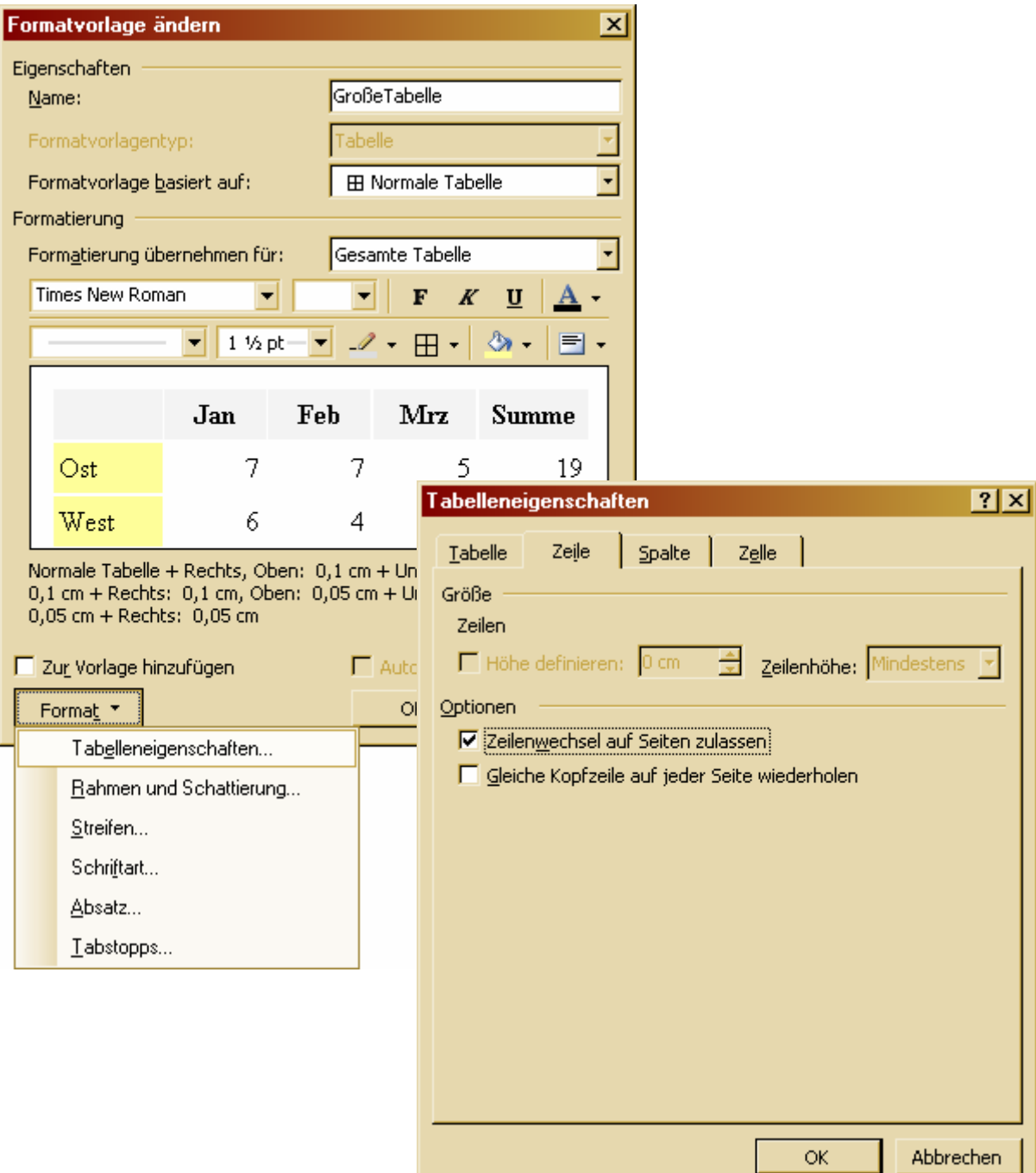

Zum Formatieren der Kopfzeile wählt man bei "Formatierung übernehmen für:" die Kopfzeile aus. Die gewünschten Format‐Einstellungen können dann mit Hilfe der Formatierungsschaltflächen im Dialog oder über die Schaltfläche "Format" getätigt werden.

In den "Tabelleneigenschaften" unter "Format" kann man dann die Option "Gleiche Kopfzeile auf jeder Seite wiederholen" auswählen. Achtung: diese Option darf nur nach Auswahl von "Kopfzeile" ausgewählt werden und nicht zum Beispiel. bei Formatierung der gesamten Tabelle. Dies führt sonst zu wirklich unerwünschten Effek‐ ten.

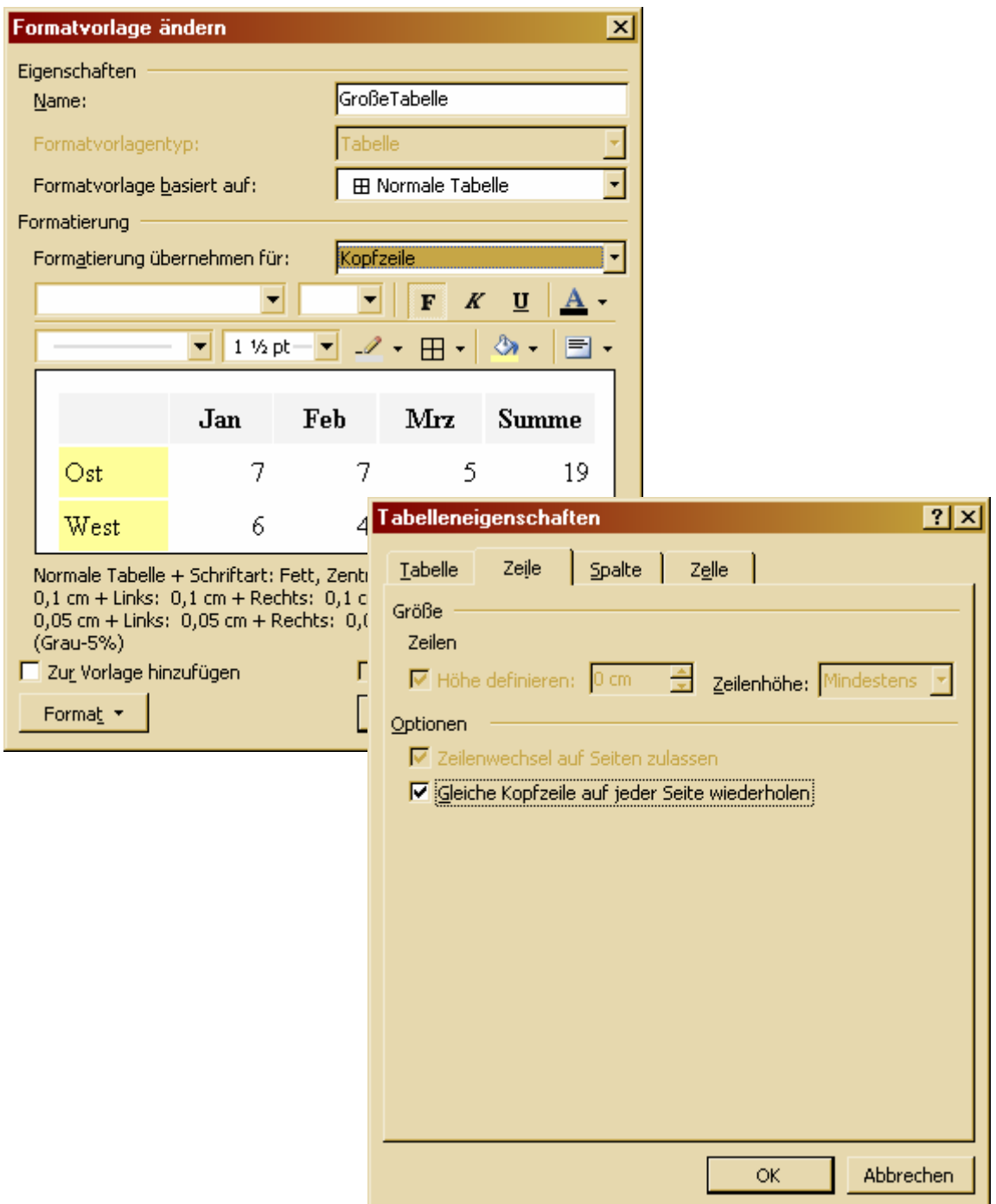

Die abschließende horizontale Linie der Tabelle kann über die Zuweisung eines un‐ teren Rahmens zur letzten Zeile der Tabelle erzeugt werden.

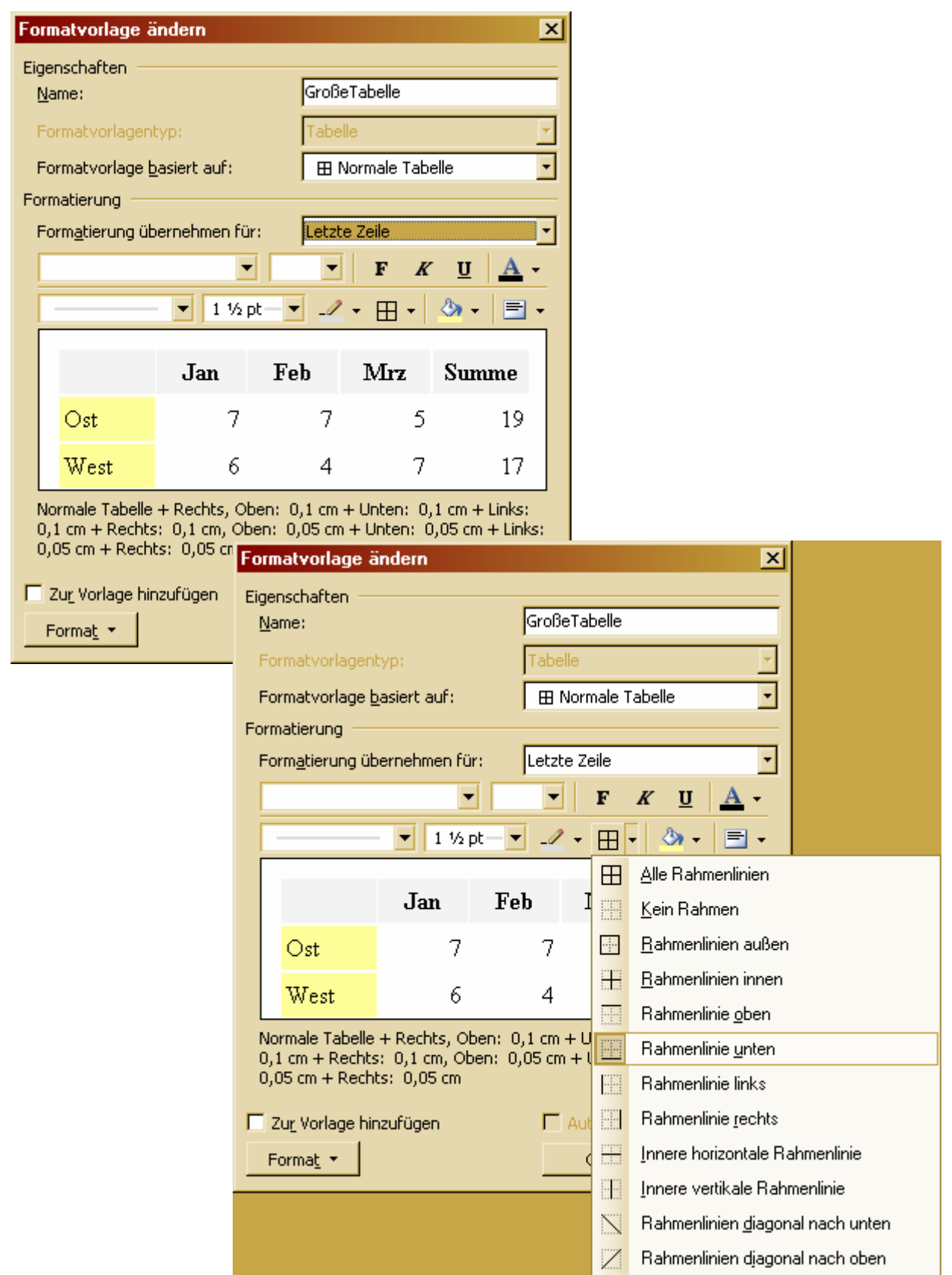

Dabei muss man darauf achten, die Rahmen‐Schaltfläche nach Auswahl des richtigen Rahmens noch einmal zu drücken, damit die Zuweisung erfolgt.

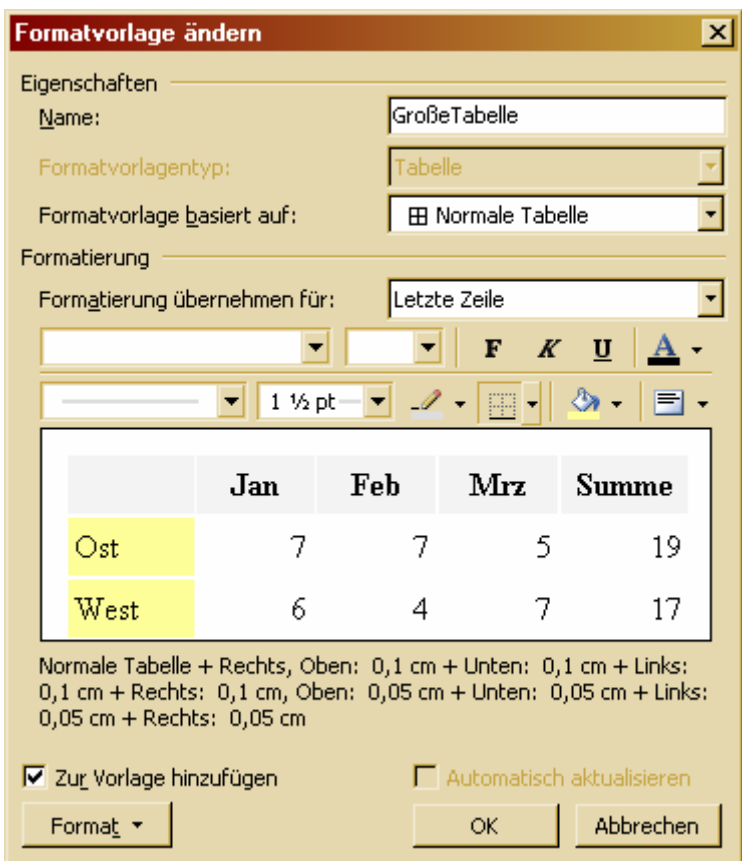

Die folgende Abbildung zeigt eine einzige wie oben beschrieben formatierte Tabelle, die an einem Seitenende automatisch umgebrochen wurde.

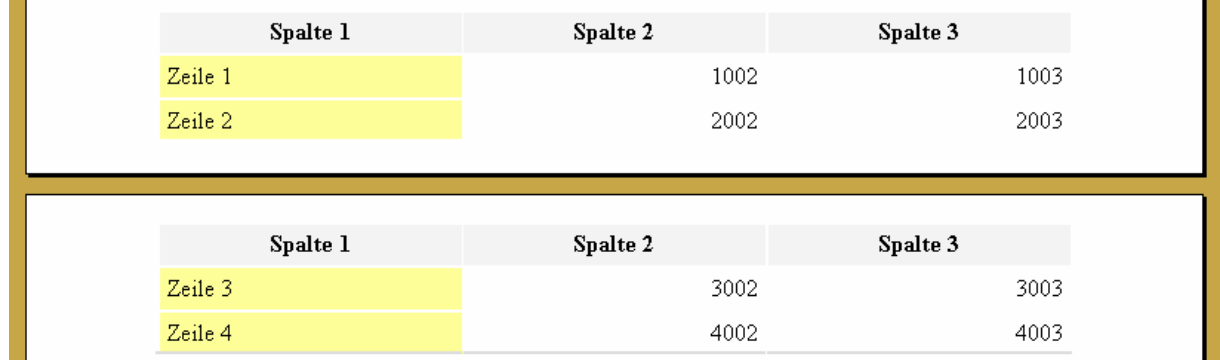

Im Aufgabenbereich werden Tabellenvorlagen durch ein kleines Gitter gekennzeichnet.

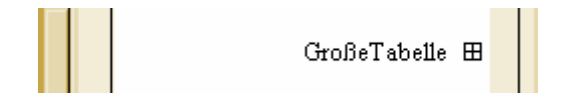

Um auch vor dem Seitenumbruch eine abschließende, horizontale Linie zu erhalten, muss man einen unteren Rahmen für die gesamte Tabelle definieren. Hier kann man

 $\overline{\phantom{0}}$ 

m.

zum Beispiel einen sehr dünnen Rahmen wählen. Für die letzte Zeile wird diese Einstellung dann bei Wahl eines dickeren Rahmens überschrieben.

Bei kleineren Tabellen ist es häufig nicht gewünscht, dass sie über Seitenränder hinweg umgebrochen werden. Um den Seitenumbruch innerhalb einer Tabelle automatisch zu unterbinden, muss im Dialog zur Bearbeitung der Formatvorlage unter "Format - Absatz" die Option "Absätze nicht trennen" ausgewählt werden.

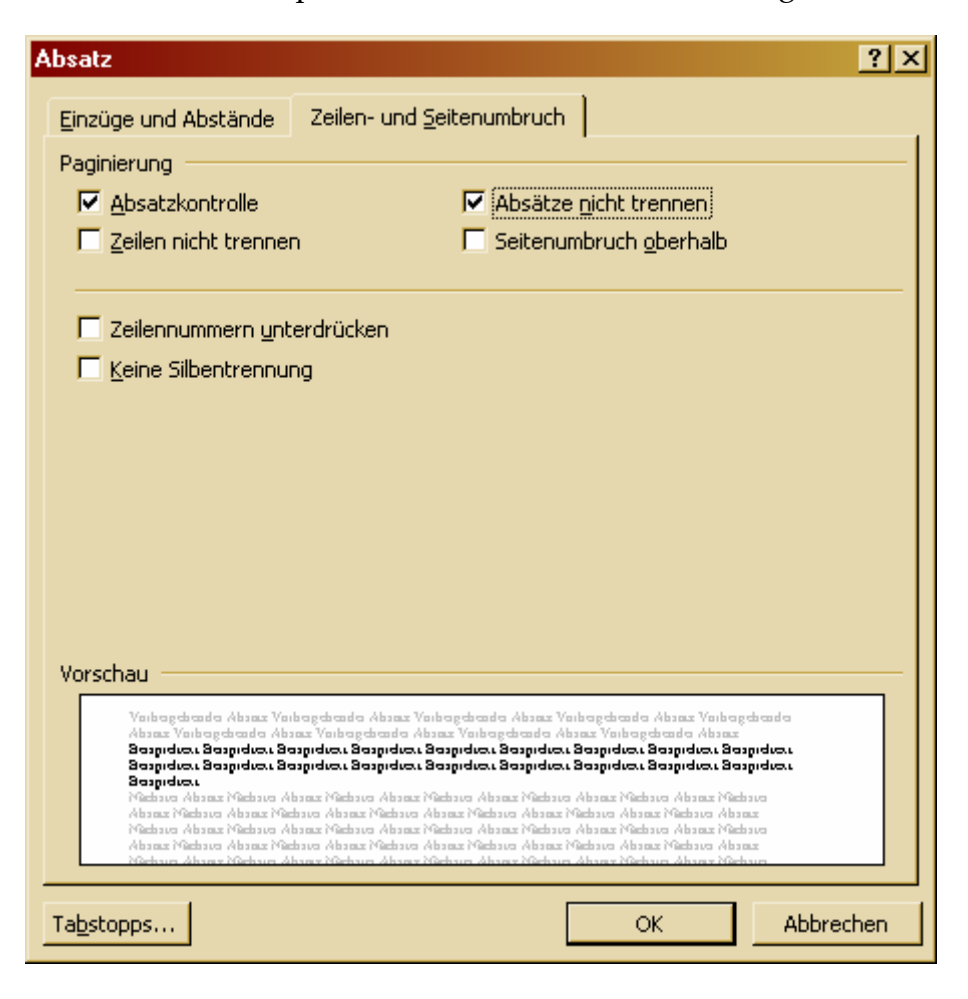

#### **2.2.5 Formatvorlage an Auswahl anpassen**

Manchmal erscheint es sehr schwierig, eine Formatvorlage über die oben gezeigten Dialoge zu formatieren, da man sich die Effekte der einzelnen Einstellungen trotz der im Dialog angezeigten Vorschau nicht immer wirklich gut vorstellen kann. Gerade bei Abständen zwischen Rahmen und Text ist dies oft der Fall.

In einem solchen Fall bietet es sich an, die altbekannten Formatierungs‐Schaltflächen in der Format‐Symbolleiste von Word zu verwenden und erst nach vollständiger Formatierung eine Aktualisierung der Formatvorlage durchzuführen.

Sofern dem zu formatierenden Bereich noch keine spezielle Formatvorlage zugewie‐ sen wurde, muss zunächst eine neue Formatvorlage ohne spezielle Formatierungen erstellt und dem Bereich zugewiesen werden

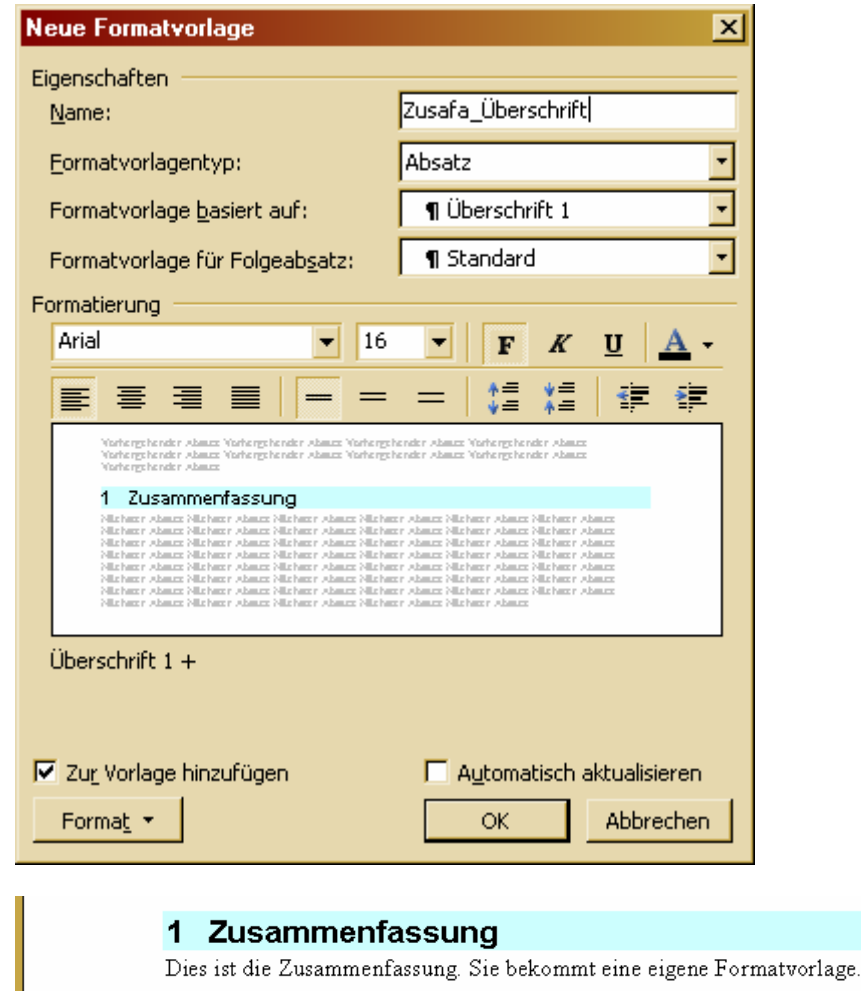

Nun kann man den Bereich über die Format‐Symbolleiste und / oder das Format‐ Menü formatieren.

Im Beispiel werden die Nummerierung und die Schattierung entfernt. Die Schrift wird zusätzlich auf Kursiv gesetzt und es wird ein Rahmen oberhalb hinzugefügt.

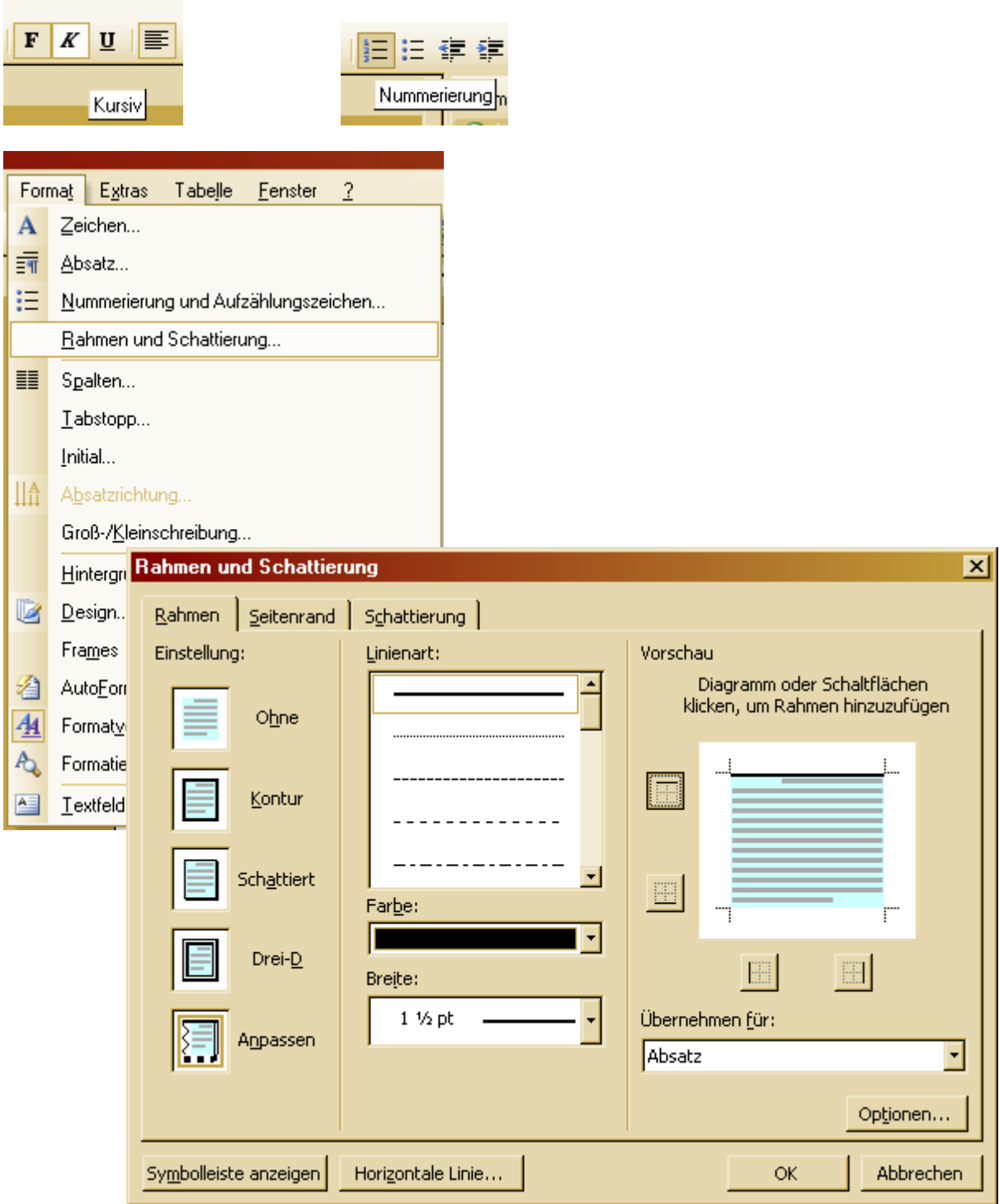

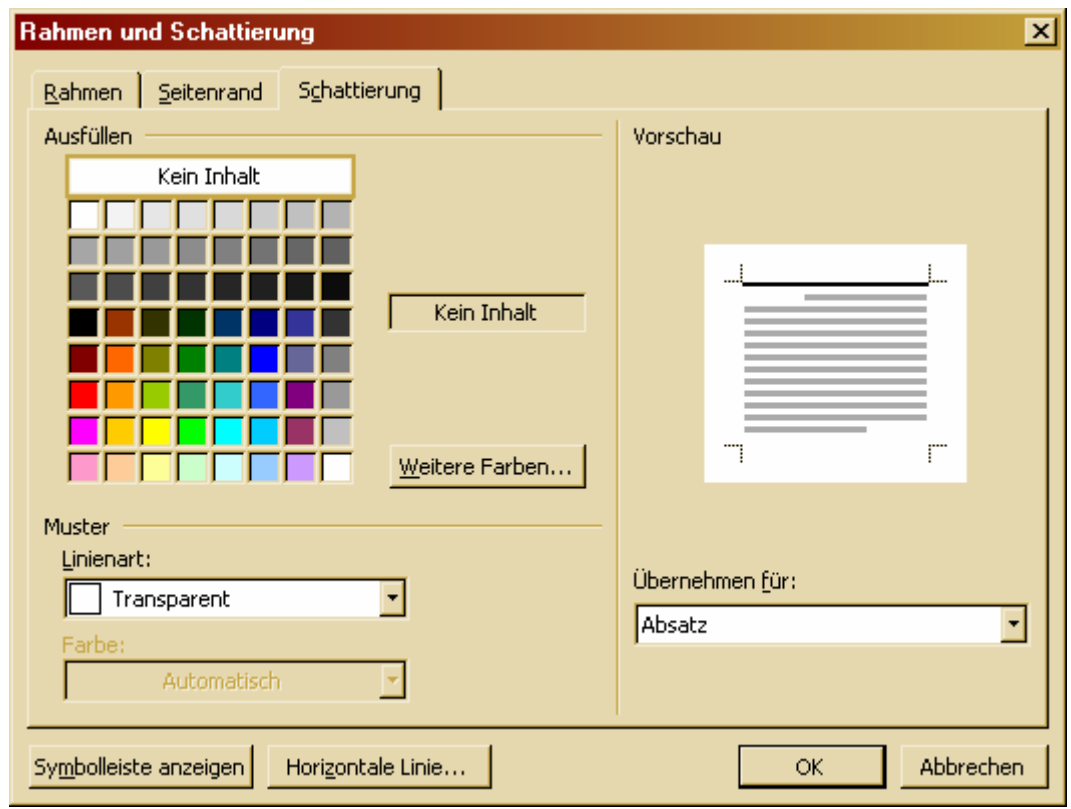

Das Ergebnis der "manuellen" Formatierung sieht dann so aus.

#### **Zusamme**hfassung

Dies ist die Zusammenfassung. Sie bekommt eine eigene Formatvorlage.

Nun muss man nur noch den Cursor in den gerade formatierten Absatz positionie‐ ren und im Aufgabenbereich das Kontextmenü der ursprünglichen (nicht der aktuellen) Formatierung per Rechtsklick öffnen und darin den Eintrag "Aktualisieren, um der Auswahl anzupassen" auswählen.

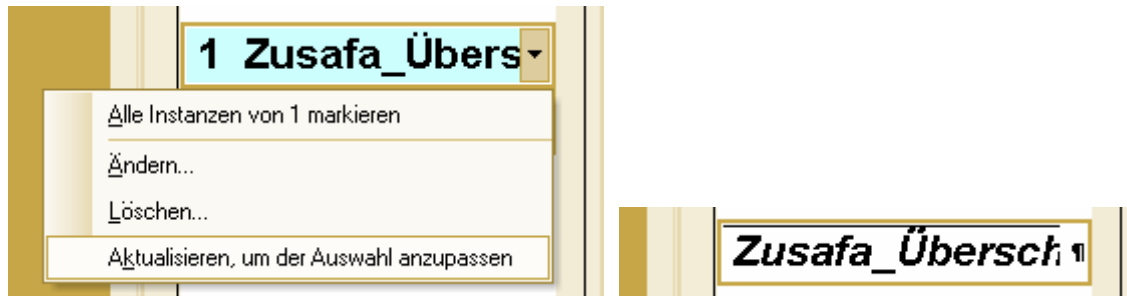

#### **2.2.6 Formatvorlagen organisieren**

Wie schon gesagt, können einmal erstellte Formatvorlagen beliebig zwischen Dokumenten und Dokumentvorlagen kopiert werden.

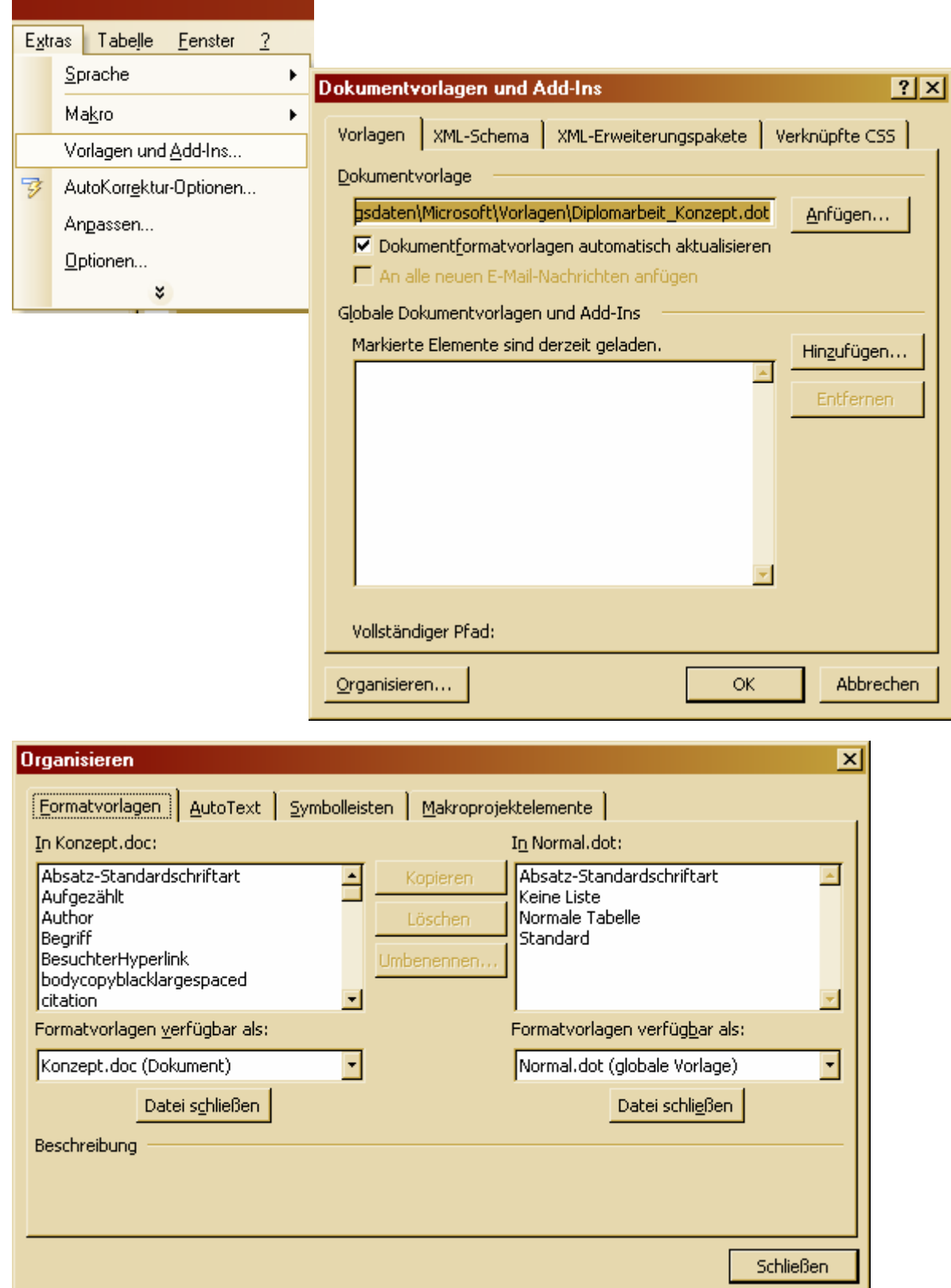

#### **2.3 Nach Formatvorlagen im Dokument suchen**

In Word kann man über den bekannten Suchdialog nicht nur nach bestimmten Inhalten, sondern auch nach Formatierungen suchen. Dies ist zum Beispiel hilfreich, um im Dokument schnell zwischen den Stellen zu navigieren, an denen man noch etwas tun wollte. Hat man für diese Stellen zum Beispiel eine Formatvorlage "TODO" erstellt und verwendet, kann man jetzt leicht nach dieser suchen.

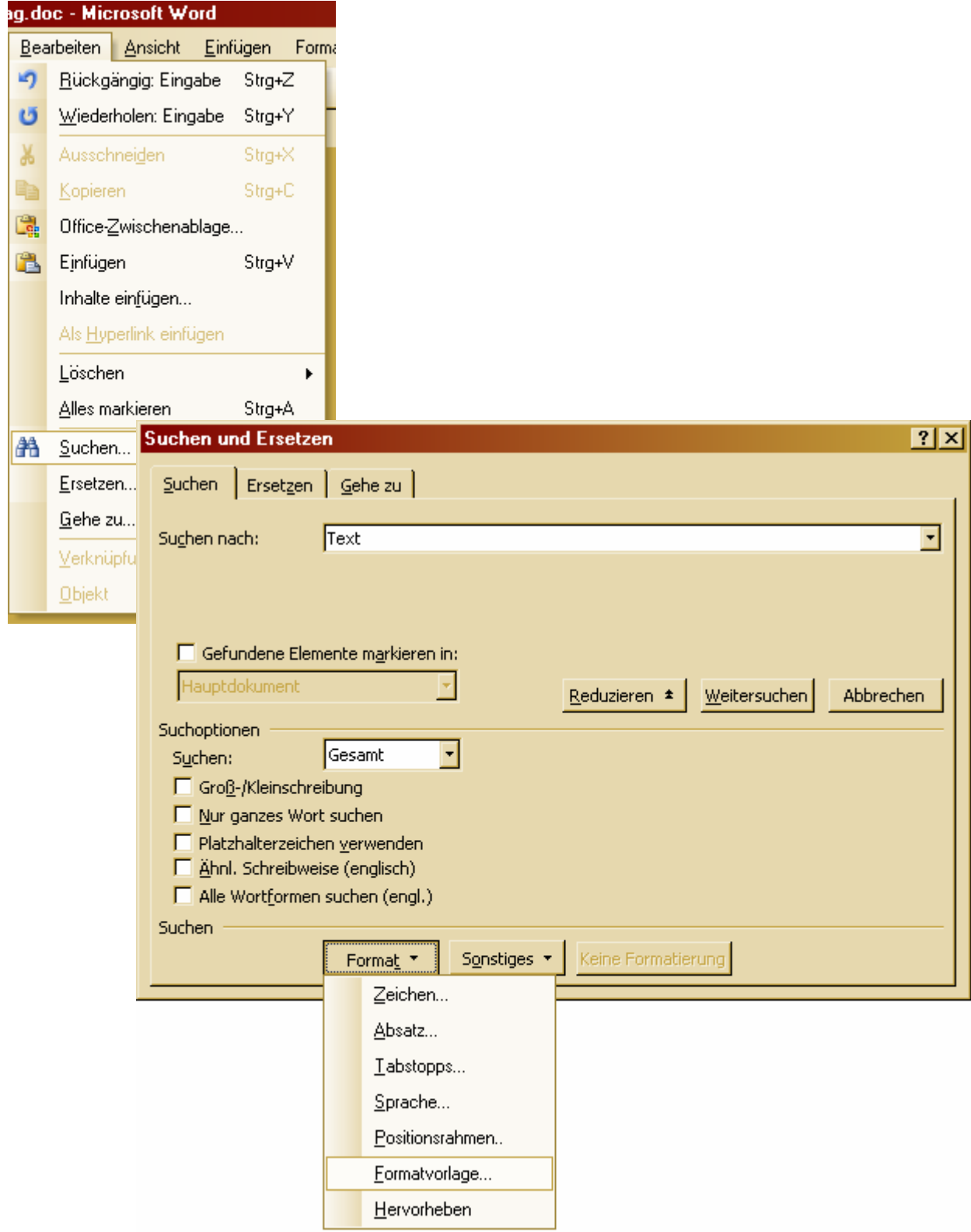

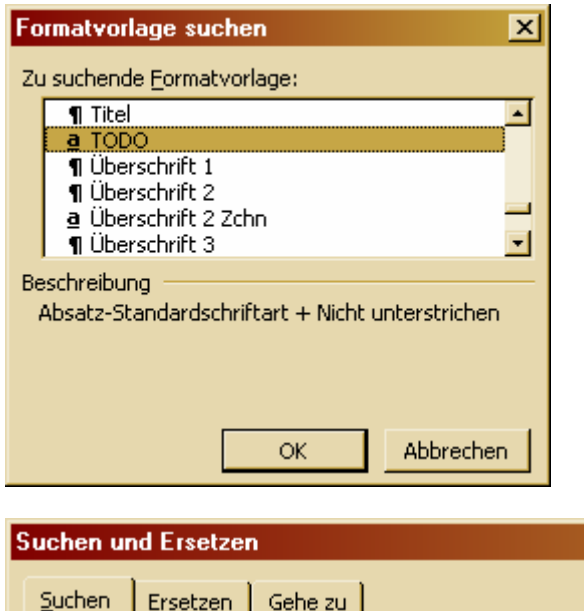

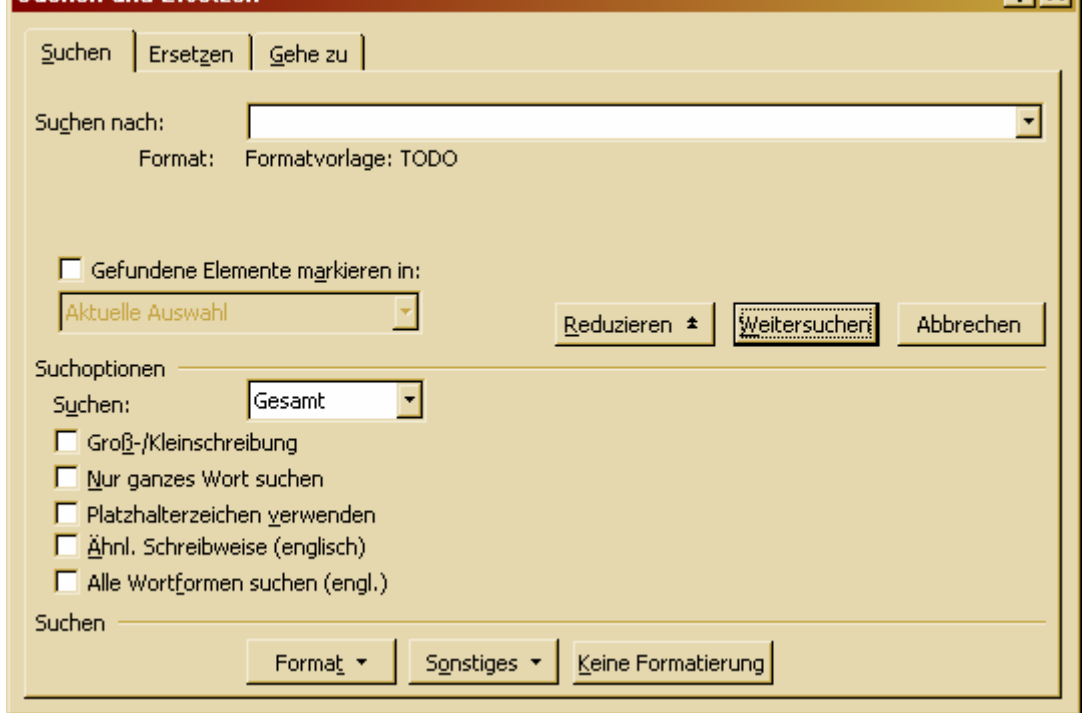

Weiterhin kann man auch sehr leicht alle Verwendungen einer Formatvorlage auf einmal markieren, um sie zum Beispiel alle gleichzeitig auf eine andere Formatvorlage zu setzen.

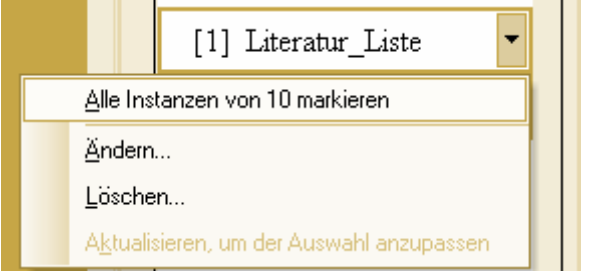

 $|2|x|$ 

#### **2.4 Dokumentvorlagen**

Dokumentvorlagen sind ein nützliches Mittel, um in Word Dokumente mit einem einheitlichen Layout und einheitlichen Formatierungen zu erstellen. Dokumentvorla‐ gen können sowohl eine Auswahl von Formatvorlagen, als auch ganze Textbaustei‐ ne, sowie Seiteneinstellungen wie zum Beispiel Kopf‐ und Fußzeilen speichern.

#### **2.4.1 Neues Dokument mit Vorlage öffnen**

Wählt man im Menü "Datei" den Punkt "Neu", so erscheint automatisch der Aufgabenbereich "Neues Dokument", in dem man über den Punkt "Auf meinem Computer…" eine passende Dokumentvorlage für das neue Dokument auswählen kann.

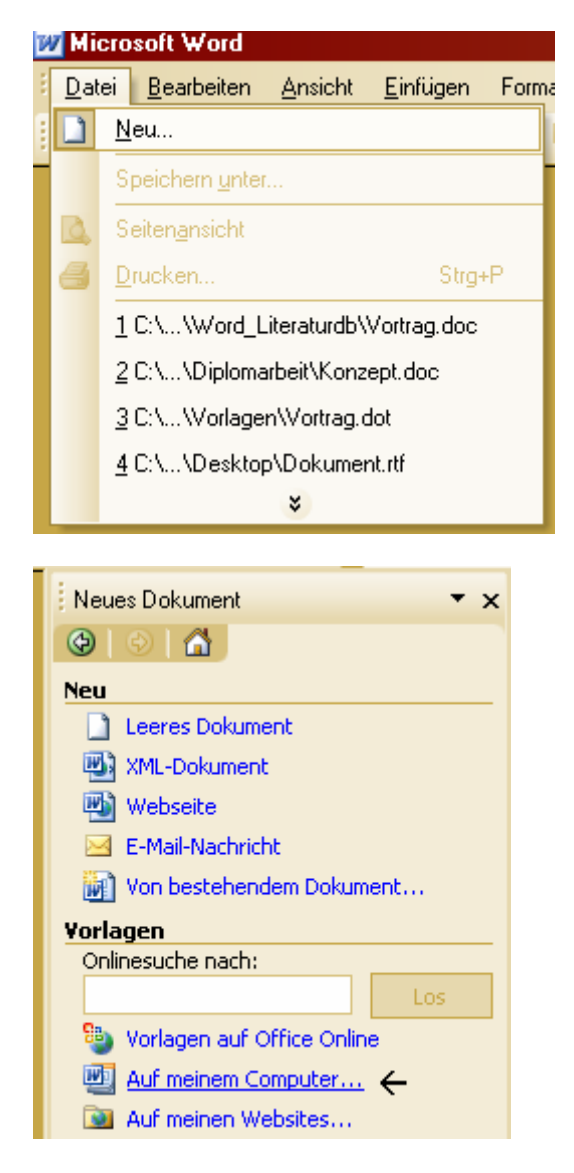

Achtung: Die Auswahl der Dokumentvorlage ist bei Benutzung der Schaltfläche "Neues leeres Dokument" in der Symbolleiste nicht möglich. In diesem fall wird immer die Standard-Dokumentvorlage "Normal.dot" verwendet.

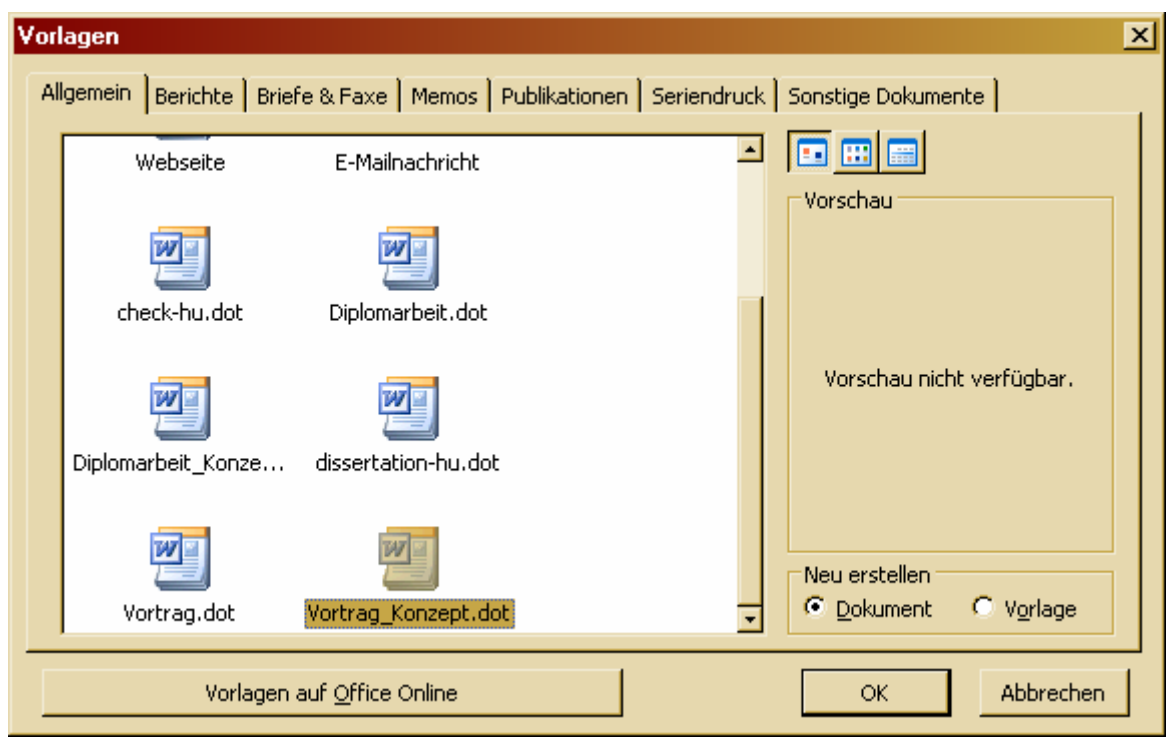

#### **2.4.2 Dokumentvorlage speichern**

Um ein Dokument als Dokumentvorlage zu speichern, wählt man im normalen "Speichern unter"-Dialog den Dateityp "Dokumentvorlage (\*.dot)" aus. Meist wird dabei automatisch das unter "Extras – Optionen – Speicherort für Dateien" eingestellte Verzeichnis für Benutzervorlagen angewählt. Wird ein Speicherort gewählt, der nicht in den Optionen eingestellt ist, so wird die Vorlage später nicht im oben gezeigten Dialog angezeigt.

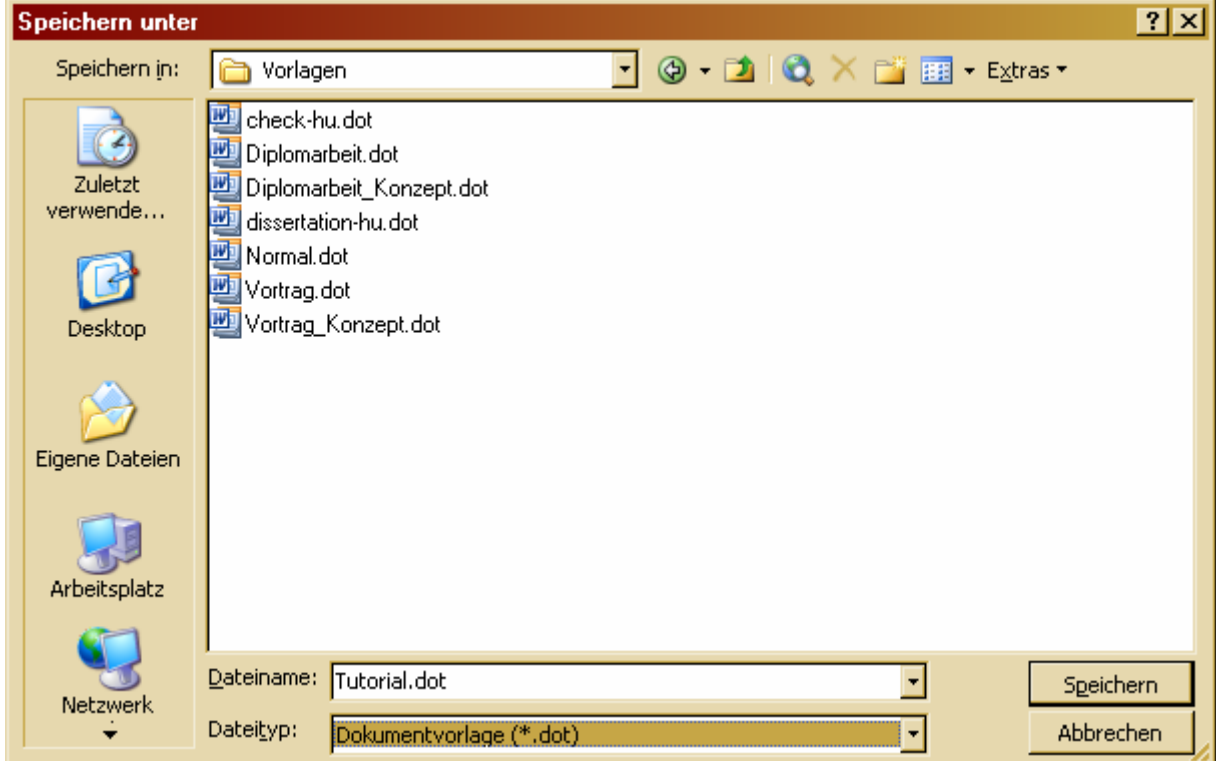

#### **2.4.3 Dokumentvorlage wechseln**

Die Dokumentvorlage für ein Dokument kann auch nach dessen Erstellung noch leicht ausgetauscht werden, um zum Beispiel von einer "Konzept-Formatierung" auf eine "Abgabe-Formatierung" zu wechseln. Dabei muss man lediglich beachten, dass beide Dokumentvorlagen die gleichen Formatvorlagen umfassen (bezüglich Name und Art). Außerdem muss die Option "Dokumentformatvorlagen automatisch aktualisieren" ausgewählt werden, sonst werden die neuen Formatvorlagen erst beim Schreiben von neuem Text benutzt.

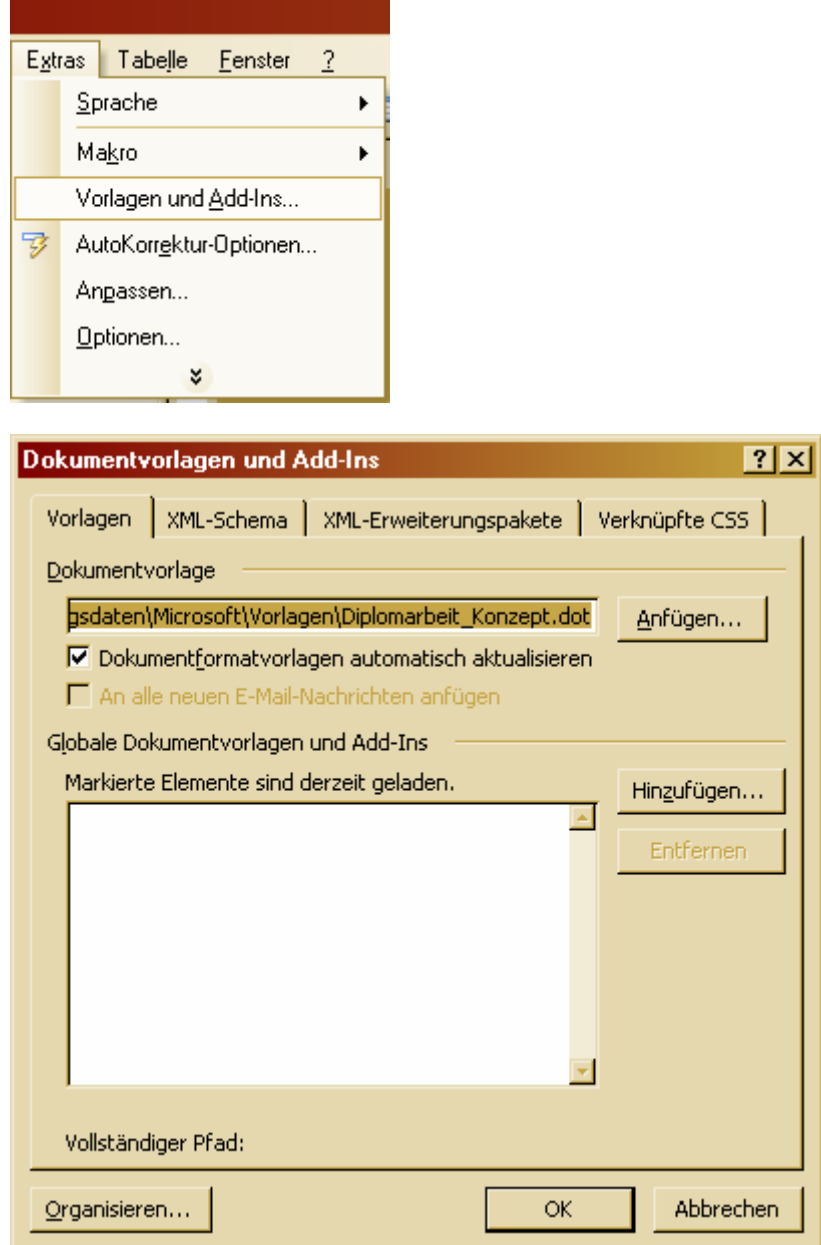

### So könnte zum Beispiel die Formatierung eines Konzept‐Dokumentes aussehen …

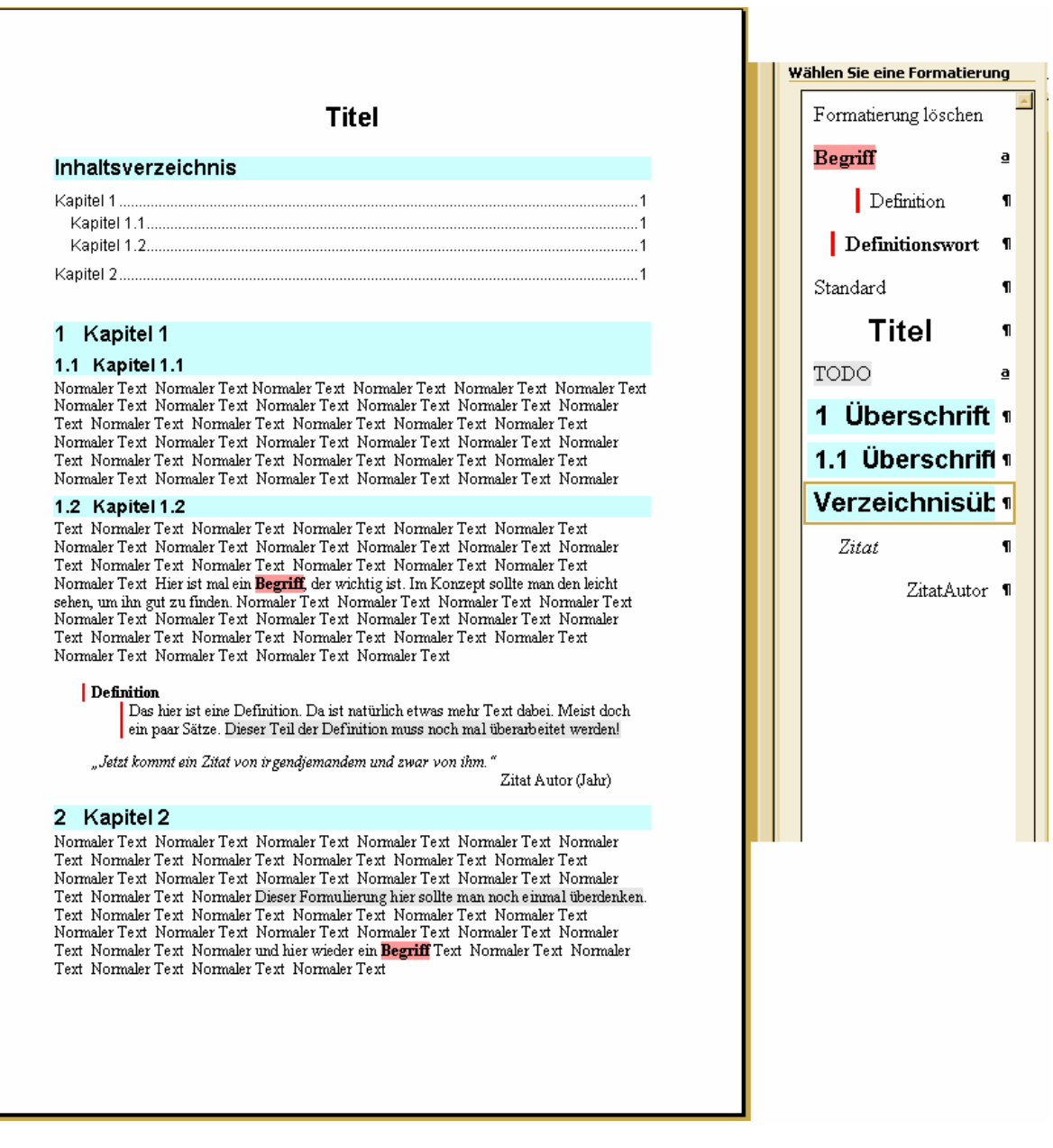

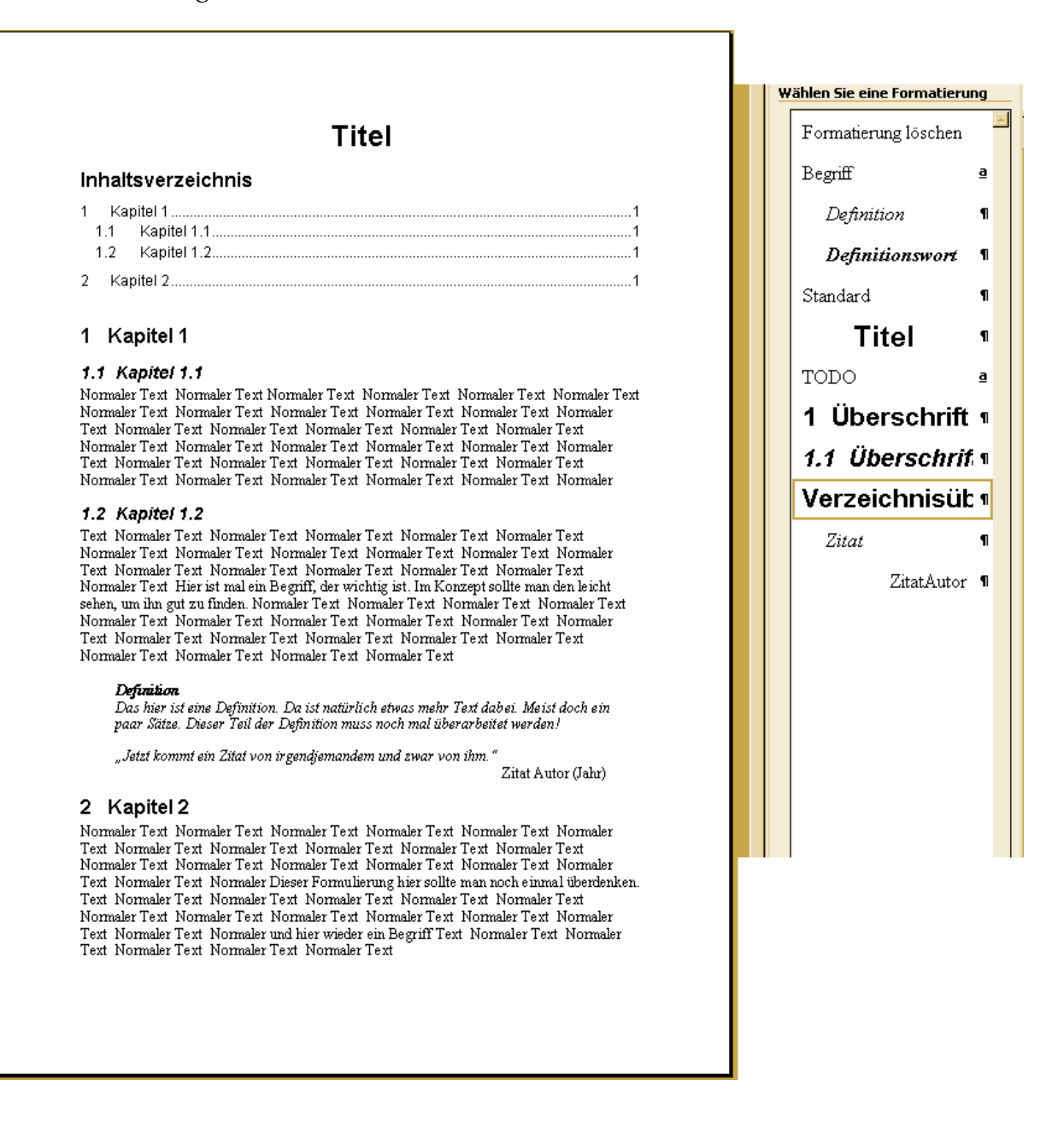

… und so das gleiche Dokument in abgabefähiger Formatierung. Für diesen Wechsel braucht man nur wenige Mausklicks.

## **3 Inhaltsverzeichnis**

### **3.1 Normales Überschriftenverzeichnis erstellen**

Hat man seinen Überschriften Formatvorlagen zugewiesen, lässt sich leicht ein In‐ haltsverzeichnis erstellen.

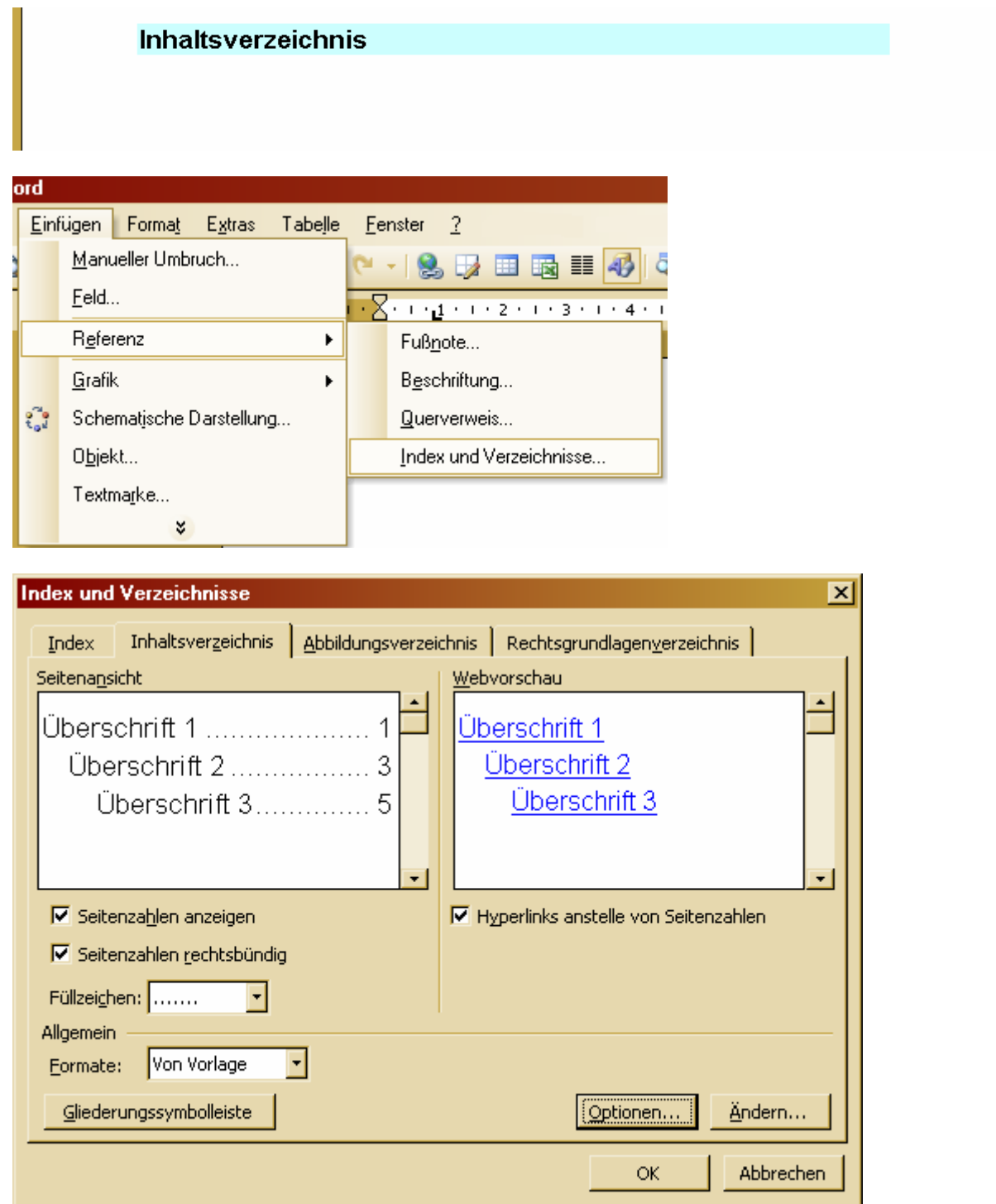

Über die Schaltfläche "Ändern" können die Formatvorlagen für die Verzeichniseinträge geändert werden.

Über die Schaltfläche "Optionen" kann man bestimmen, für welche Formatvorlagen das Verzeichnis erstellt werden soll. Hier können also neben den in Word standard‐ mäßig vorhandenen Formatvorlagen für Überschriften auch selbst definierte Formate ausgewählt werden.

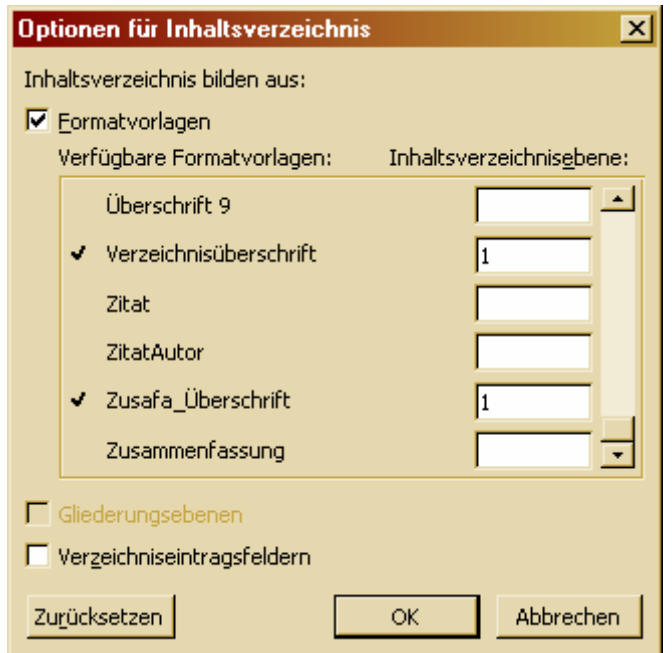

Das Ergebnis ist ein Inhaltsverzeichnis, bei dem die einzelnen Verzeichniseinträge mit Hyperlinks hinterlegt sind. So kann man mit Hilfe des Inhaltsverzeichnisses auch schnell im Dokument navigieren.

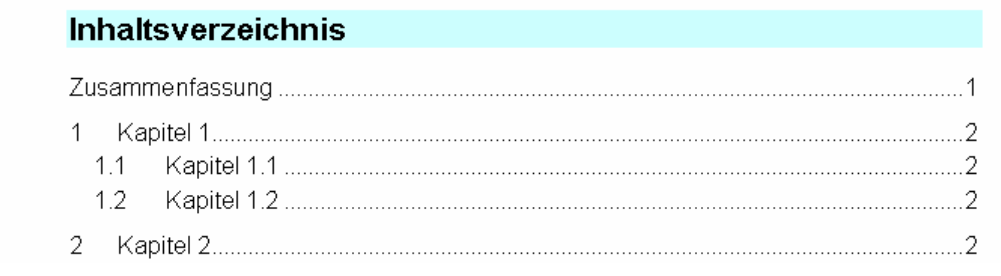

#### **3.2 Verzeichnisse für andere Formatvorlagen erstellen**

Da man bei den Optionen jede beliebige Formatvorlage auswählen kann, müssen es nicht immer nur Verzeichnisse über die Überschriften sein. Man kann zum Beispiel auch sehr leicht ein Verzeichnis über alle enthaltenen Definitionen erstellen, wenn man für die zu definierenden Worte eine eigene Formatvorlage verwendet hat. Hier zahlt sich die konsequente Verwendung von Formatvorlagen wieder aus.

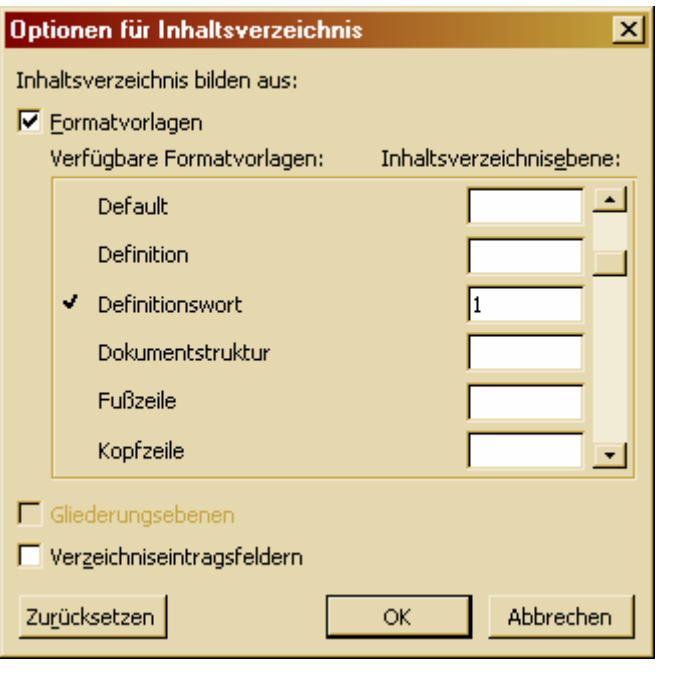

#### **Definitionsverzeichnis**

#### **3.3 Verzeichnisse aktualisieren**

Zum Aktualisieren eines Verzeichnisses genügt ein Rechtsklick auf das Verzeichnis, sodass sich das Kontextmenü öffnet. Dort wählt man dann den Punkt "Felder aktualisieren". Man kann auch das gesamte Verzeichnis markieren und die Taste "F9" drücken. Die Formatierung bleibt beim Aktualisieren erhalten.

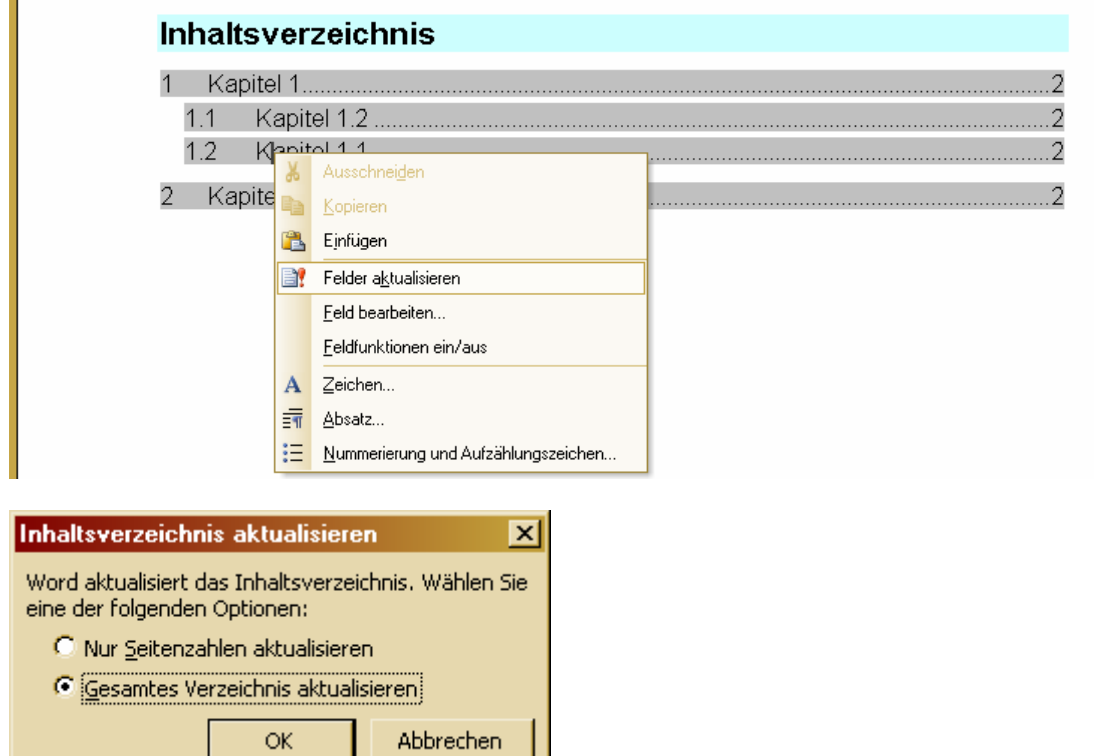

Will man die Formatierung des Verzeichnisses im Nachhinein ändern oder will man weitere Formatvorlagen hinzunehmen, wählt man im Kontextmenü den Punkt "Feld bearbeiten" und dann im "Feld"-Dialog den Eintrag "TOC". Nach Drücken der Schaltfläche "Inhaltsverzeichnis" befindet man sich wieder in dem Dialog, über den das Verzeichnis angelegt wurde.

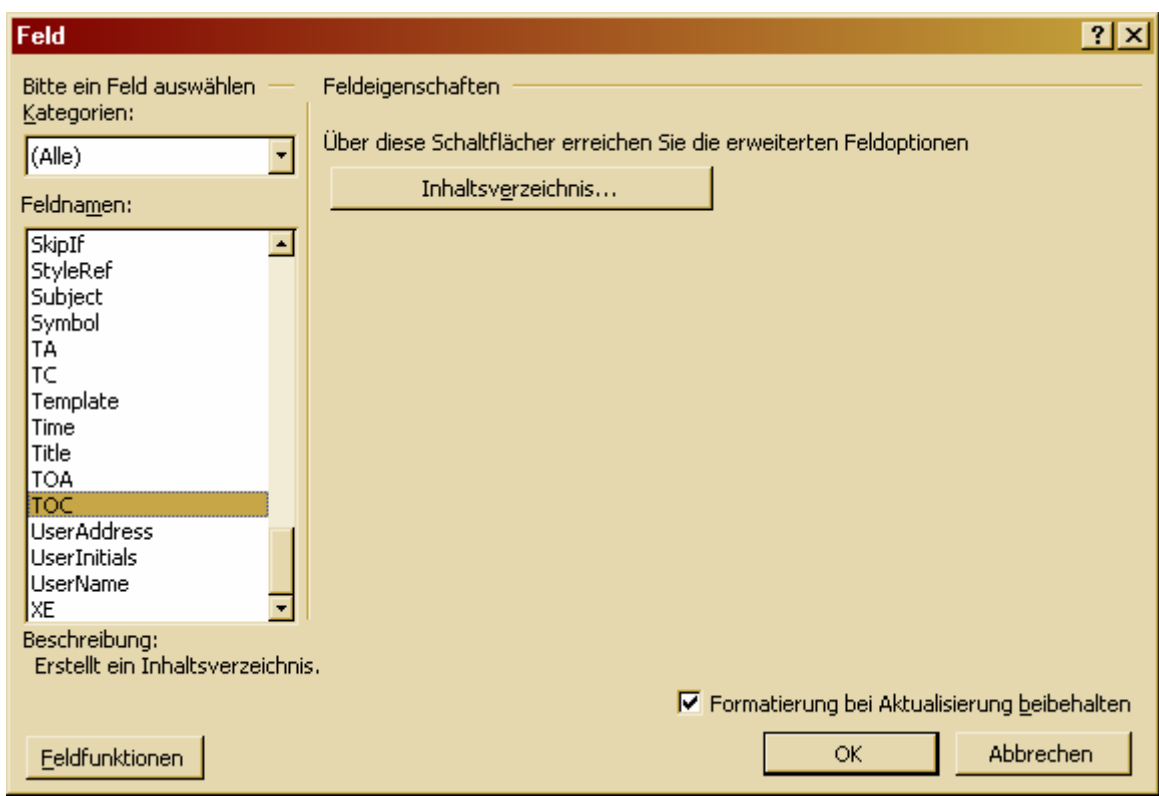

Hierbei muss man allerdings etwas vorsichtig sein, da Word nicht alle vorher getä‐ tigten Einstellungen beibehält. In vielen Fällen ist zum Beispiel die Auswahl der einzubeziehenden Formatvorlagen wieder auf Standard gesetzt. Man sollte also alle Einstellungen noch einmal kontrollieren.

Wenn man nur die Formatvorlagen ändern will, kann man das auch wie gewohnt über den Aufgabenbereich tun. Meist werden hier jedoch die Formatvorlagen für die Verzeichnisse, wie auch manch andere Vorlage, nicht angezeigt. Um dies zu ändern, wählt man im unteren Bereich des Aufgabenbereiches bei "Anzeigen:" den Eintrag "Benutzerdefiniert…". In dem sich öffnenden Dialog kann man nun auswählen, dass auch die Formatvorlagen für die Verzeichniseinträge angezeigt werden sollen. Hierbei muss man darauf achten, dass man die Einstellungen für die richtige Kategorie tätigt. Außerdem sollte man die Änderungen immer nur bei einer Kategorie machen und dann den Dialog über OK Schließen und ihn für die nächste Kategorie erneut öffnen, sonst werden die Änderungen an einer Kategorie beim Wechsel zur nächsten wieder zurückgesetzt.

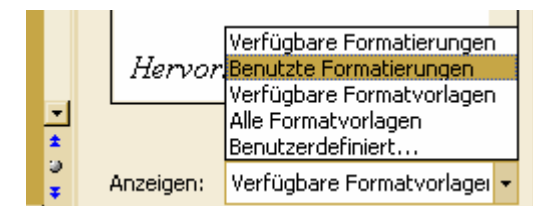

# **4 Abbildungen**

## **4.1 Abbildungen mit Beschriftungen in Texte einfügen**

Das folgende Bild zeigt einen Ausschnitt aus einem Dokument. Zwischen den beiden Textzeilen soll eine Abbildung mit Beschriftung eingefügt werden.

> Hinter diesen Text soll ein Bild mit Beschriftung kommen. .<br>Vor diesen Text soll ein Bild mit Beschriftung kommen.

Wie für alle andern Objekttypen sollten auch für Bilder und deren Beschriftungen eigene Formatvorlagen benutzt werden.

Als erstes sollte man die Formatvorlage für die Bildbeschriftung erstellen, um diese dann bei der Formatvorlage für Bilder als folgende Vorlage definieren zu können.

Word bietet bereits eine integrierte Möglichkeit zur Beschriftung von Abbildungen. Diese kann allerdings nicht so variabel eingesetzt werden, wie eine eigene Format‐ vorlage. Ein Abbildungsverzeichnis kann trotzdem erstellt werden.

#### **4.1.1 Formatvorlage "Bildbeschriftung"**

Die Bildbeschriftung soll die Form "Abbildung 1: Bildtext" haben.

Die Formatvorlage ist eine Absatzvorlage. Sie kann auf "Standard" basieren oder auch nicht. Das ist Geschmackssache.

Auf jeden Fall muss eine Nummerierung definiert werden, damit die Abbildungen im Dokument durchnummeriert werden können.

Außerdem wird für den Absatz ein Abstand nach unten definiert, um die Bildbe‐ schriftung vom folgenden Text zu trennen. Nach oben hin sollte kein oder nur ein geringe Abstand eingestellt werden, da die Bildbeschriftung später unter der Abbil‐ dung steht und möglichst dicht an der Abbildung sein soll.

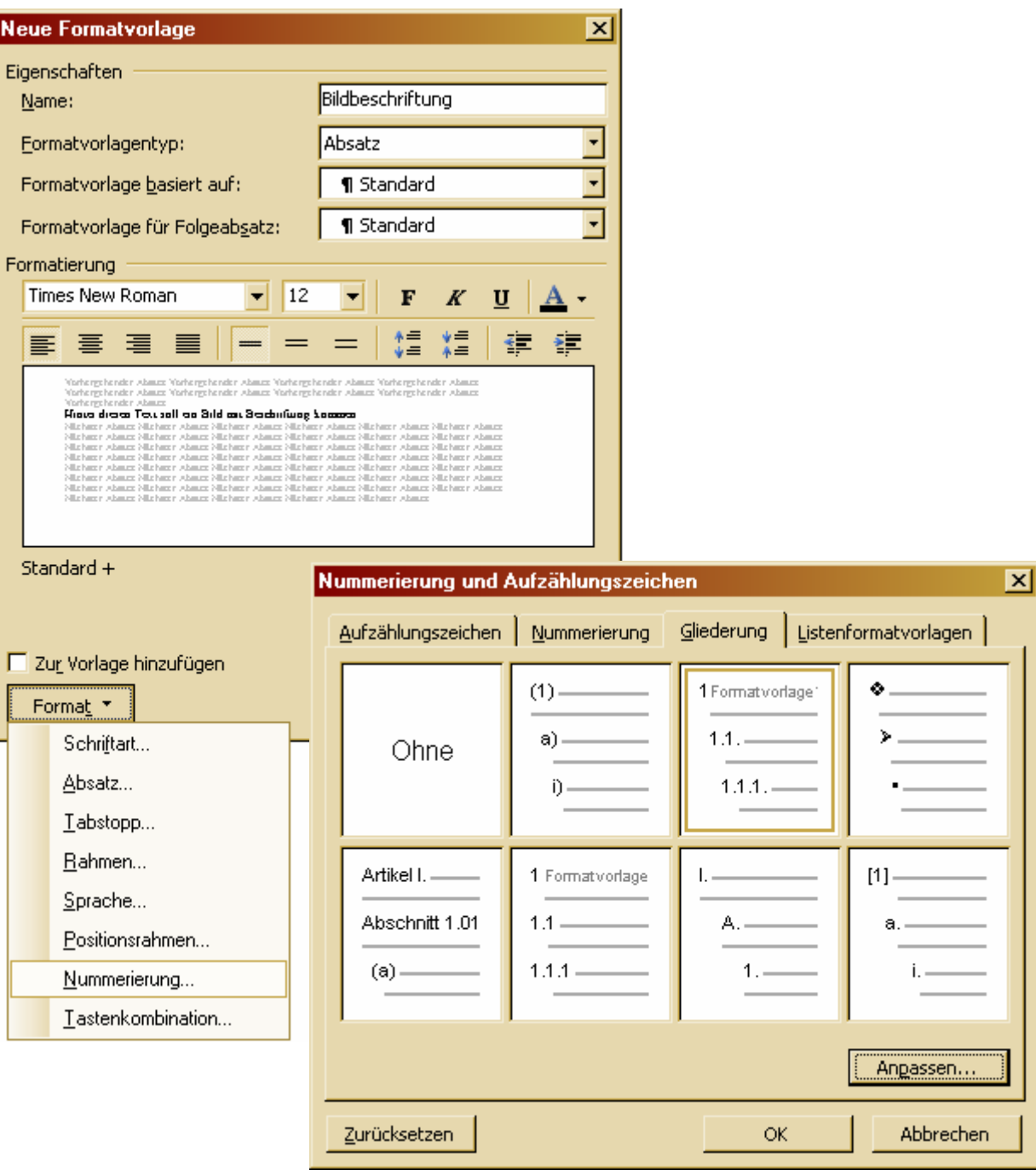

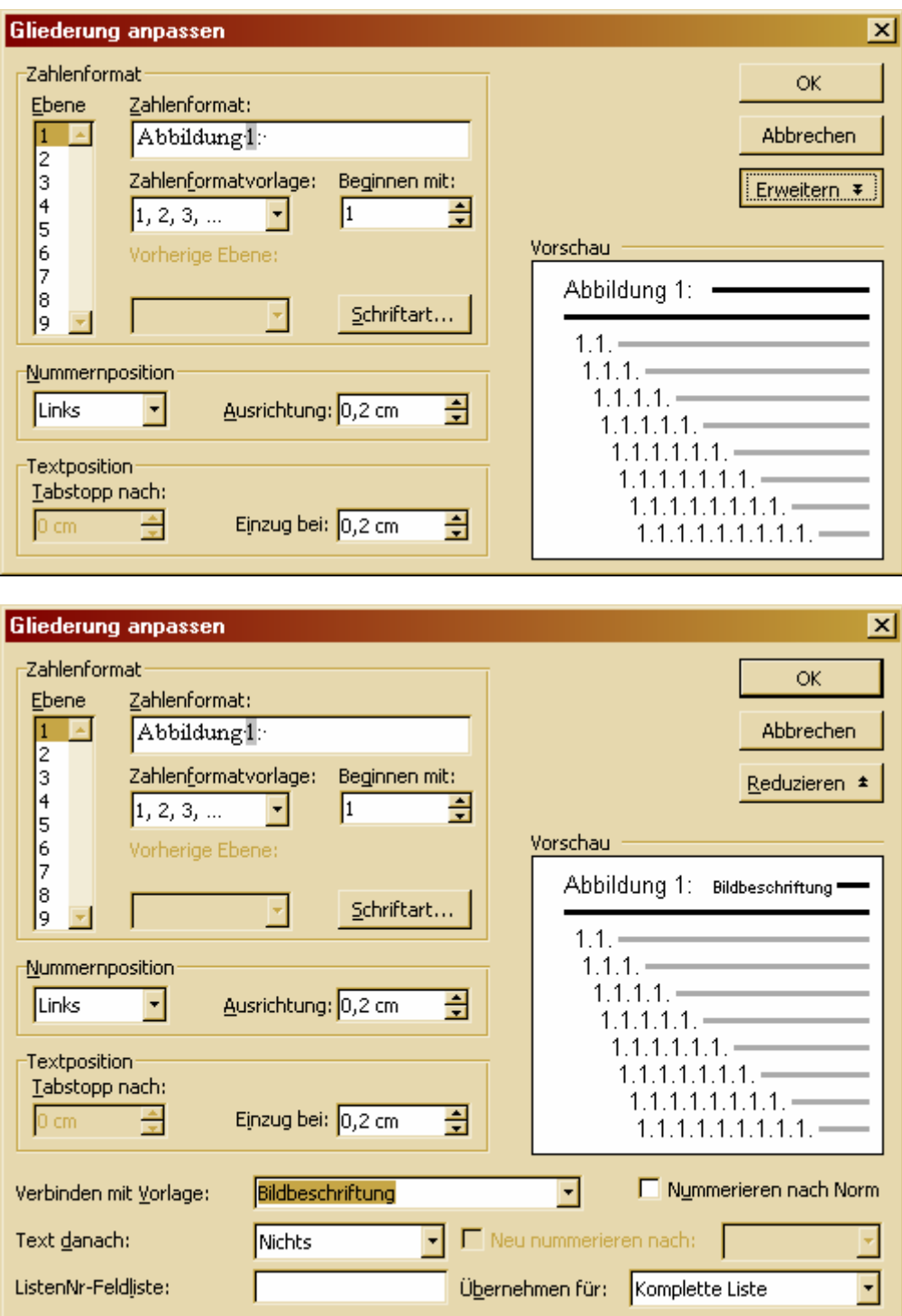

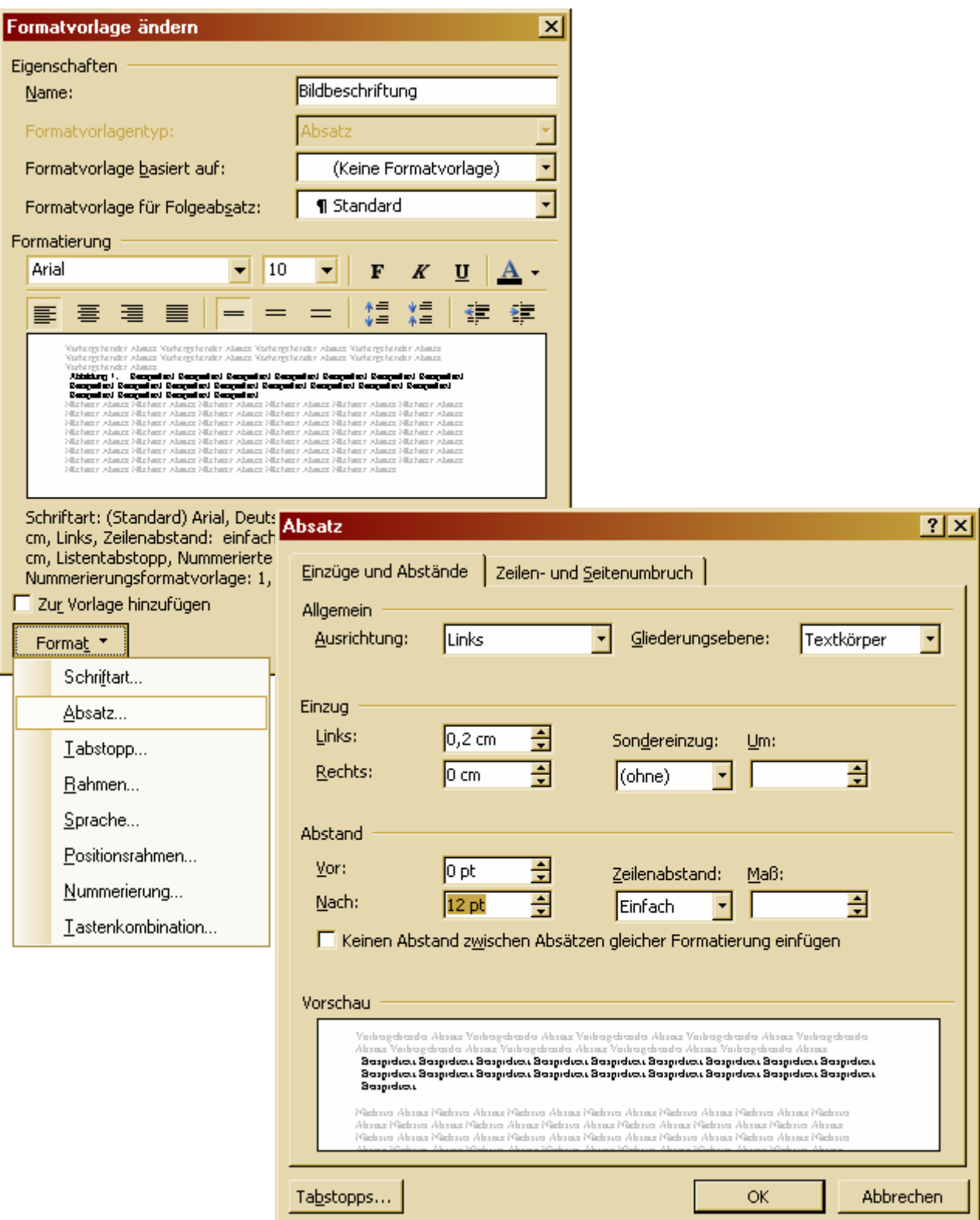

#### **4.1.2 Formatvorlage "Bild"**

Die Formatvorlage "Bild" ist ebenfalls eine Absatzvorlage. Sie erhält als Formatvorlage für den Folgeabsatz die Vorlage "Bildbeschriftung". Außerdem sollte man einen Abstand nach oben definieren, damit die Abbildung vom restlichen Text abgetrennt wird.

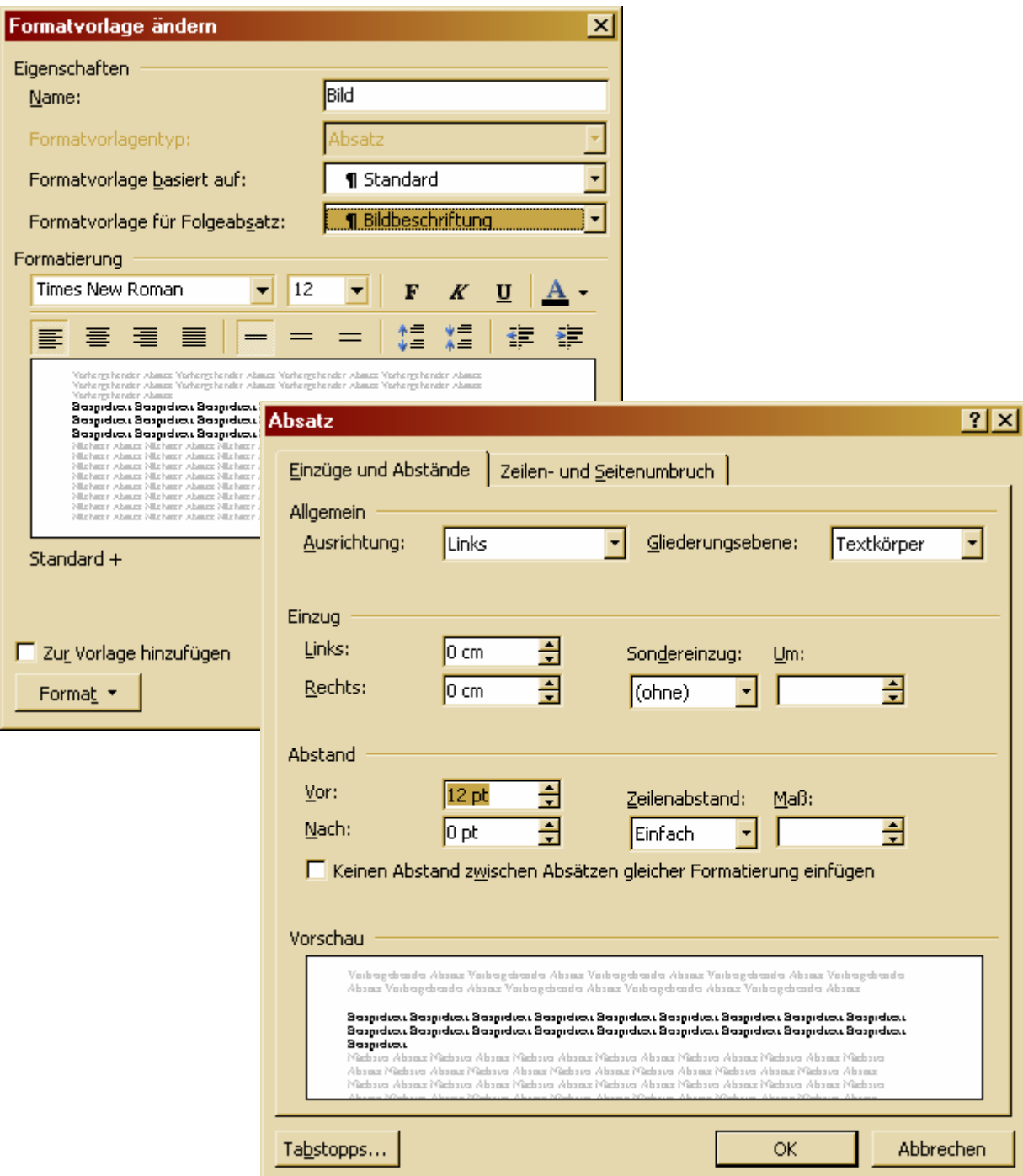
#### 'ord Einfügen Format  $\overline{?}$ Extras Tabelle Fenster Manueller Umbruch... Feld...  $1 + 1 + 1 +$  $(1 + 3)$ Referenz  $\blacktriangleright$ Grafik  $\blacktriangleright$ **a** ClipArt...  $\mathcal{C}^{\bullet}_{\alpha}$ Schematische Darstellung... Aus Datei...  $\sim$ Datei Neue Zeichnung Objekt... **Q** AutoFormen Textmarke... WordArt... Æ × 昍 Diagramm ×

**4.1.3 Abbildung einfügen** 

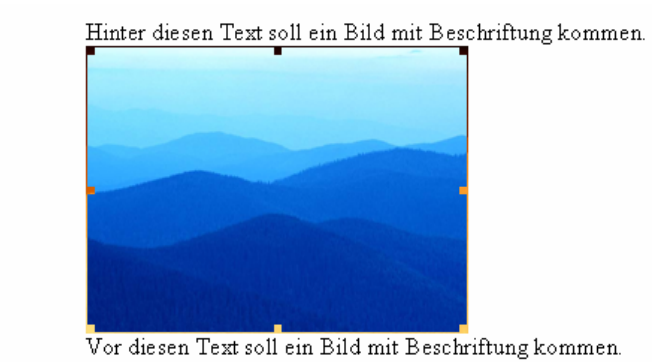

Der eingefügten Abbildung die Formatvorlage "Bild" zuweisen.

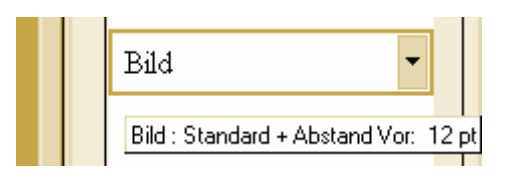

Cursor an das Bildende setzen und die Eingabe‐Taste drücken. Die neue Zeile hat automatisch die Formatvorlage "Bildbeschriftung", da diese als Formatvorlage für den Folgeabsatz von "Bild" definiert wurde.

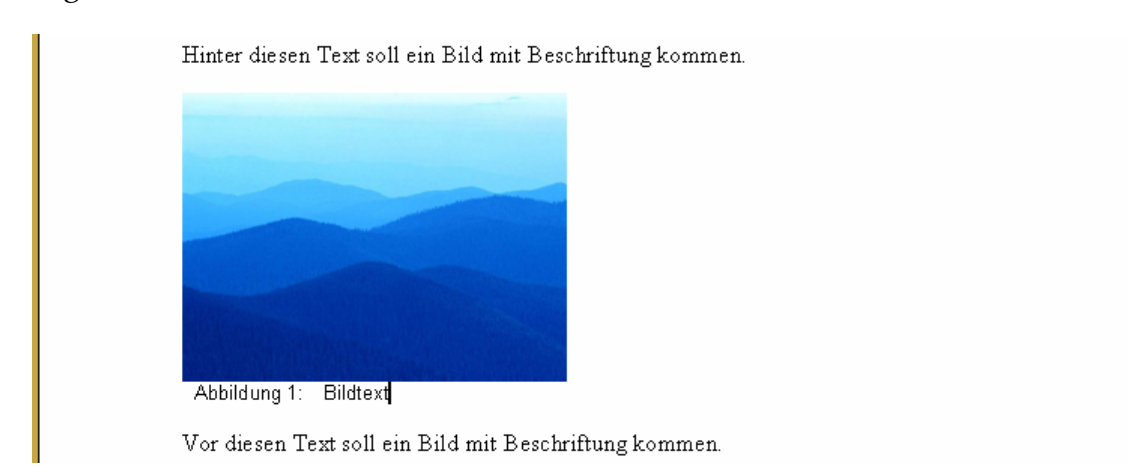

### **4.2 Abbildung formatieren**

Nun ist die Abbildung mit Beschriftung eingefügt. Durch Aufruf von "Grafik formatieren" im Kontextmenü kann die Abbildung verschieden formatiert werden.

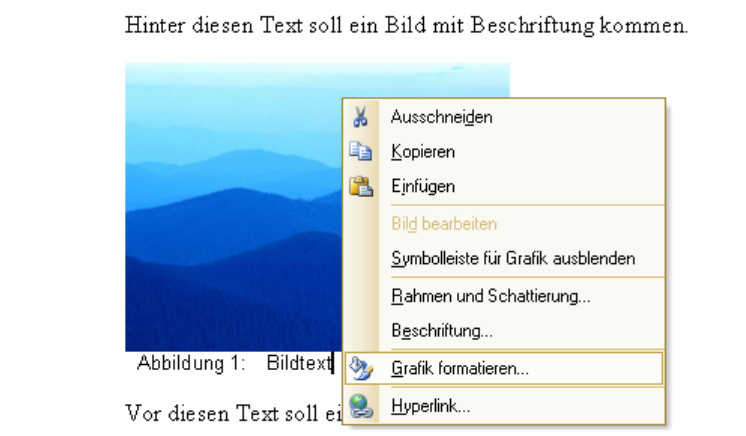

Beim Formatieren der Abbildung sollte man allerdings nichts am Layout ändern. Dies bringt meist nur Probleme mit der Positionierung der Abbildung. Durch die Definition der Formatvorlage "Bild" und das Layout "Mit Text in Zeile" sollten keine Probleme mit der Position der Abbildung entstehen, da sie wie jeder andere Absatz behandelt wird.

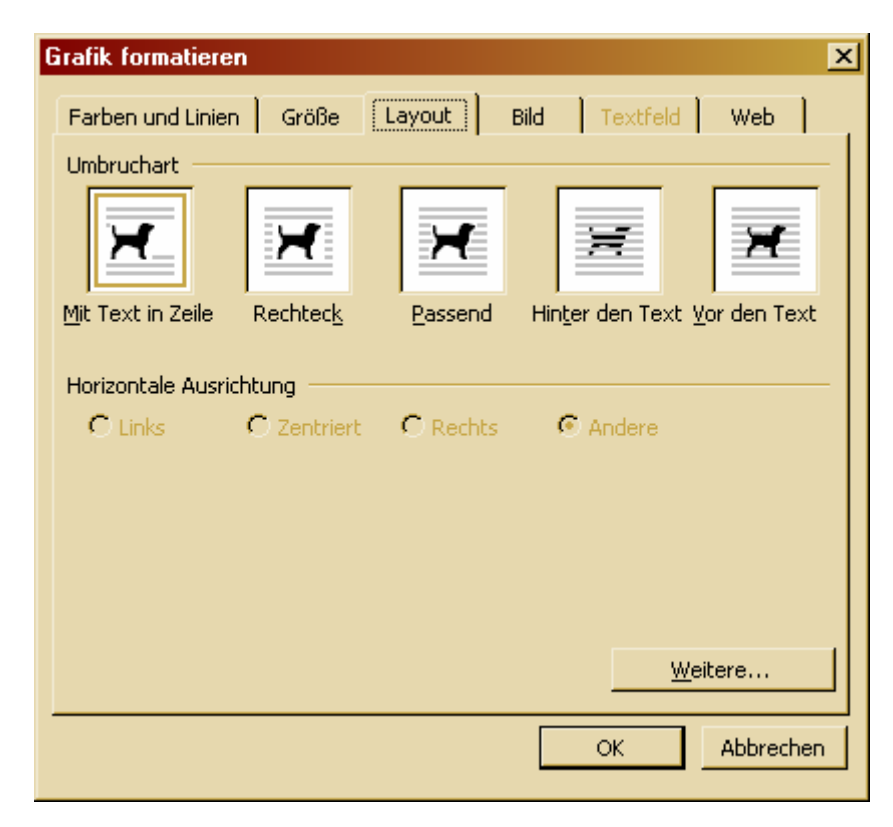

Falls man doch einmal ein anderes Layout wählen will, sollte man sich unbedingt mit dem Dialog "Erweitertes Layout" beschäftigen, der durch Drücken der Schaltfläche "Weitere..." geöffnet wird. Hier gibt es zum Beispiel die Option "Verankern", welche richtig angewandt sehr nützlich sein kann. Die Wirkung dieser Option ist jedoch in verschiedenen Situationen sehr unterschiedlich.

Christiane Butterich Word 2003 Tutorial 38 / 84

# **5 Fußnoten**

Fußnoten können über das Menü oder die Tastenkombination "Strg + Alt + F" eingefügt werden.

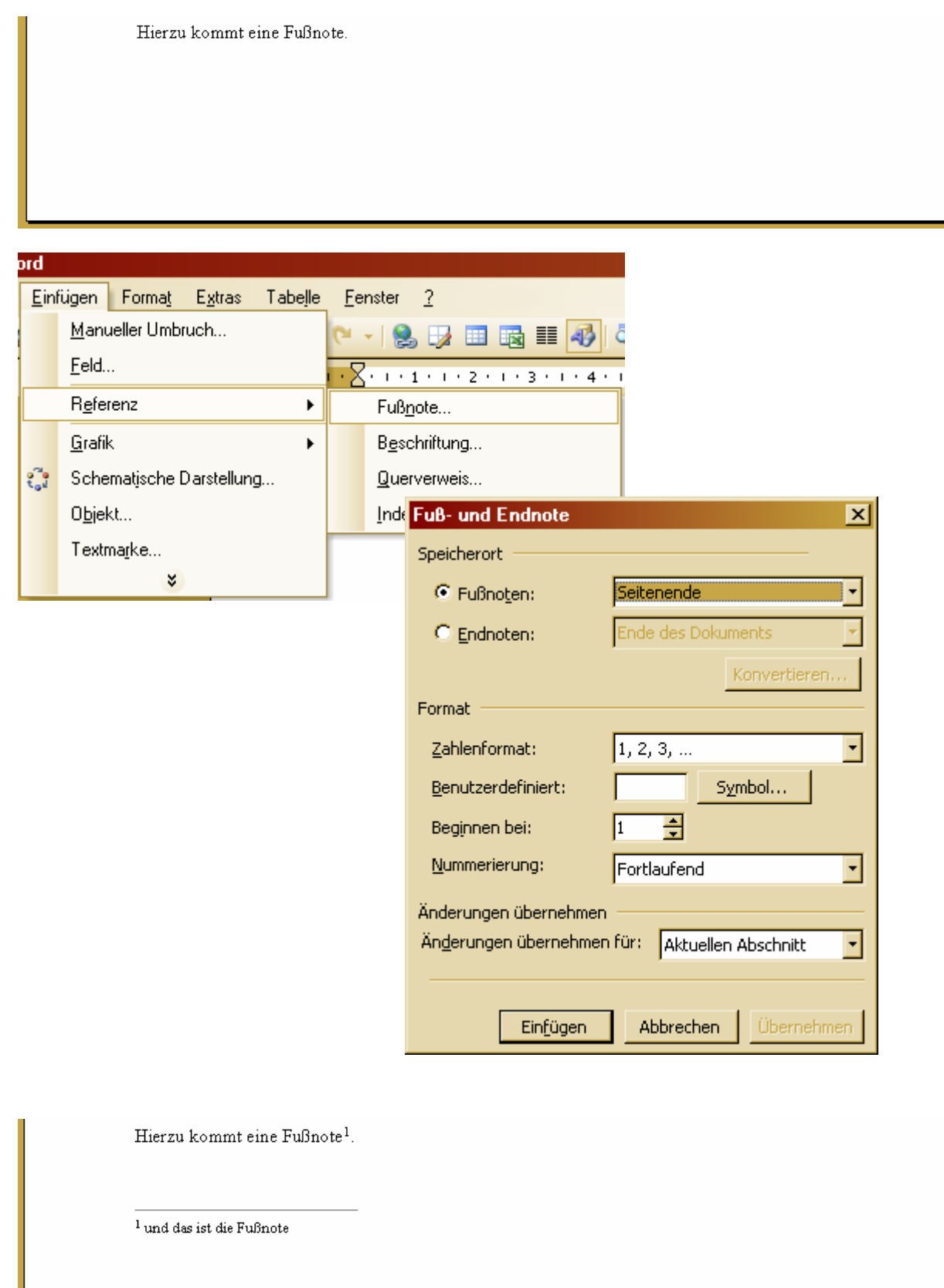

# **6 Literaturverzeichnis**

### **6.1 Nummeriertes Literaturverzeichnis**

Das folgende Bild zeigt ein typisches Format für ein Literaturverzeichnis.

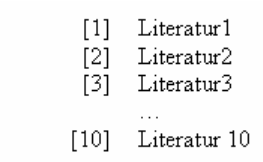

Für solch ein Literaturverzeichnis muss eigentlich nur eine Listenvorlage mit der entsprechenden Nummerierung erstellt werden.

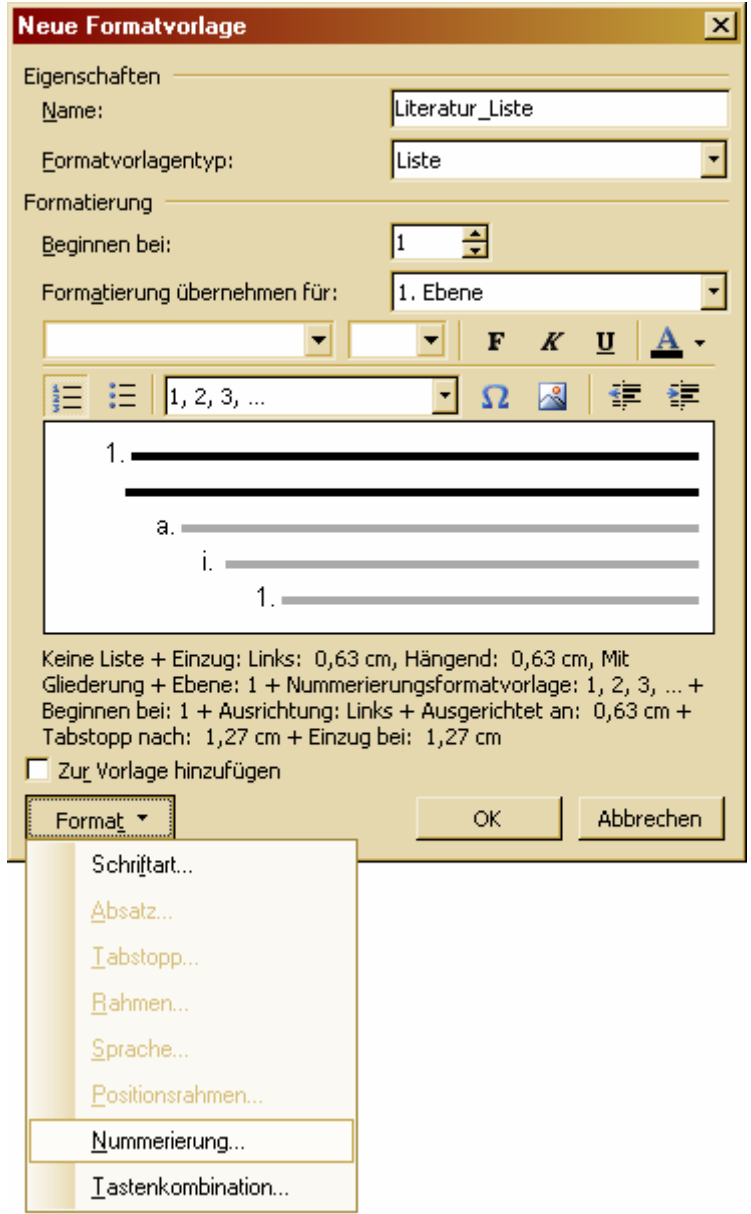

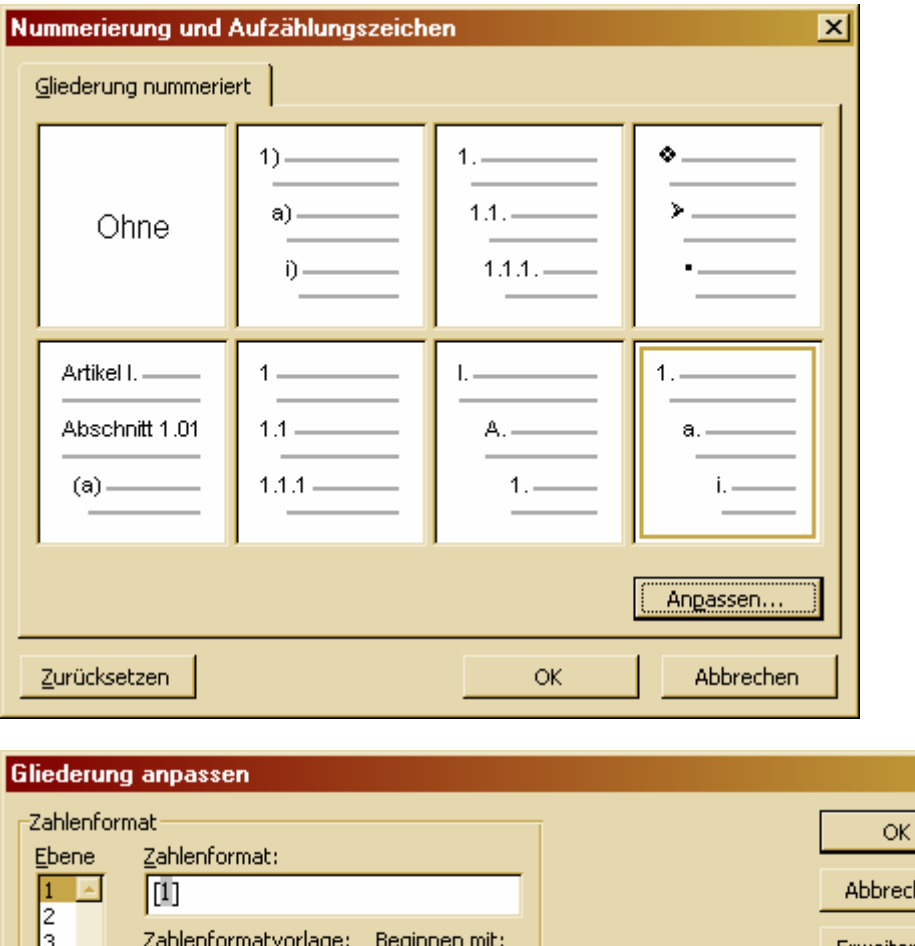

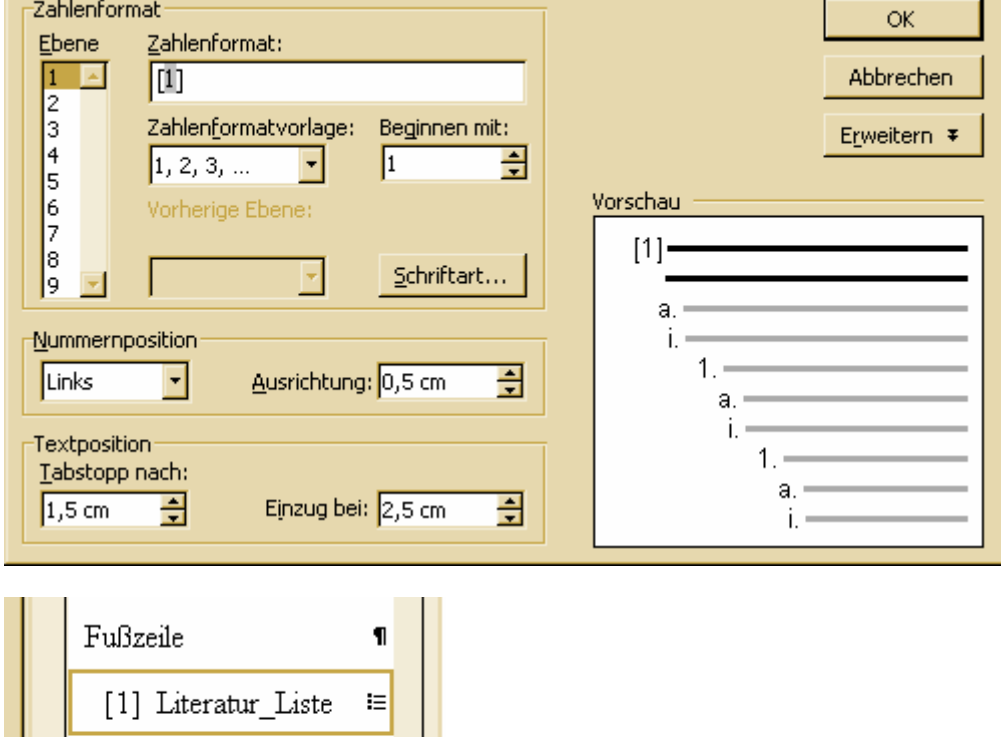

Nun kann man sein Literaturverzeichnis auch schon schreiben.

 $\mathbf{I}$ 

 $\P$ 

- [1] Albertos, A.: "Hallo ihr Menschen!" (1990)<br>[2] Conrad, Z.: "Das bin ich" (1911)<br>[3] Berger, A.: "Ist da jemand?" (1812)
- 

Standard

Überschrift 1

 $\overline{\mathbf{x}}$ 

Ein Literaturverzeichnis sollte immer alphabetisch sortiert sein, damit man sich schnell darin zurechtfindet und doppelte Einträge vermieden werden. Dazu markiert man einfach das gesamte Verzeichnis und wählt unter "Tabelle" den Eintrag "Sortieren".

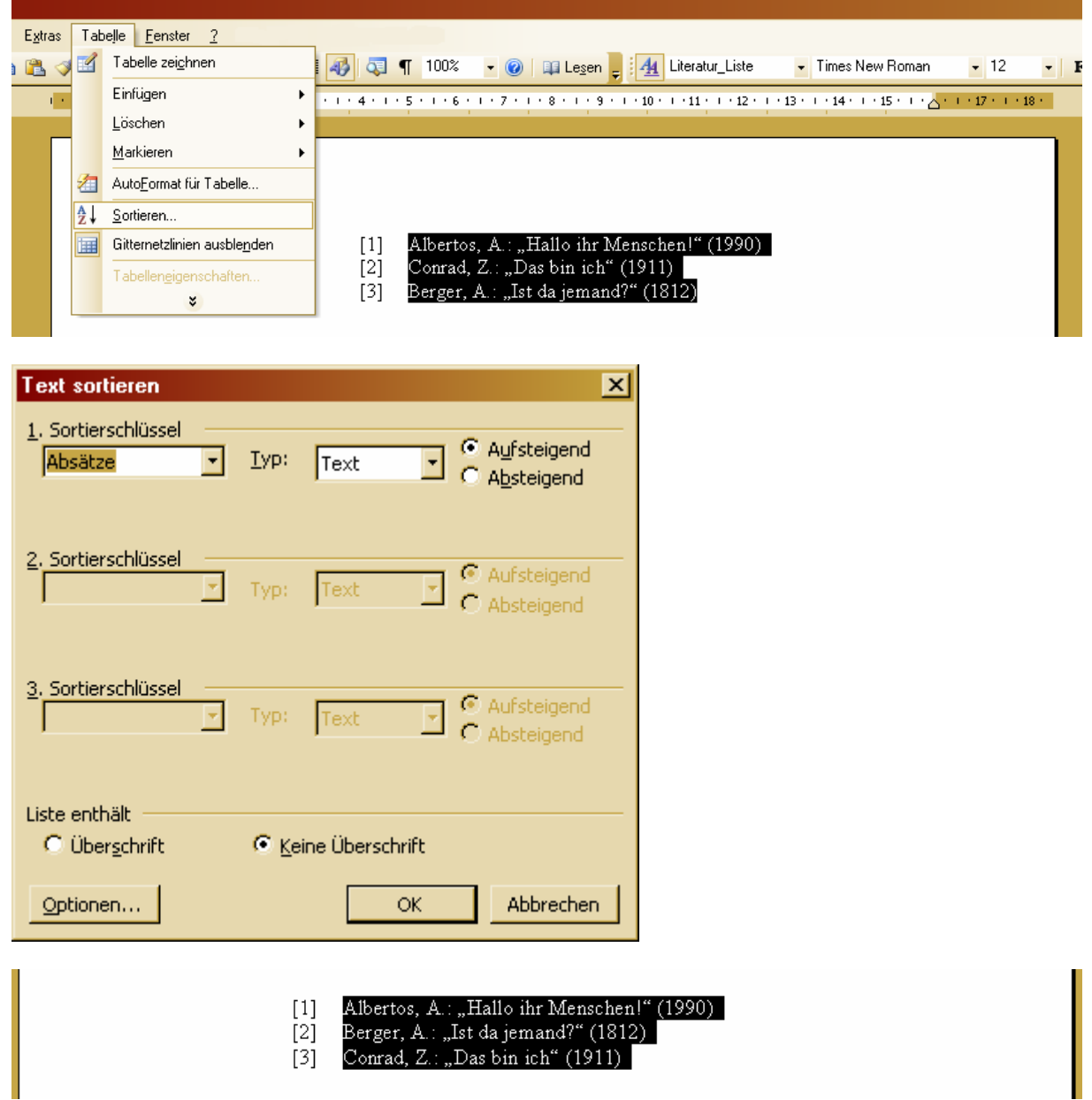

Um einen Verweis auf einen Eintrag im Literatur Verzeichnis zu erstallen, setzt man den Cursor an die Stelle, an der der Verweis eingefügt werden soll und wählt dann unter "Einfügen" das Untermenü "Referenz" und dort den Punkt "Querverweis".

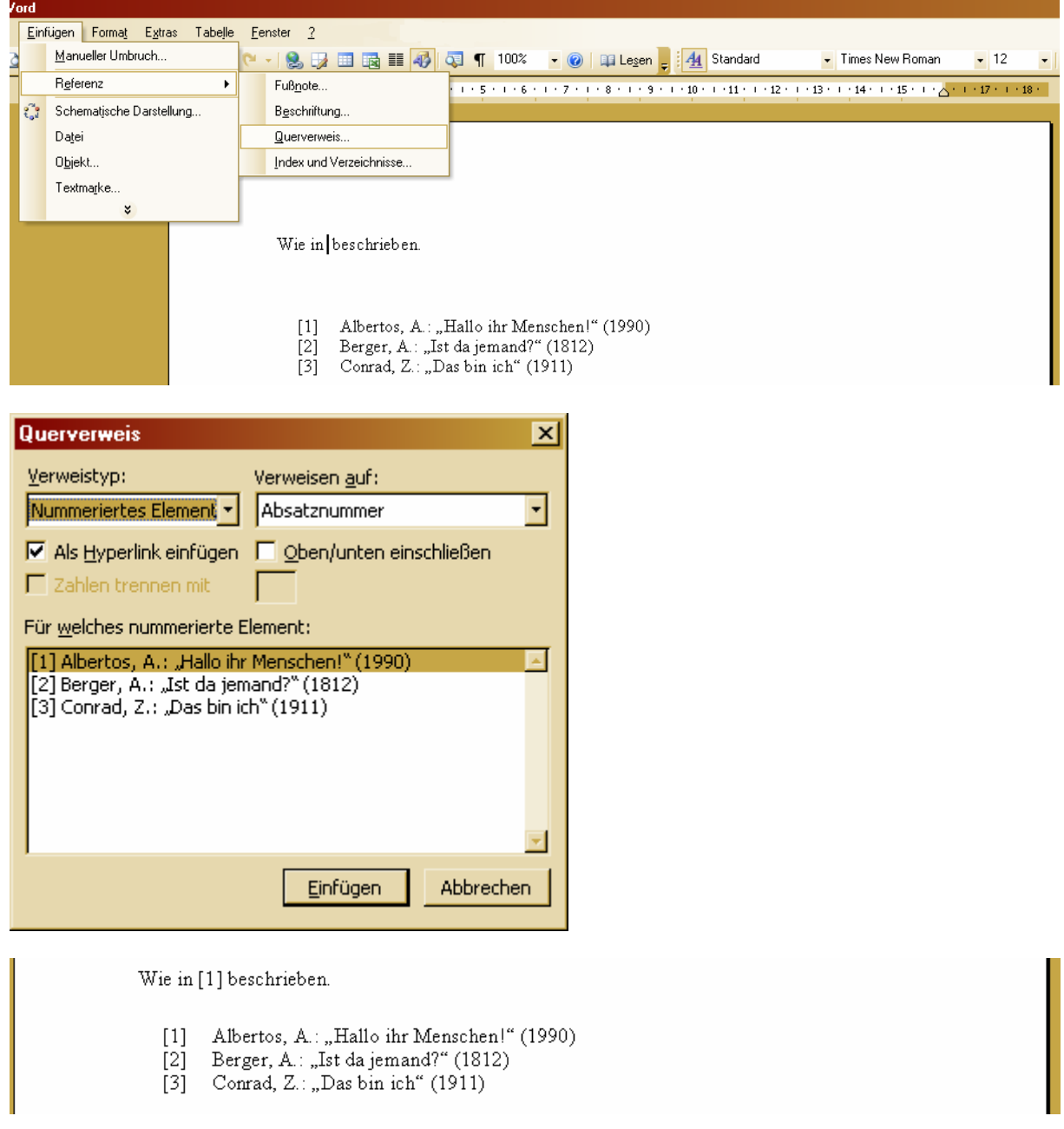

Der Verweis ist nun als Hyperlink eingefügt.

Leider gibt es ein Problem, wenn ein Eintrag am Anfang eines solchen Literaturver‐ zeichnisses eingefügt wird. Verweise, die auf das alte erste Element zeigen, werden dann nicht mehr richtig aktualisiert. Deshalb sollte man sich beim Einfügen neuer Einträge in das Literaturverzeichnis folgendes Vorgehen angewöhnen:

1. neuen Eintrag am *Ende* des Verzeichnisses einfügen

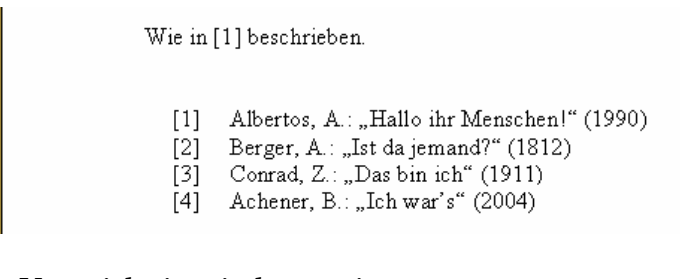

2. das Verzeichnis wieder sortieren

Wie in [1] beschrieben.

- [1] Achener, B.: "Ich war's!" (2004)
- [2] Albertos, A.: "Hallo ihr Menschen!" (1990)
- [3] Berger, A.: "Ist da jemand?" (1812)
- $[4]$  Conrad, Z.: "Das bin ich" (1911)
- 3. den Text mit dem Verweis (oder einfach den gesamten Text) markieren und im Kontextmenü den Eintrag "Felder aktualisieren" wählen oder die Taste "F9" drücken, um die Verweise zu aktualisieren.

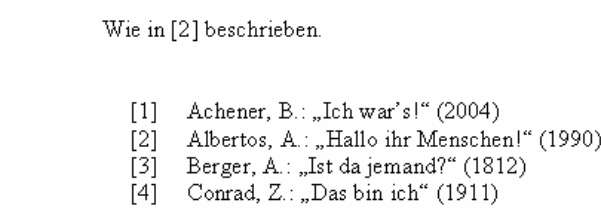

# **6.2 Literaturverzeichnis mit Kürzeln**

Häufig wünscht man sich Literaturverweise im Text, die schnell verraten, um welchen Literaturverweis es sich handelt. Zahlen sind da eher weniger aussagekräftig. Deshalb verwendet man oft Kürzel statt Zahlen. Auch solch ein Literaturverzeichnis lässt sich in Word mit Hilfe von Textmarken leicht erstellen.

Dazu schreibt man wie gewohnt seine Literaturverzeichniseinträge mit vorangestell‐ ten (selbst gewählten) Kürzeln. Im Beispiel wurden die einzelnen Literaturangaben mit ihren Kürzeln in eine Tabelle geschrieben, um sie leichter ausrichten zu können. Dies ist aber nicht nötig.

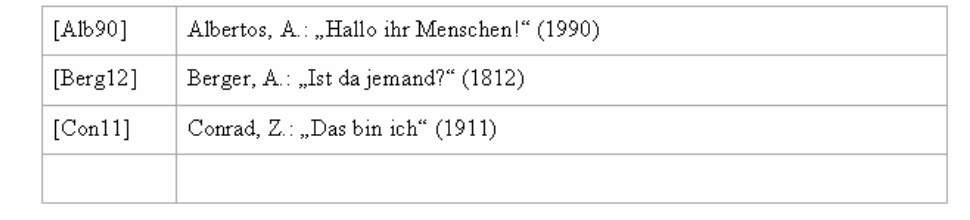

Nun markiert man jedes einzelne Kürzel und definiert dafür jeweils eine Textmarke über das Menü oder die Tastenkombination "Strg + Shift + F5".

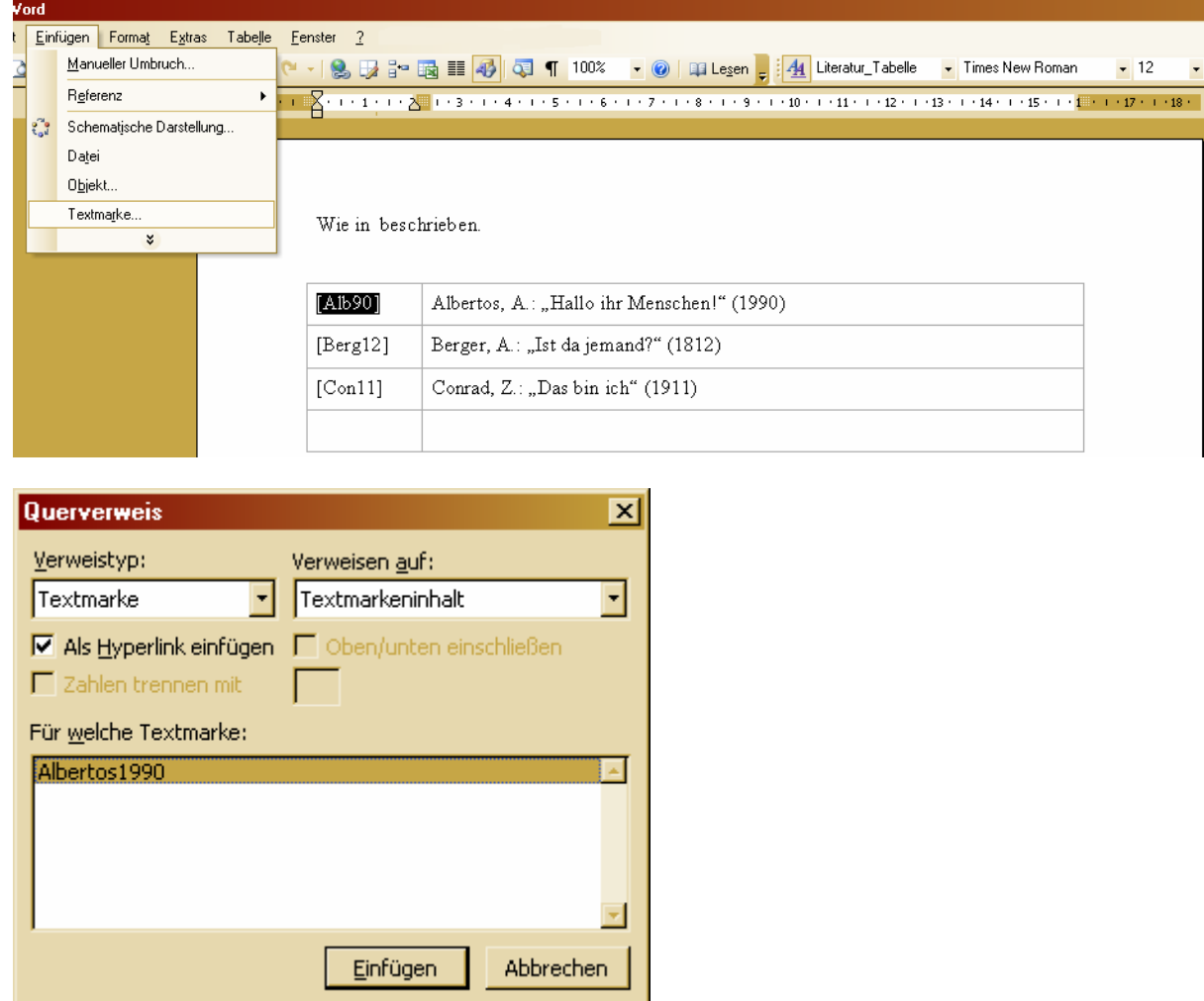

Um auf eine Textmarke im Literaturverzeichnis zu verweisen öffnet man wieder den Dialog "Querverweis" und wählt die entsprechende Textmarke.

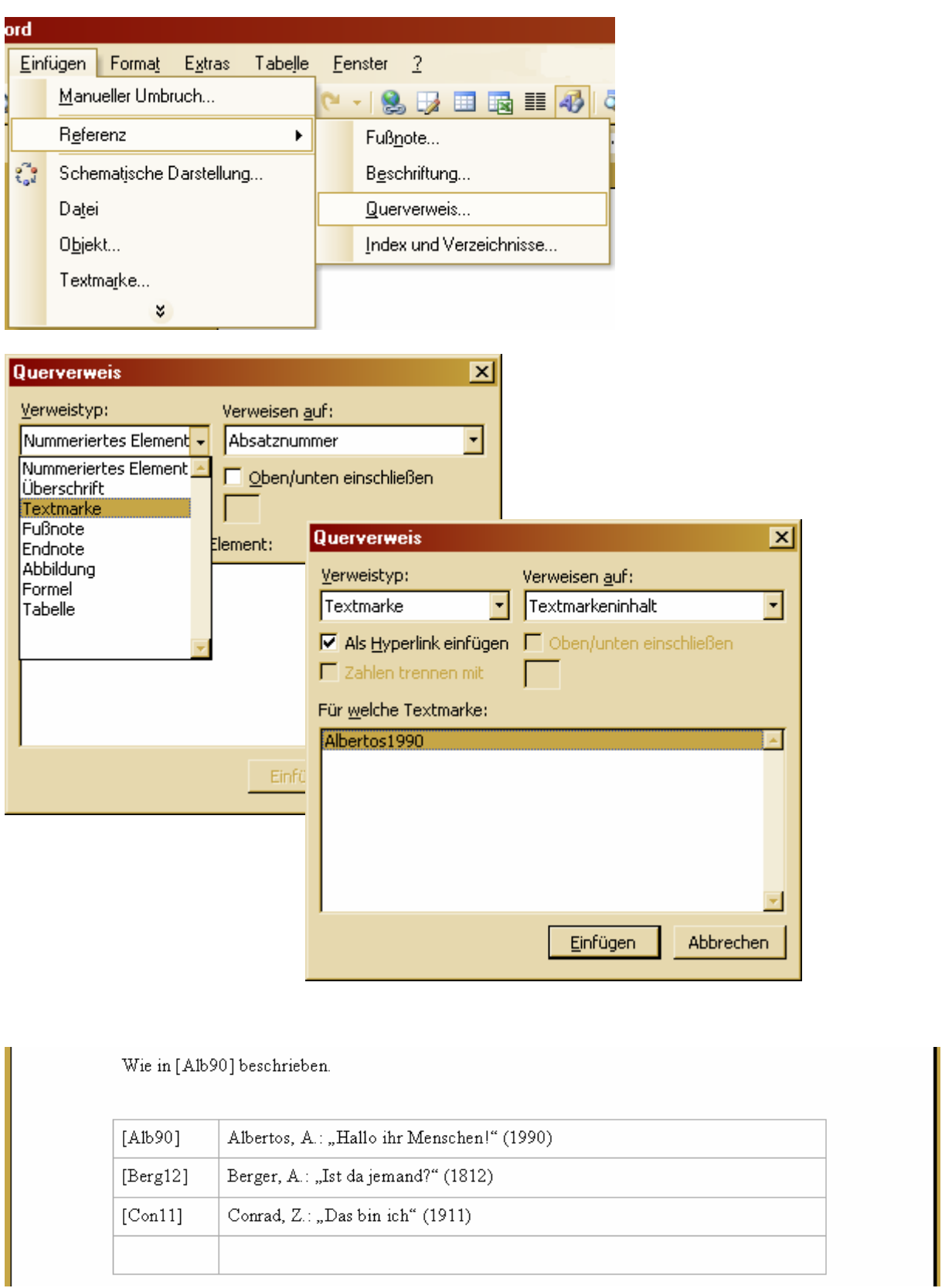

Dieses Verzeichnis kann man auf die gleiche Weise sortieren, wie das nummerierte (egal, ob es in einer Tabelle ist oder nicht).

# **7 Index**

Die Erstellung eines Indexes bedeutet viel Handarbeit. Jeder Eintrag, der durch den Index erfasst werden soll, muss per Hand als Indexeintrag festgelegt werden. Dies gilt auch für mehrere Vorkommen eines Wortes. Um ein Wort korrekt im Index zu erfassen, müssen also alle Vorkommen des Wortes per Hand als Eintrag festgelegt werden.

Dazu markiert man den festzulegenden Eintrag und öffnet den Dialog "Indexeintrag festlegen" über das Menü oder die Tastenkombination "Shift + Alt +  $X''$ 

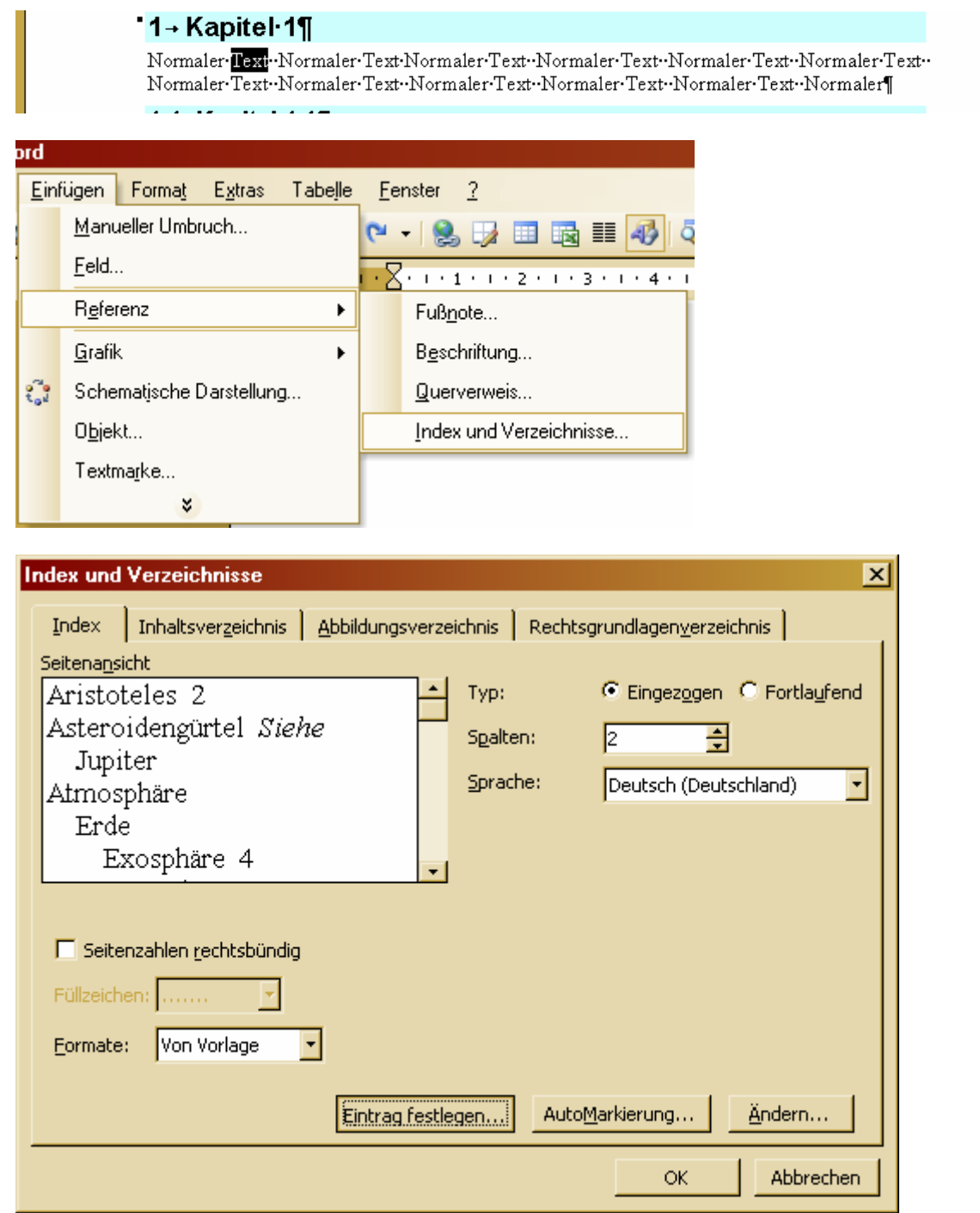

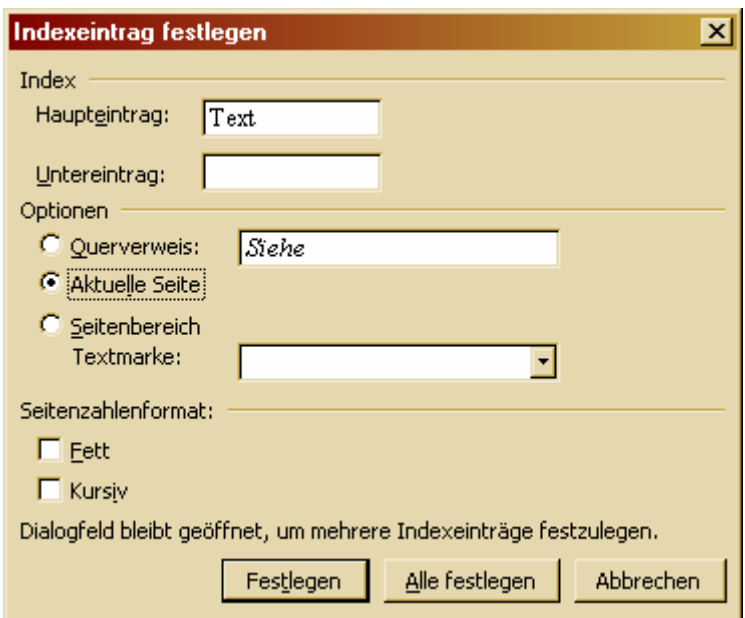

Bei eingeblendeten Absatzmarken sieht man nach Festlegen des Indexeintrages ein "XE-Feld" hinter dem Eintrag. Verändert man den Text zwischen den Anführungszeichen in diesem Feld, so ändert sich der Indexeintrag.

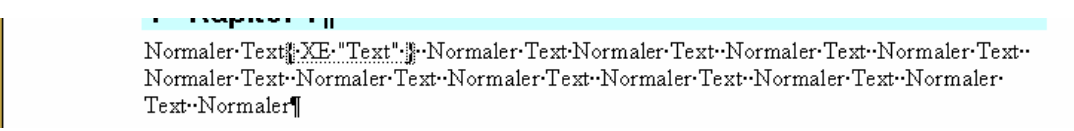

Hat man seine Indexeinträge festgelegt, so kann man über "Einfügen - Referenz -Index und Verzeichnisse" einen Index erstellen. Natürlich lässt sich dieser später noch erweitern und genauso wie das Inhaltsverzeichnis aktualisieren.

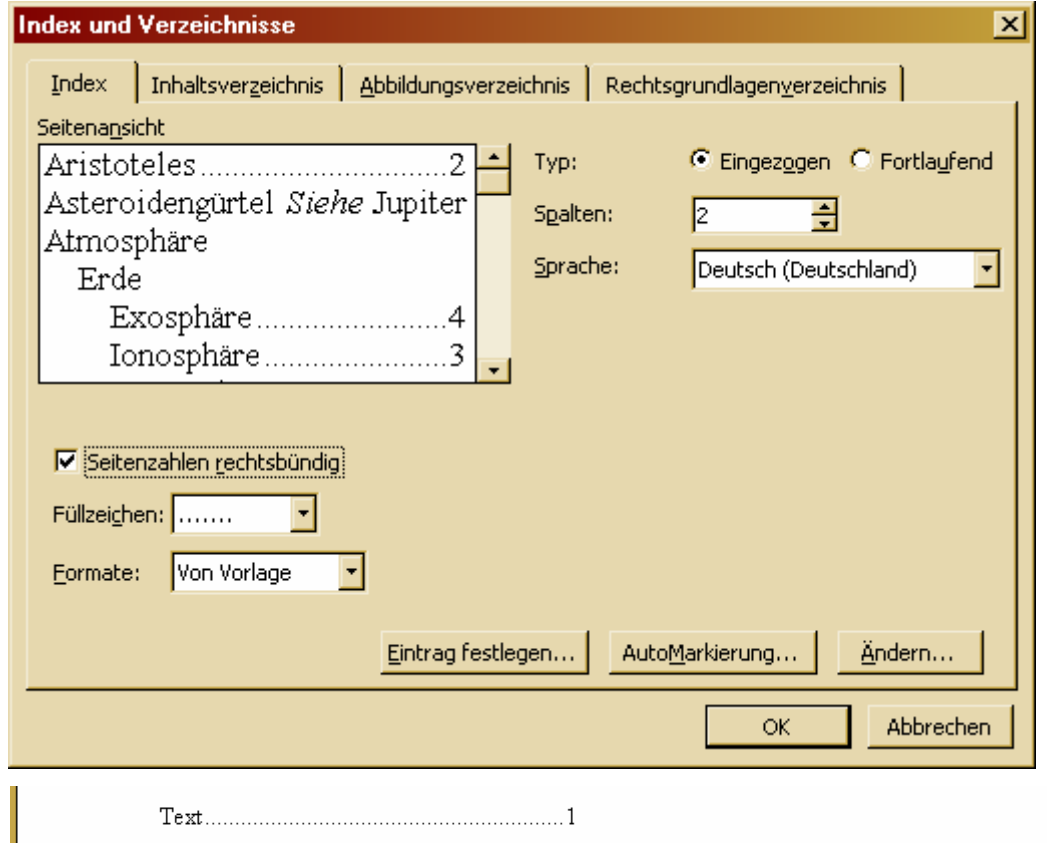

# **8 Formeln in Word**

### **8.1 Nachinstallieren des Formel-Editors**

Wenn man eine Formel in ein Word‐Dokument einfügen will, sollte man zunächst überprüfen, ob der Formel‐Editor installiert ist.

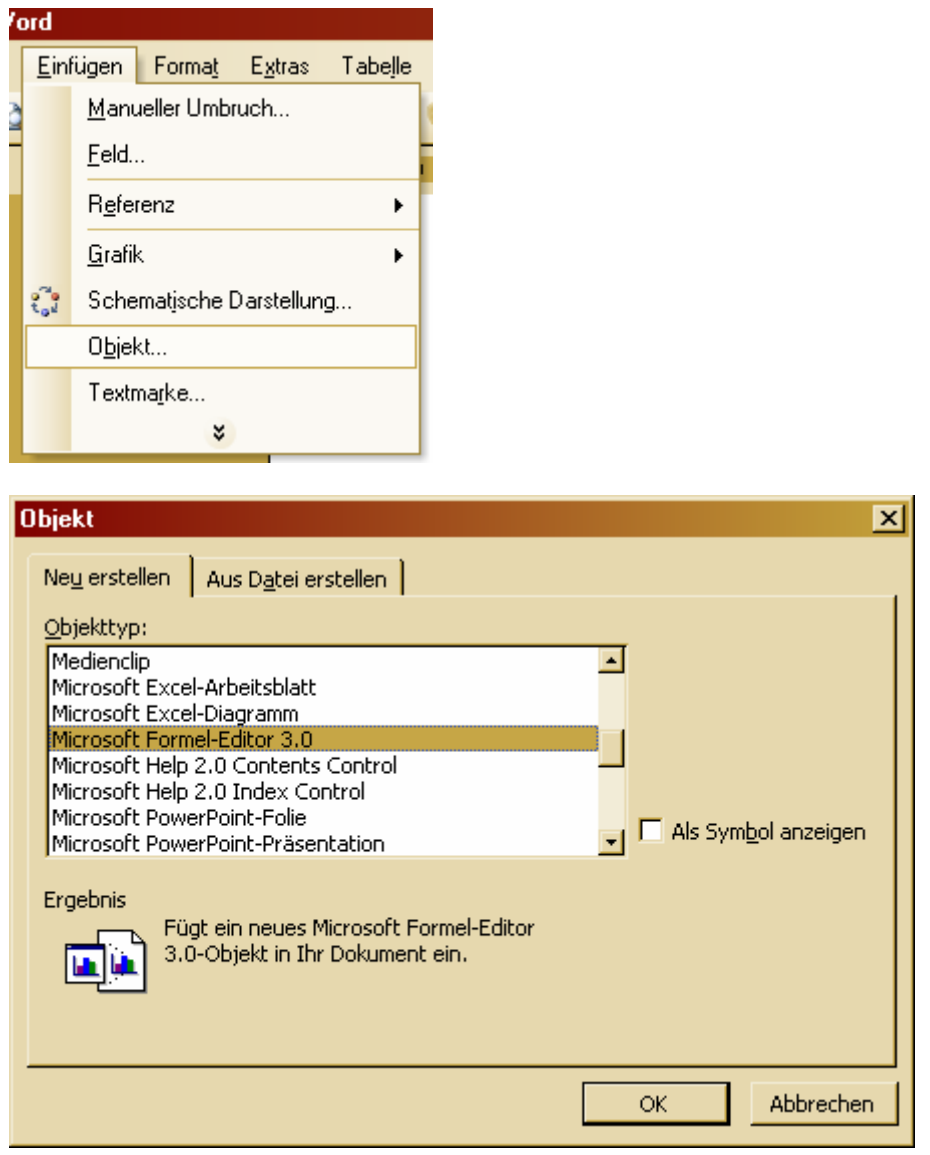

Steht der Formel‐Editor nicht in der Liste, muss er nachinstalliert werden. Hierzu wird eine Installations‐CD benötigt.

Zum Nachinstallieren des Formel-Editors muss in der "Systemsteuerung" unter "Software" das installierte Microsoft Office ausgewählt und geändert werden.

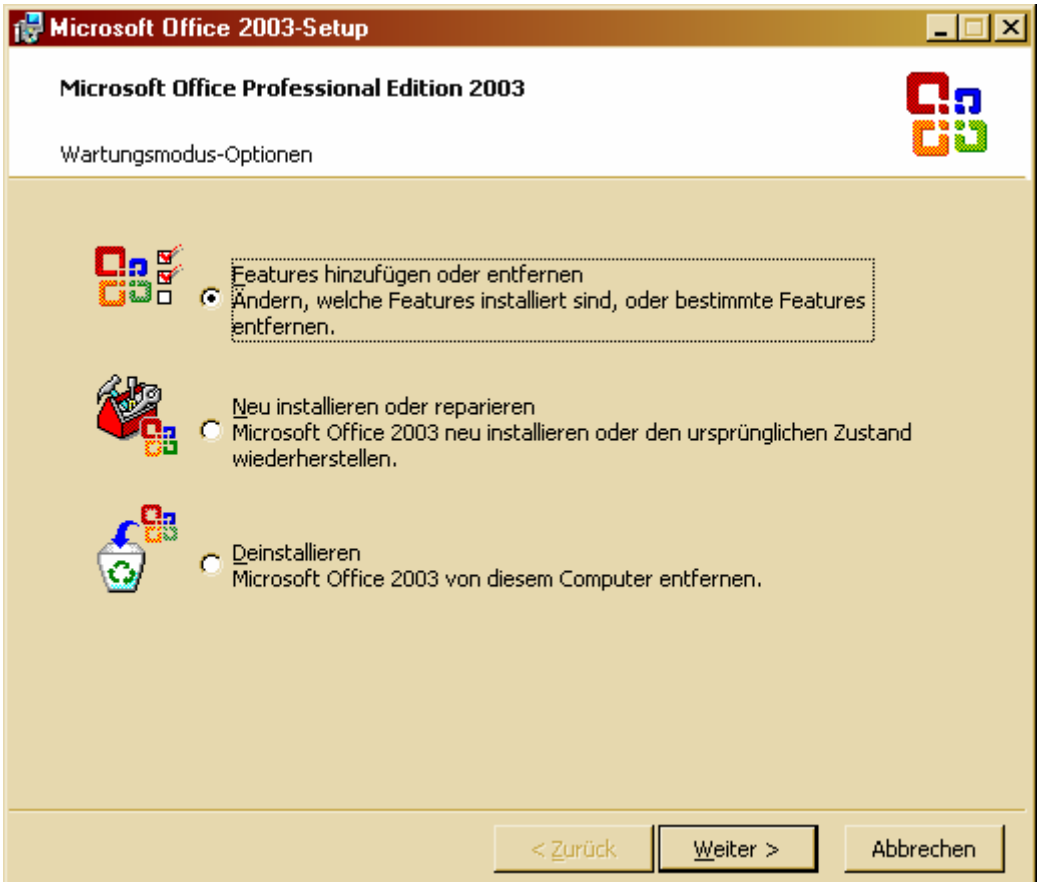

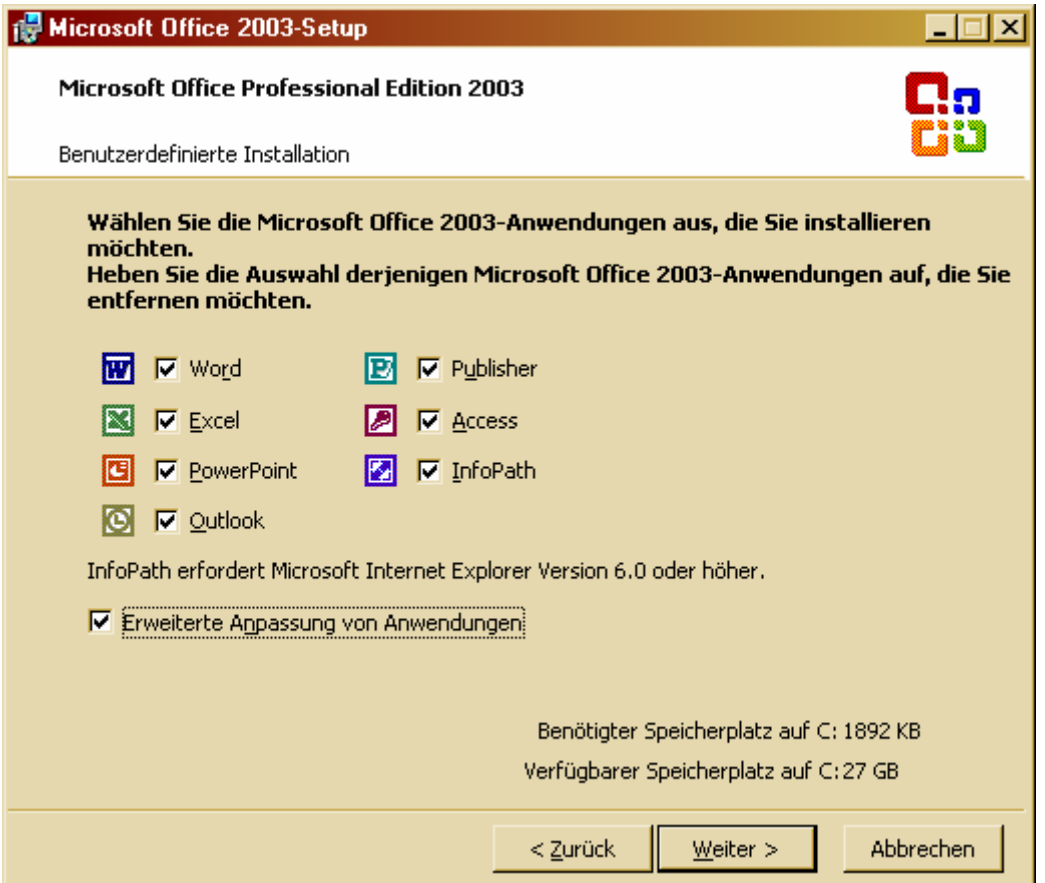

An der Auswahl der einzelnen Office‐Anwendungen sollte nichts geändert werden. Falls dort aus Versehen eine Änderung gemacht wurde, sollte die Installation besser abgebrochen und noch einmal gestartet werden.

Wichtig ist, dass die Option "Erweiterte Anpassung von Anwendungen" ausgewählt ist, sonst wird der folgende Dialog nicht angezeigt.

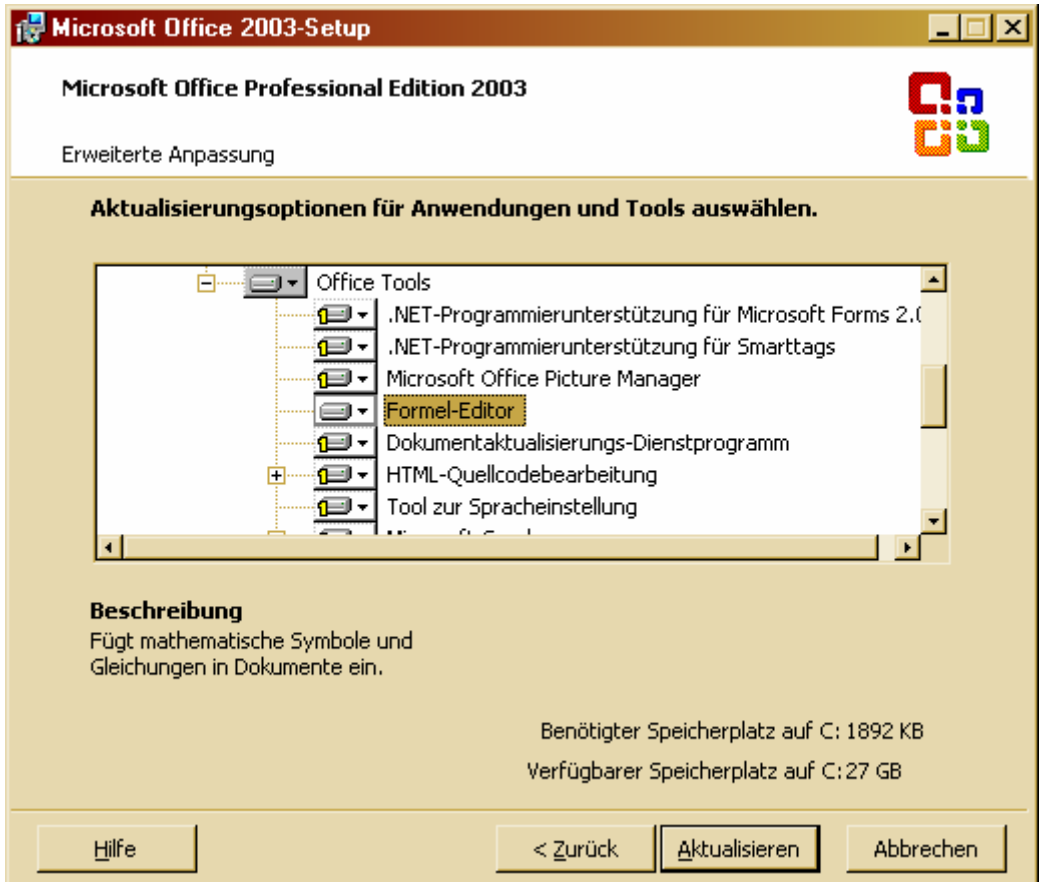

Den Formel-Editor zum Installieren auswählen und "Aktualisieren" drücken.

Nach Ende der Installation kann Word neu gestartet werden. Der Formel‐Editor müsste nun auswählbar sein.

# **8.2 Einfügen von nummerierten Formeln**

Word bietet leider keinen vorgefertigten Befehl, um eine Formel wie üblich mittig auf der Seite anzuordnen und rechts mit einer automatisch fortlaufenden Nummer zu versehen.

Die beste Möglichkeit eine Formel gut zu positionieren und zu nummerieren, ist eine Tabelle mit drei Spalten anzulegen und die Formel in die mittlere Spalte sowie die Nummerierung in die rechte Spalte einzufügen.

Für die Tabelle und die Nummerierung sollten wieder entsprechende Formatvorla‐ gen angelegt werden.

#### **8.2.1 Formatvorlage "Formel\_Tabelle"**

Die "Formel\_Tabelle" sollte eine rahmenlose Tabelle sein, die etwas Abstand zum Text ober- und unterhalb hat. Für die gesamte Tabelle wird der Text auf "Mitte" ausgerichtet und für die rechte Spalte auf "Mitte rechts". Die Anzahl und Größe der Zellen kann in einer Tabellenvorlage leider nicht festgelegt werden.

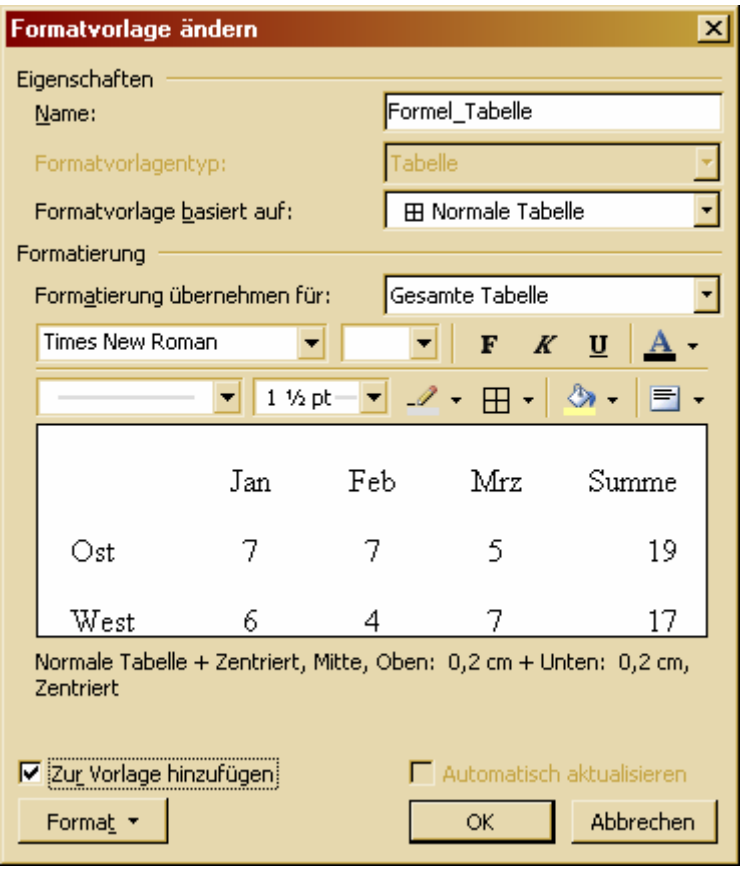

Durch Linksklick auf die neu erstellte Tabellenvorlage kann nun die Tabelle mit drei Spalten und einer Zeile angelegt werden. Die Größe der Spalten kann man am besten über das Kontextmenü und den Eintrag "Tabelleneigenschaften" festlegen.

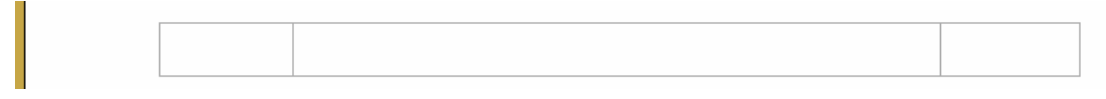

### **8.2.2 Formatvorlage "Formel\_Nummer"**

Die Formelnummerierung ist eine Listenvorlage mit einer in runden Klammern eingeschlossenen Nummerierung. Die Nummerierung sollte rechts ausgerichtet sein.

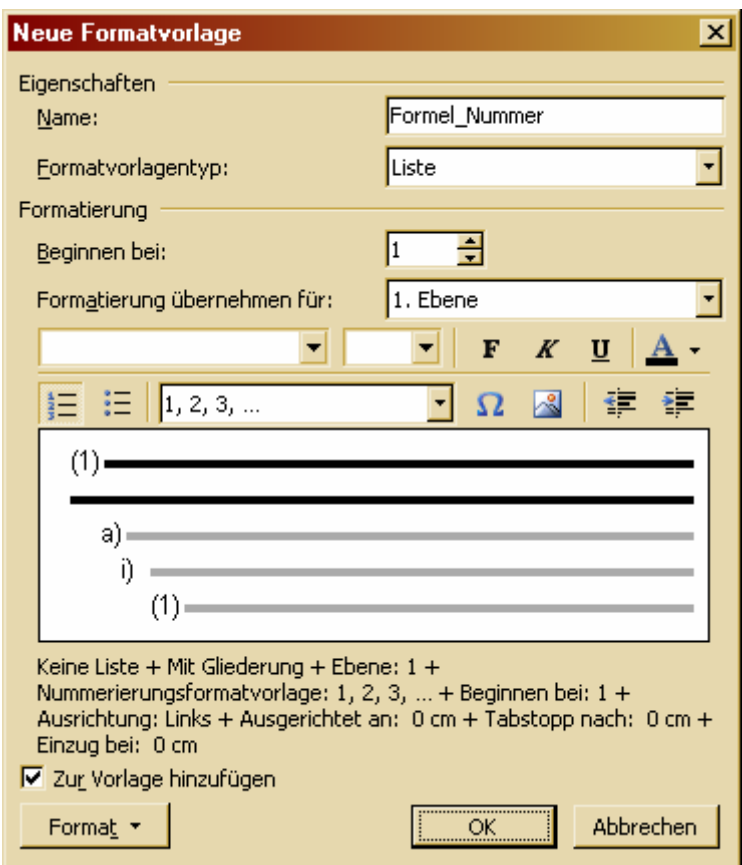

Nun kann man in die "Formel\_Tabelle" rechts eine "Formel\_Nummer" ohne nachfolgenden Text einfügen. Dies macht man, in dem man den Cursor in die rechte Spalte setzt und einfach die Vorlage "Formel\_Nummer" zuweist.

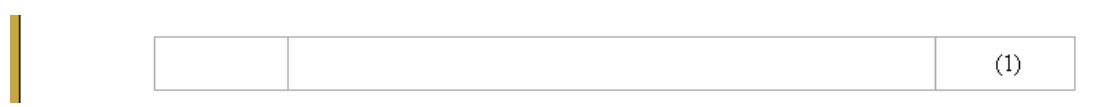

### **8.2.3 Neue Formel einfügen**

Zum Einfügen der Formel muss man nun nur noch den Cursor in die mittlere Tabel‐ lenspalte setzen und den Formel‐Editor öffnen.

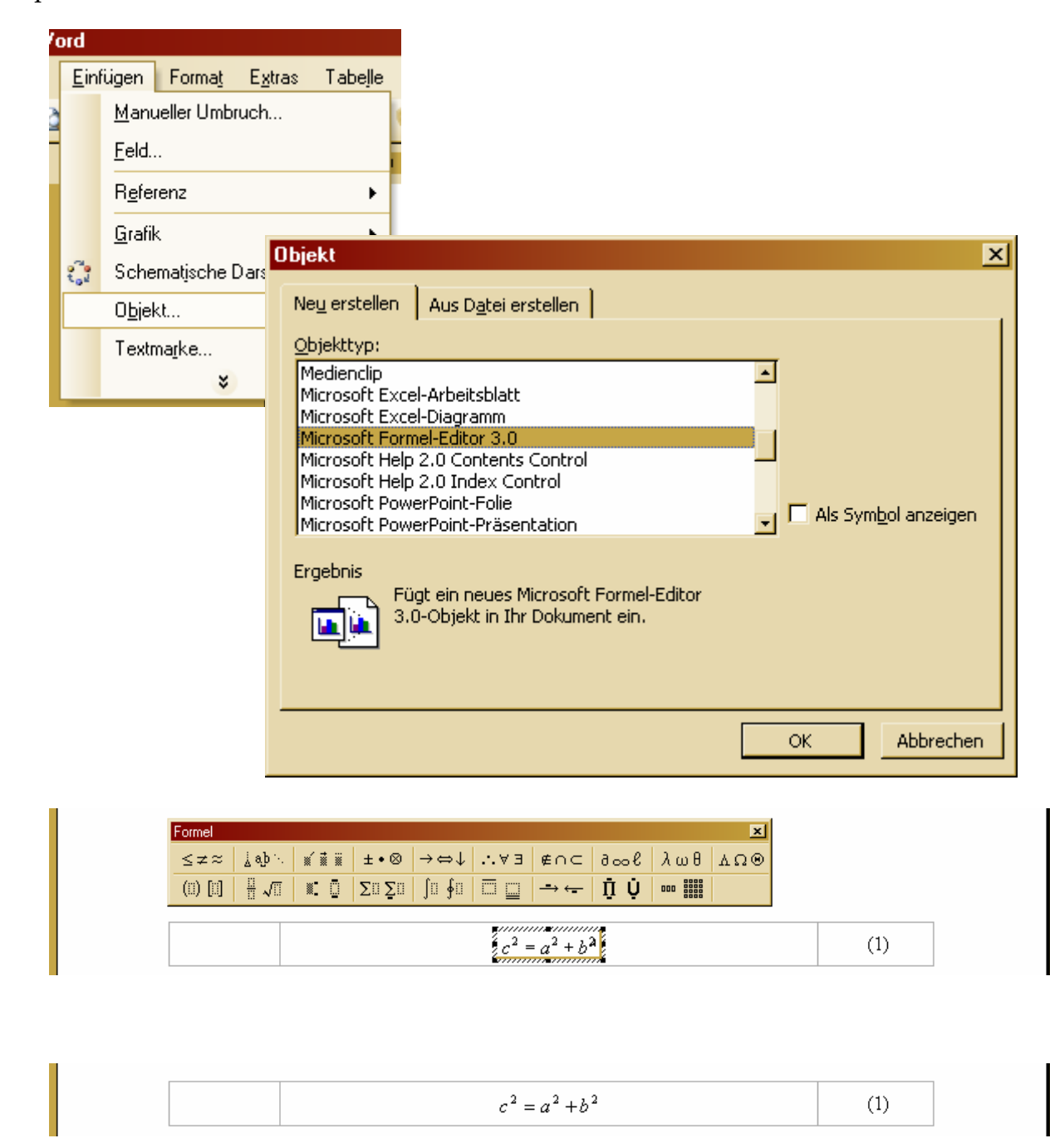

Hat man einmal eine Formel auf diese Weise eingefügt, kann man die Tabelle für die nächste Formel einfach kopieren und an der gewünschten Stelle einfügen. Eine andere Möglichkeit besteht darin, sich ein Makro zu erstellen, das man dann zum Beispiel über ein Menü aufrufen kann.

Achtung: Wer sehr komplexe Formeln in sein Dokument einbinden will, sollte genau prüfen, ob die durch den Formel‐Editor bereitgestellten mathematischen Symbole dafür ausreichen. Wenn nicht sollte man die durch andere Firmen bereitgestellten Erweiterungen installieren oder ein anderes Textverarbeitungsprogramm wählen.

# **9 Code einfügen**

Quellcode, den man in ein Word‐Dokument einfügen will, sollte man am besten mit einem für die gewählte Programmiersprache üblichen Editor öffnen, bei dem bei Kopieren des Codes in die Zwischenablage die typischen Formatierungen erhalten bleiben. So ist der Code später auch im Word‐Dokument gut lesbar.

Da der Quellcode sich möglichst gut vom restlichen Text abheben soll, definiert man für Code‐Absätze am besten eine Absatzvorlage mit einer für Code üblichen Schrift‐ art (zum Beispiel "Courier New") und einem dünnen Rahmen oben und unten. Außerdem sollte man die Rechtschreibprüfung in diesem Absatz abstellen.

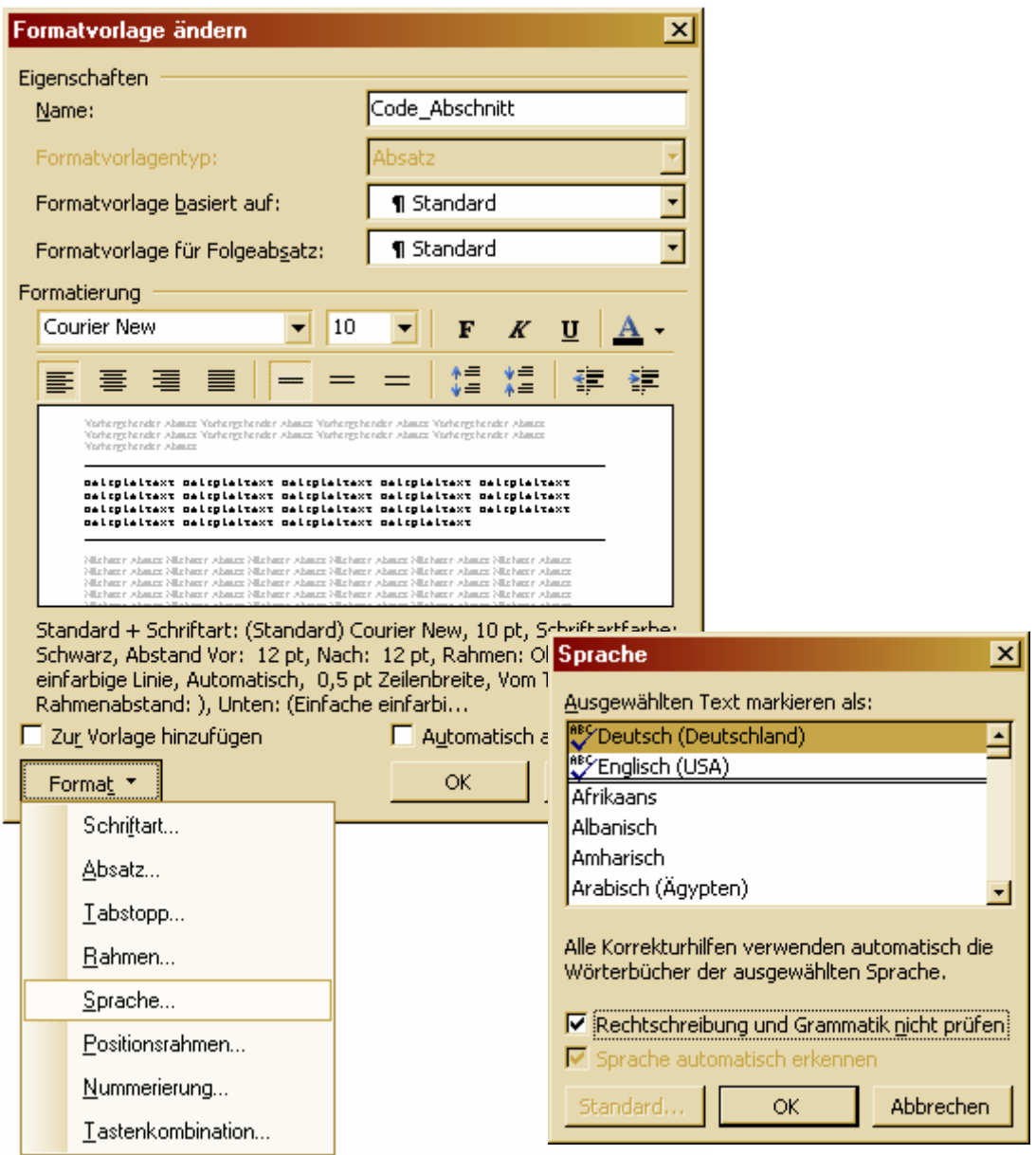

Ein Problem beim Einfügen von Code‐Abschnitten besteht darin, dass die einzelnen Code‐Zeilen im Editor normalerweise durch Drücken der Enter‐Taste getrennt werden. Dies erzeugt beim Einfügen des Codes in das Word‐Dokument Absatzmar‐ ken nach jeder Zeile und somit viele Absätze. Im Dokument soll der Code‐Abschnitt aber als ein Absatz behandelt werden, um ihn sinnvoll formatieren zu können. Dazu müssen die Absatzmarken ( $\mathbb{I}$ ) im eingefügten Code durch Texflussumbrüche ( $\leftrightarrow$ ) ersetzt werden.

Über das Menü "Bearbeiten – Ersetzen" oder die Tastenkombination "Strg + H" kann der Dialog "Suchen und Ersetzen" geöffnet werden.

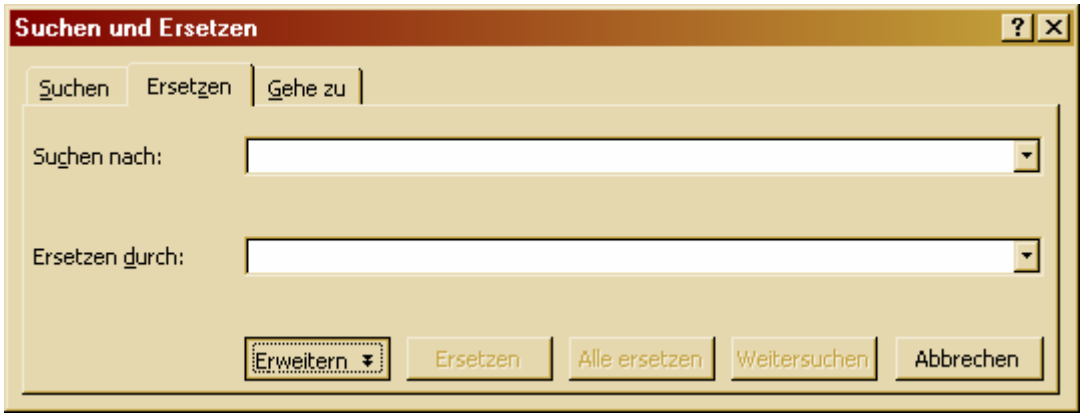

Den Cursor in das Feld "Suchen nach:" setzen und die Absatzmarke wählen

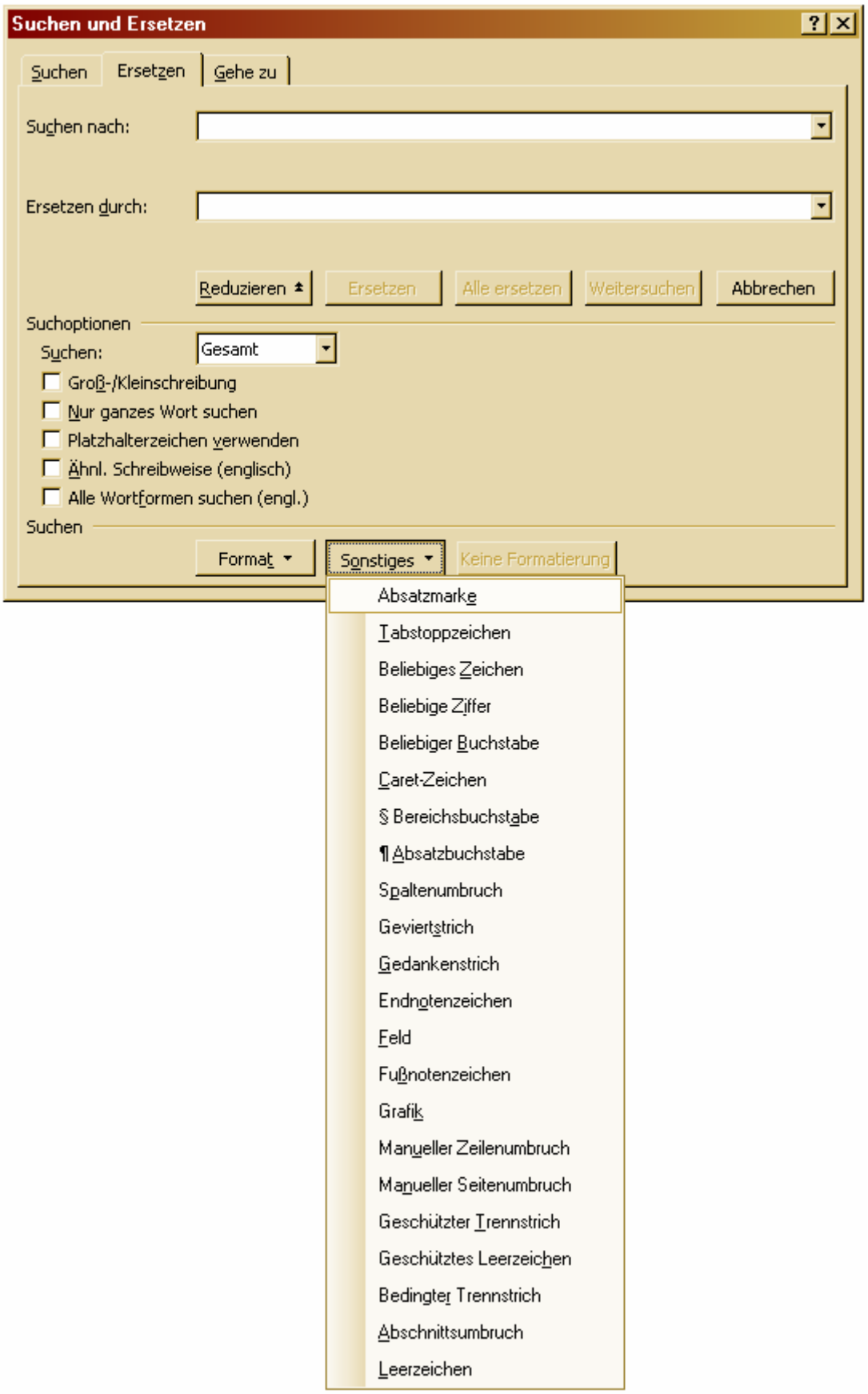

Den Cursor in das Feld "Ersetzen durch:" setzen und den manuellen Zeilenumbruch wählen

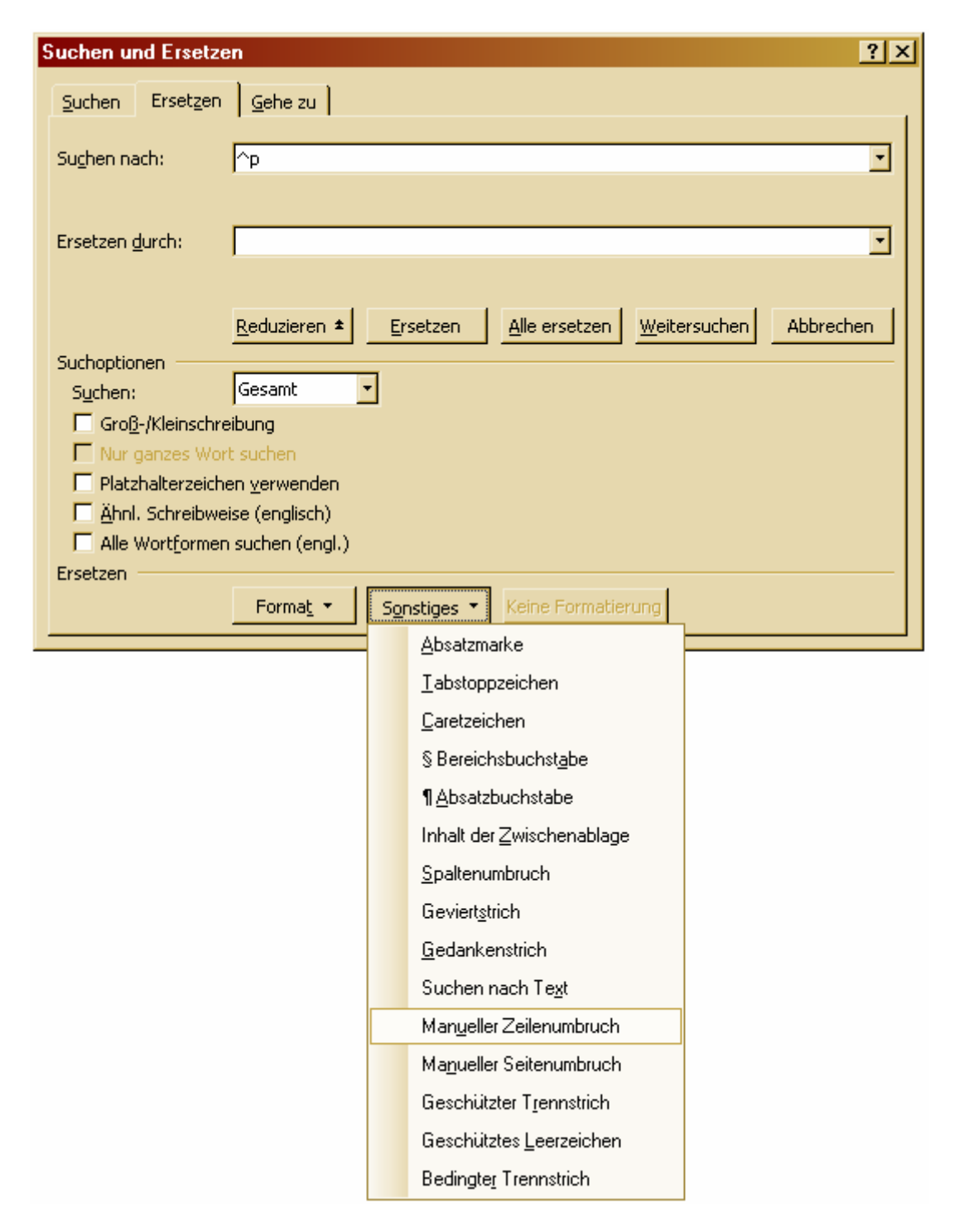

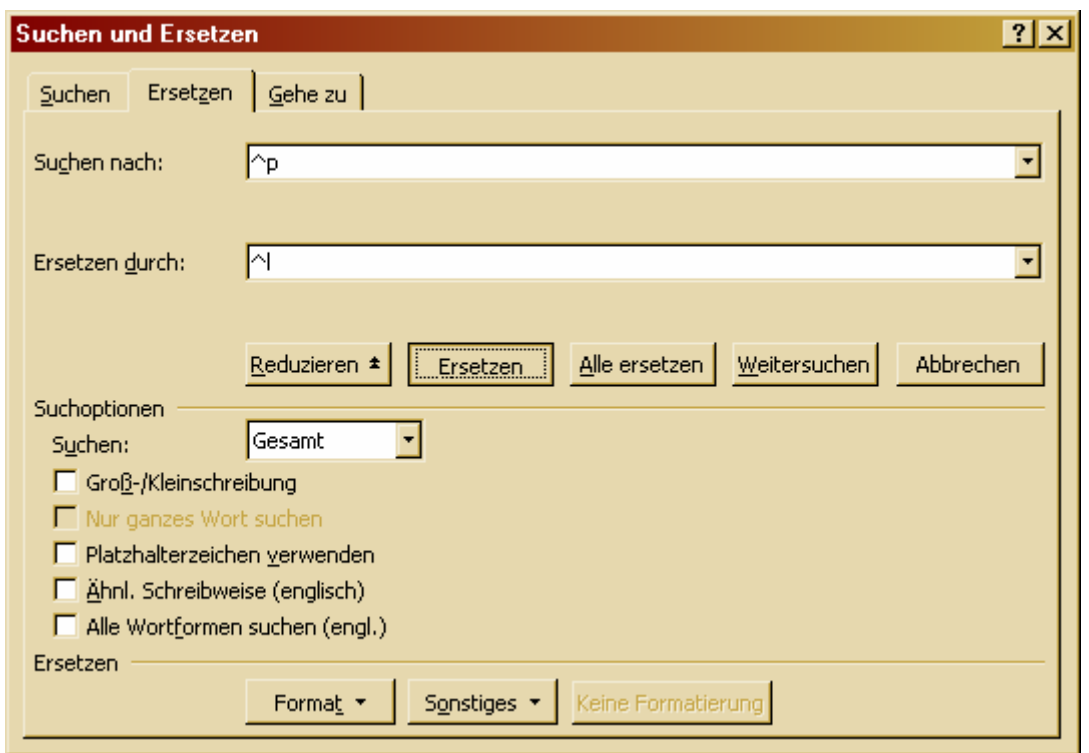

Nach Ersetzen aller Absatzmarken im Code‐Abschnitt (außer der letzten) kann man dem Abschnitt die zuvor erstellte Absatzvorlage zuweisen. Wenn beim Einfügen die ursprünglichen Formatierungen des Codes mitkopiert wurden, entstehen dabei automatisch entsprechende Formatvorlagen. Diese können natürlich auch benannt und verändert werden. Dabei sollte man darauf achten, dass man sie bei einer Änderung als Zeichenvorlage definiert. Bei der Entstehung sind es kombinierte Absatz‐ und Zeichenvorlagen, was bei absichtlicher Verwendung zu Problemen führen kann.

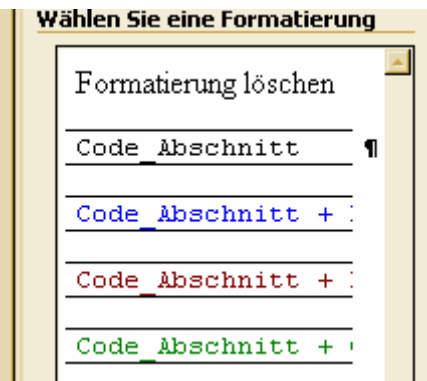

Da Codezeilen meistens länger sind, als Dokumentzeilen muss man eventuell noch zusätzliche Textflussumbrüche einfügen. Dazu drückt man an der Stelle des Umbruchs nicht einfach Enter, sondern die Tastenkombination "Shift + Enter".

Das Ergebnis sieht dann zum Beispiel wie im folgenden Bild gezeigt aus. Der Code‐ Abschnitt steht zwischen "Code-Anfang" und "Code-Ende".

```
Code-Anfang
Sub FormelMakro()\leftrightarrowالعاد
\cdot FormelMakro\cdotMakro\cdot'-Makro.zum.Einfügen.von.Formeln.in.Word-Dokumente
\mathbf{r}_{\mathbf{r}}\cdots ActiveDocument. Tables. Add Range: = Selection. Range, \cdot NumRows: = 1, \cdot \leftrightarrow\cdots WumColumns:=3, DefaultTableBehavior:=wdWord9TableBehavior, \bar{ } +
\cdots \cdots \cdots AutoFitBehavior: = wdAutoFitFixed+'
With Selection. Tables (1) \leftrightarrow\cdots If Style \leftrightarrow "Tabellengitternetz" Then-
\cdots.........Style = "Tabellengitternetz"
\cdots Fnd If
\cdots \cdots . ApplyStyleHeadingRows = True+
\cdots \cdots . ApplyStyleLastRow = True
\cdots \cdots. ApplyStyleFirstColumn = True+
\cdots \cdots \cdots ApplyStyleLastColumn = True-
\cdots End With-
...Selection.MoveRight.Unit:=wdCharacter, .Count:=4, .Extend:=wdExtend+
...Selection.Style = ActiveDocument.Styles("Formel Tabelle")+
\cdotsSelection.Tables(1).Columns(1).SetWidth.ColumnWidth:=68, \cdot\cdots \cdots \cdotsRulerStyle: = wdAdjustNone
\cdots Selection. Tables (1). Columns (2). SetWidth ColumnWidth:=250, \cdot\cdots\cdots\cdots\text{RulerStyle:}= \texttt{wddjustNone+}\cdotsSelection.Tables(1).Columns(3).SetWidth.ColumnWidth:=68, RulerStyle:=\cdot +
\cdots \cdots \cdots wdAdjustNone
\cdotsSelection.MoveLeft.Unit:=wdCharacter,.Count:=1+
\cdots \cdot \texttt{Selection.MoveRight} \cdot \texttt{Unit}\colon\texttt{wdCharacter,}\cdot \texttt{Count}\colon\texttt{=2+1}\cdots: {\tt Selection}. {\tt Style}\cdot= \cdot {\tt ActiveDocument}. {\tt Styles}\, ({\tt "Formel\_Nummer"}) \, \bullet \,\cdotsSelection.Style = - ActiveDocument.Styles("Formel_Nummer") +
\cdotsSelection. Paragraphs(1). SelectNumber+
\cdotsSelection.MoveLeft.Unit:=wdCharacter, Count:=1+
\cdots \cdot \texttt{Selection.} \texttt{Inlines} \texttt{hapes.} \texttt{AddOLEObject} \cdot \texttt{ClassType:} \texttt{="Equation.3",} \cdot \underline{\texttt{+}}\cdots \cdots \cdotsFileName:="", LinkToFile:=False, DisplayAsIcon:=False-'
End Sub¶
Code-Ende¶
```
ſ

# **10 Makros**

### **10.1 Makro aufzeichnen**

Durch die Funktion "Makro aufzeichnen" lassen sich in Word leicht komplexe Arbeitsvorgänge automatisieren (wie zum Beispiel das Einfügen von Formeln).

Vor dem Aufzeichnen eines Makros sollte man die einzelnen Arbeitsschritte einmal am Stück durchgehen, damit das Makro keine unnötigen Arbeitsschritte enthält. Dabei muss man darauf achten, dass währen einer Aufzeichnung viele Kontextmenüs nicht verfügbar sind und somit das meist über die Menüleiste gesteuert werden muss.

Nun kann die Aufzeichnung gestartet werden.

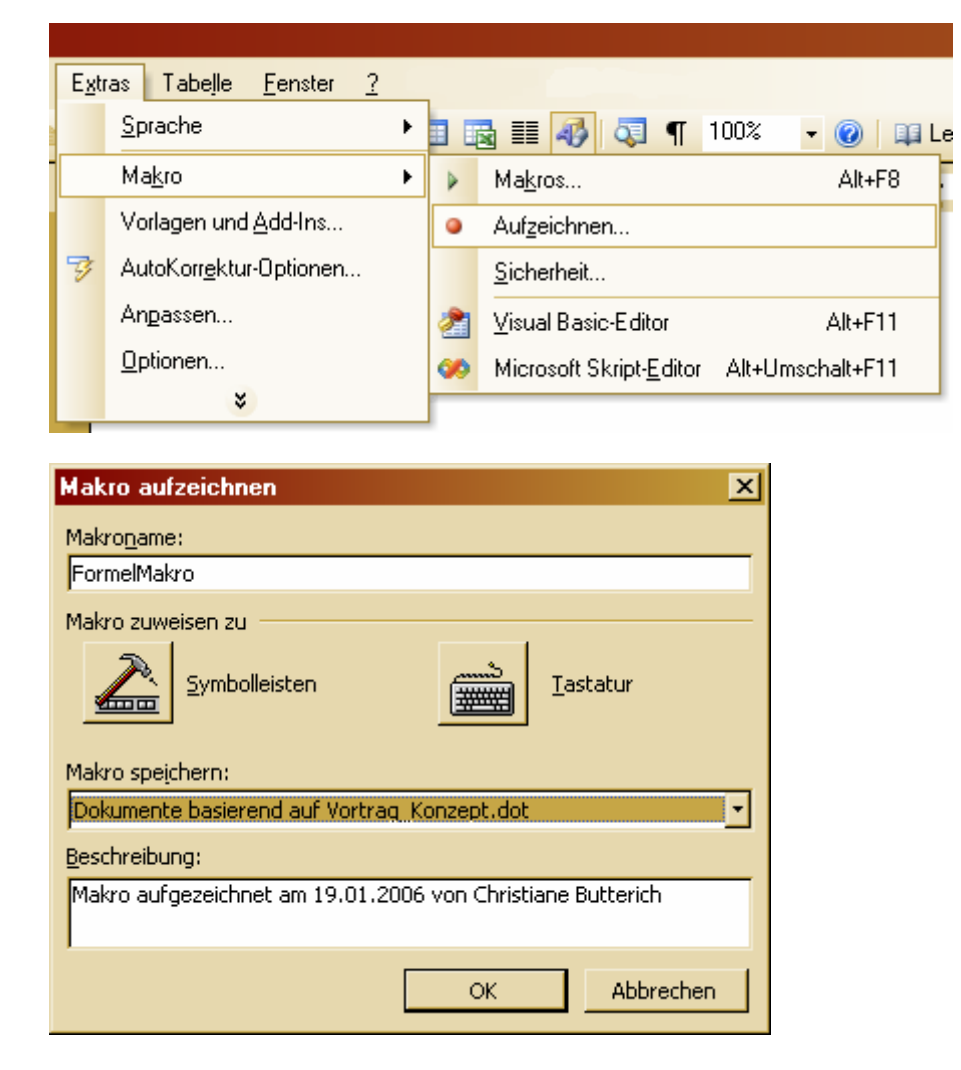

Das Makro sollte einen aussagekräftigen Namen erhalten. Es kann mit dem aktuellen Dokument oder der Dokumentvorlage verbunden werden. Wird es nur mit dem Do‐ kument verbunden, kann es später immer noch in die Vorlage übertragen werden.

Erscheint das Aufzeichnungsfenster, kann mit dem aufzuzeichnenden Arbeitsgang begonnen werden.

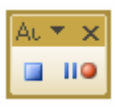

Wenn alle Schritte ausgeführt sind, einfach auf die Stopp‐Schaltfläche Drücken.

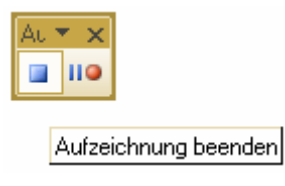

Jetzt ist das Makro unter dem angegebenen Namen im Dokument oder der Vorlage gespeichert und kann beliebig oft ausgeführt, im Visual‐Basic‐Editor bearbeitet oder auch gelöscht werden.

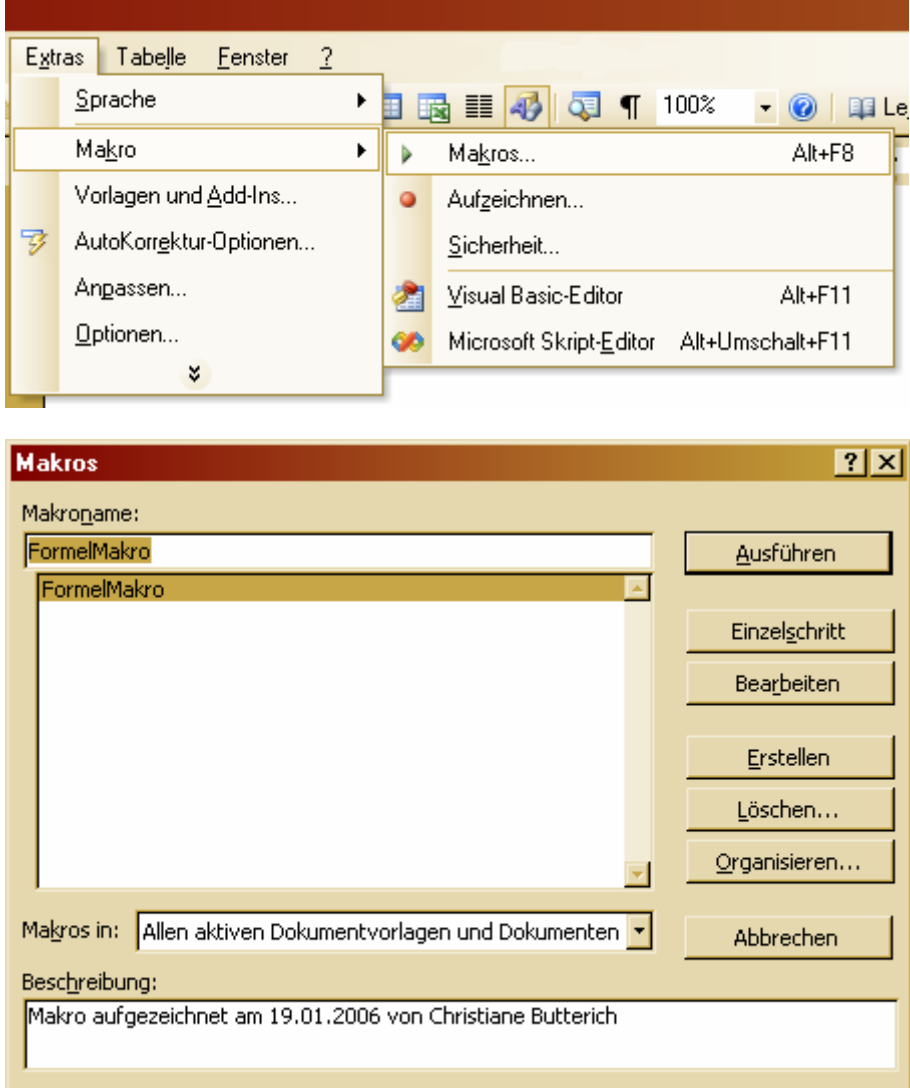

Über "Organisieren" kann das Makro vom Dokument in eine Vorlage oder in andere Dokumente kopiert werden.

Über "Bearbeiten" kann der Quelltext des Makros im Editor angezeigt und verändert werden. Man kann z.B. einen Kommentar ergänzen.

```
Sub FormelMakro()
' FormelMakro Makro
' Makro zum Einfügen von Formeln mit Nummerierung in word Dokumente
' ACHTUNG:
    Zum korrekten Ausführen werden eine Tabellenvorlage "Formel Tabelle"
    und eine Listenvorlage "Formel Nummer" benötigt
    ActiveDocument.Tables.Add Range:=Selection.Range, NumRows:=1, NumColumns:=
        3, DefaultTableBehavior:=wdWord9TableBehavior, AutoFitBehavior:=
        wdAutoFitFixed
    With Selection. Tables (1)
        If . Style <> "Tabellengitternetz" Then
            .Style = "Tabellengitternetz"
        End If
        .ApplyStyleHeadingRows = True
        .ApplyStyleLastRow = True
        .ApplyStyleFirstColumn = True
        . ApplyStyleLastColumn = True
    End Mith
    Selection. MoveRight Unit: = wdCharacter, Count: = 4, Extend: = wdExtend
    Selection. Style = ActiveDocument. Styles ("Formel Tabelle")
    Selection. Tables (1). Columns (1). SetWidth ColumnWidth: =68, RulerStyle: = _
        wdAdjustNone
    Selection.Tables(1).Columns(2).SetWidth ColumnWidth:=250, RulerStyle:=
        wdAdjustNone
    Selection.Tables(1).Columns(3).SetWidth ColumnWidth:=68, RulerStyle:=
        wdAdjustNone
    Selection. MoveLeft Unit: = wdCharacter, Count: = 1
    Selection. MoveRight Unit: = wdCharacter, Count: = 2
    Selection. Style = ActiveDocument. Styles ("Formel Nummer")
    Selection. Style = ActiveDocument. Styles ("Formel Nummer")
    Selection. Paragraphs (1). SelectNumber
    Selection. MoveLeft Unit: = wdCharacter, Count: = 1
    Selection. InlineShapes. AddOLEObject ClassType:="Equation.3", FileName:="", _
         LinkToFile:=False, DisplayAsIcon:=False
End Sub
```
### **10.2 Makro in Menü einbinden**

Um schneller mit den aufgezeichneten Makros zu arbeiten, kann man sie in eigenen Menüs in das Hauptmenü einfügen.

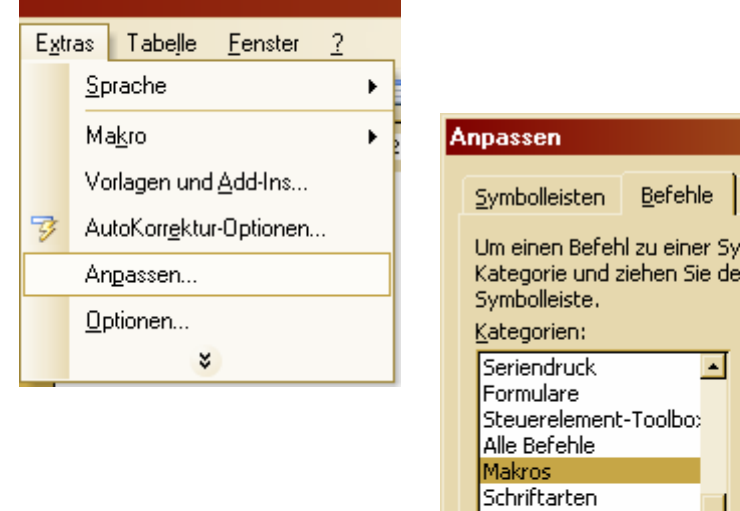

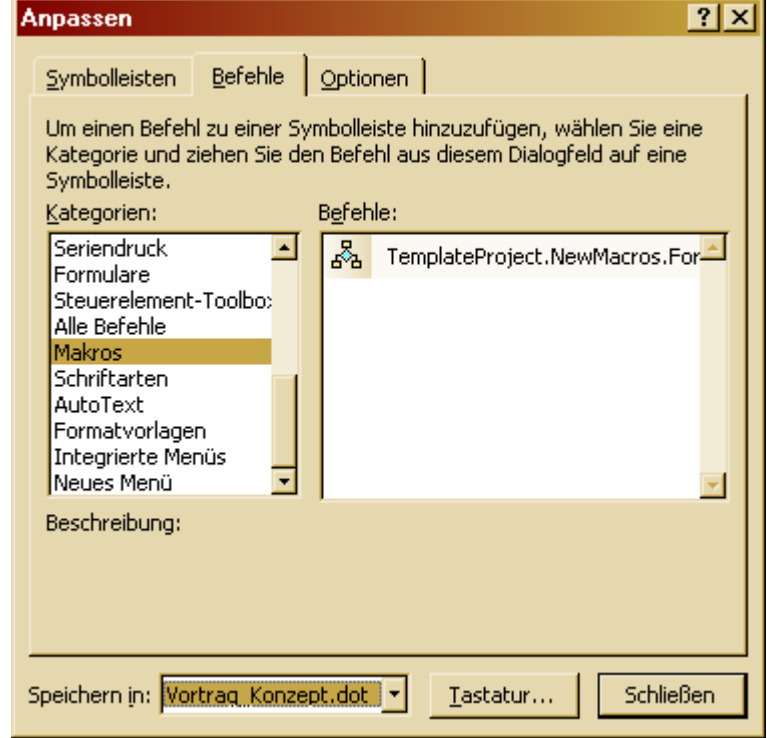

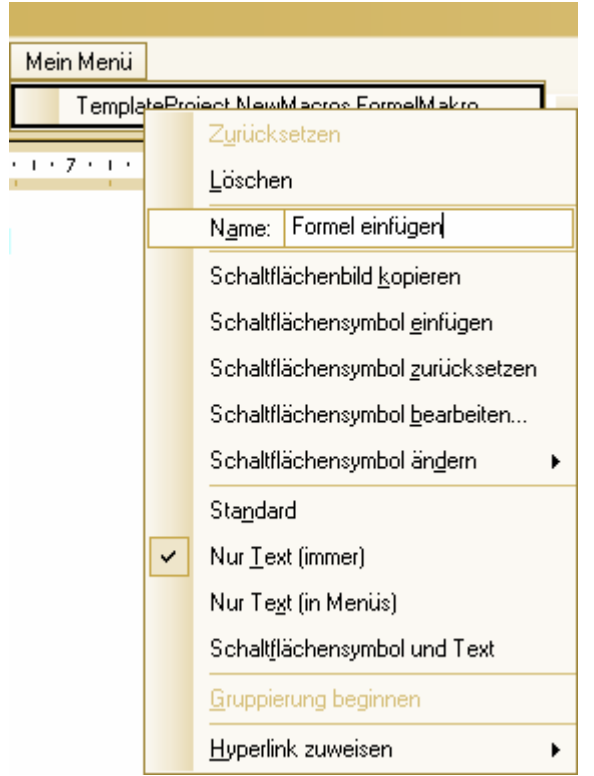

### **10.3 Makro in andere Dokumente kopieren**

Um ein Makro aus einem Dokument in ein anderes Dokument oder eine Dokumentvorlage zu kopieren oder zu verschieben, drückt man im Makros‐Dialog die Schaltfläche "Organisieren". Im sich öffnenden Dialog kann man Makros zwischen beliebigen Dokumenten austauschen, löschen oder auch umbenennen.

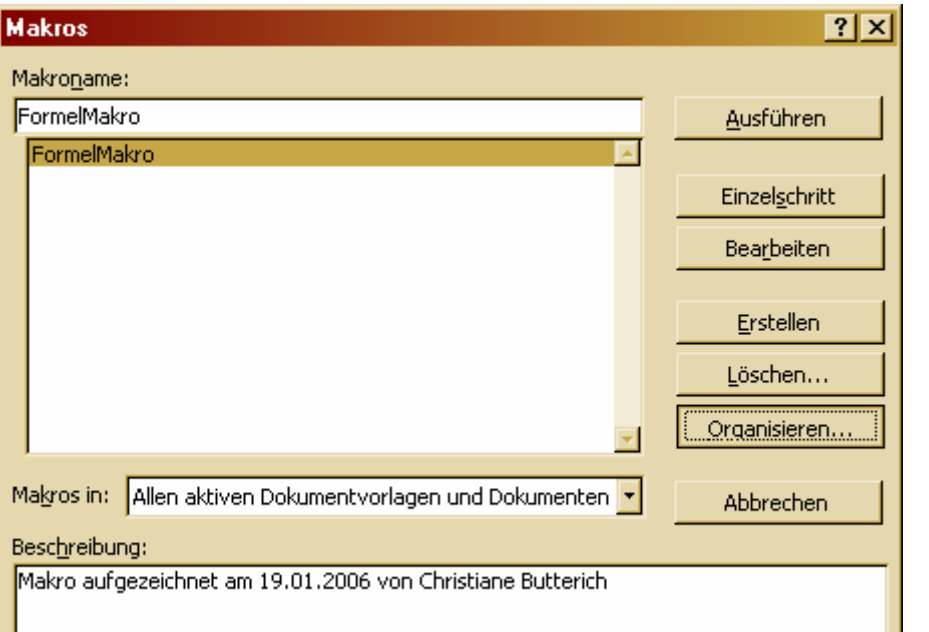

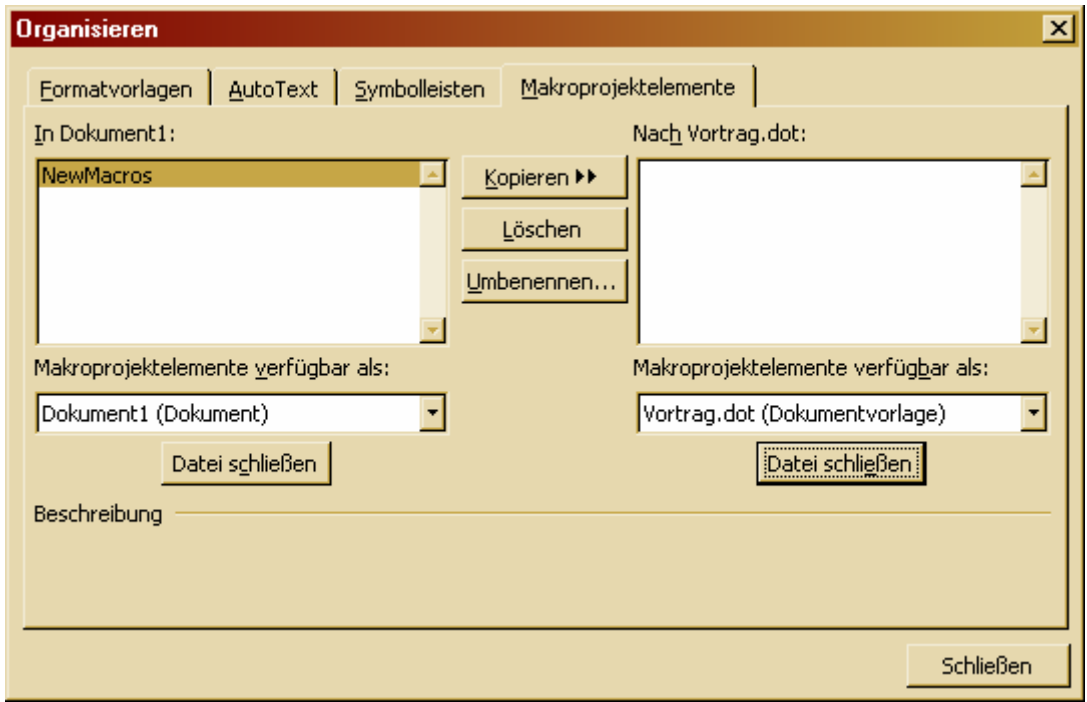

#### **10.4 Makro exportieren**

Zum Exportieren eines Makros in eine Textdatei wählt man im Makros‐Dialog das Makro aus und drückt "Bearbeiten". Dadurch öffnet sich der Visual-Basic-Editor. Das vorher ausgewählte Makro wird im Projektbaum angezeigt. Durch einen Linksklick darauf öffnet sich das Kontextmenü, in dem man den Eintrag "Datei exportieren" wählen kann. Das Makro kann an einem beliebigen Speicherort exportiert werden.

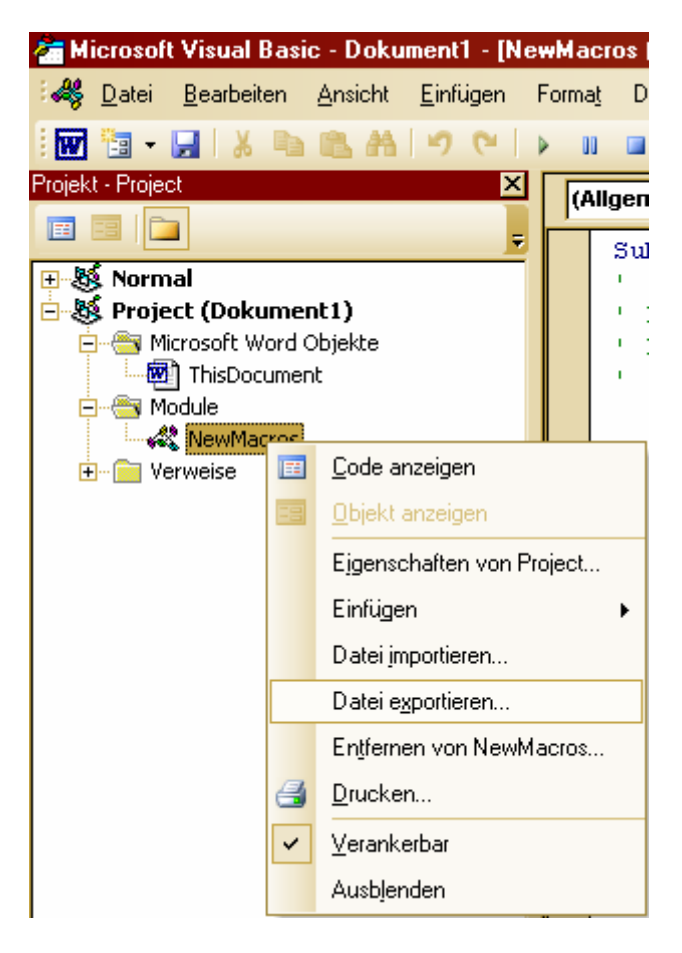

### **10.5 Makro importieren**

Um ein Makro aus einer Textdatei zu importieren, öffnet man über das Menü den Visual‐Basic‐Editor.

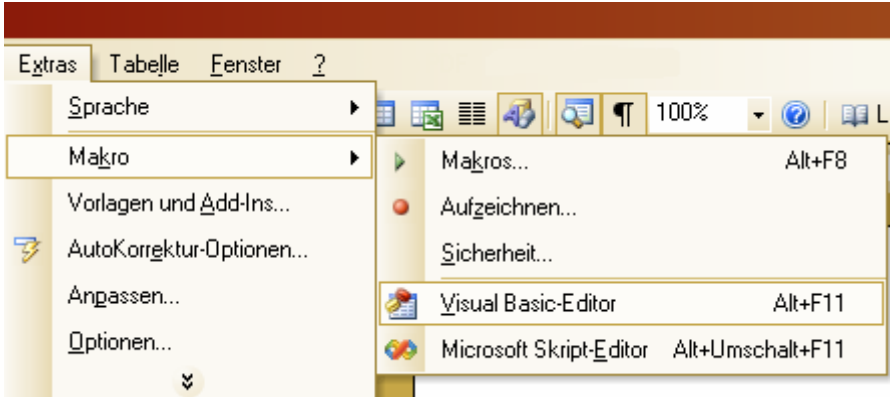

Im Projektbaum wählt man die Datei (Dokument oder Dokumentvorlage), in die man das Makro importieren möchte und wählt den Eintrag "Datei importieren" im Kontextmenü.

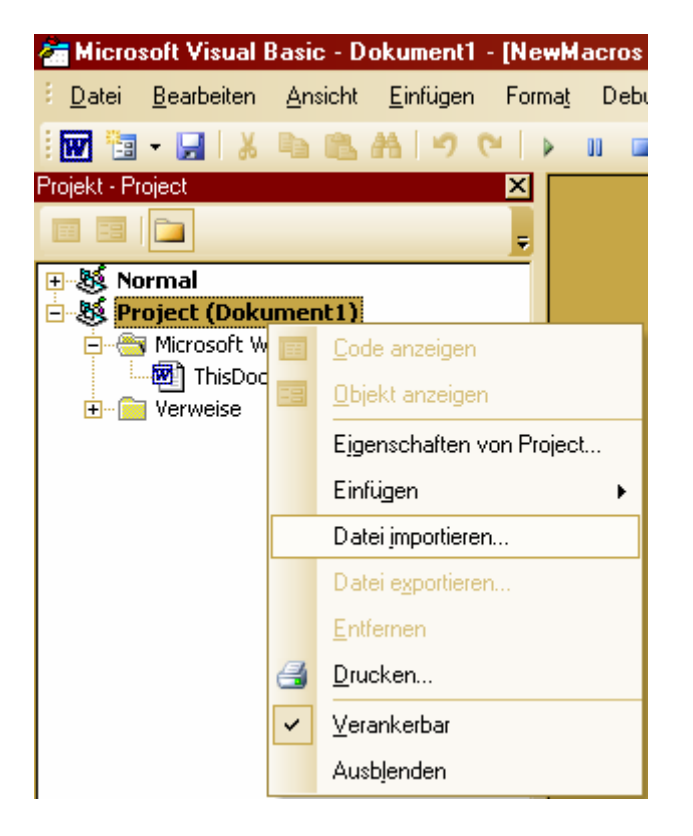

Nach dem Import ist das Makro im "Module"-Ordner der gewählten Datei zu sehen und kann bearbeitet oder ausgeführt werden.

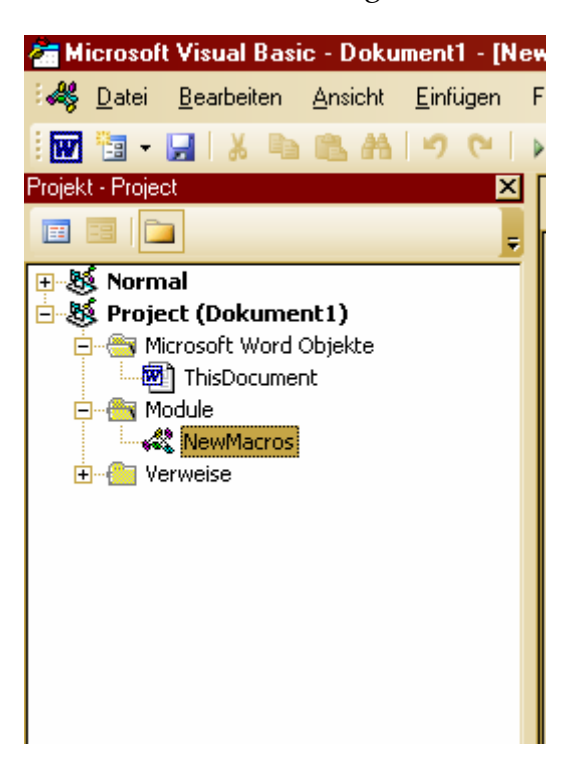

# **11 Kopf- und Fußzeilen**

Kopf- und Fußzeilen werden über das Menü "Ansicht – Kopf- und Fußzeile" angelegt.

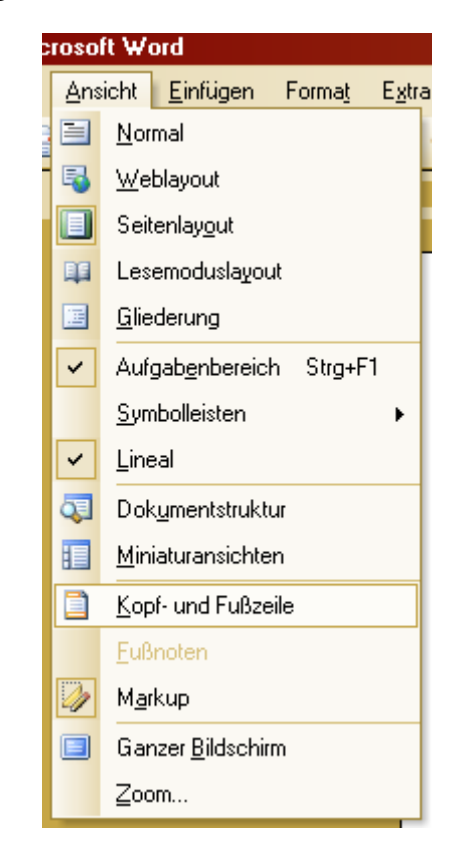

Es öffnet sich ein separater Bereich mit einer Symbolleiste. Über dem Bereich steht eine Beschriftung, die Hinweise darauf gibt, wo man sich befindet (Kopf‐ oder Fußzeile, aktueller Abschnitt) und welche Einstellung man bisher für Kopf- und Fußzeilen getätigt hat. Durch die einfache Beschriftung "Kopfzeile" sieht man zum Beispiel dass zurzeit noch alle Kopfzeilen gleich behandelt werden.

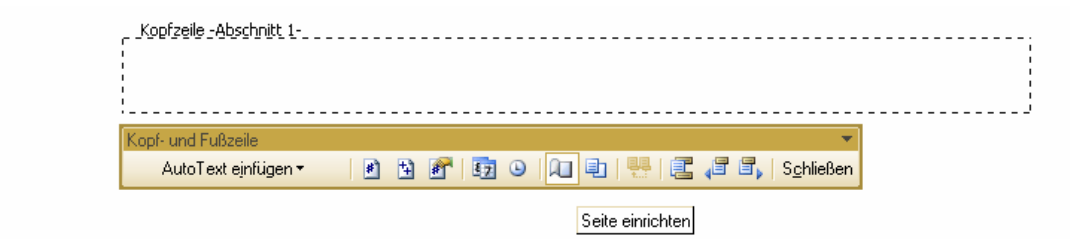

Nun kann man über "Seite einrichten" zunächst einmal einstellen, ob man zum Beispiel unterschiedliche Kopf‐ und Fußzeilen für gerade und ungerade Seiten definie‐ ren möchte.

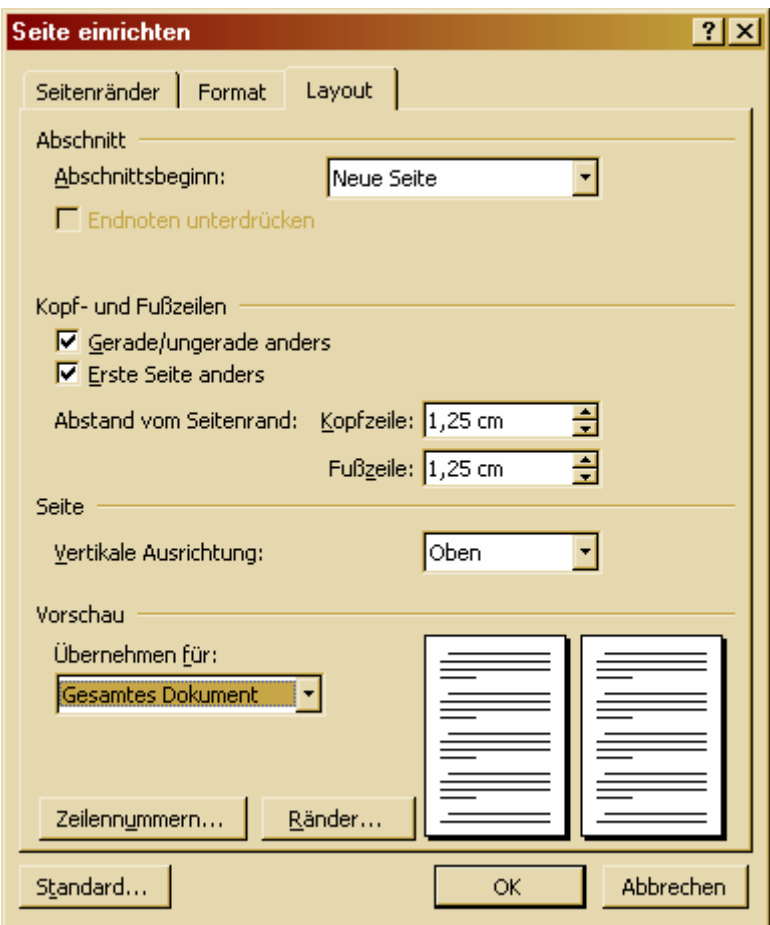

Nun gibt es separate Kopfzeilen für die erste Seite sowie für gerade und ungerade Seiten.

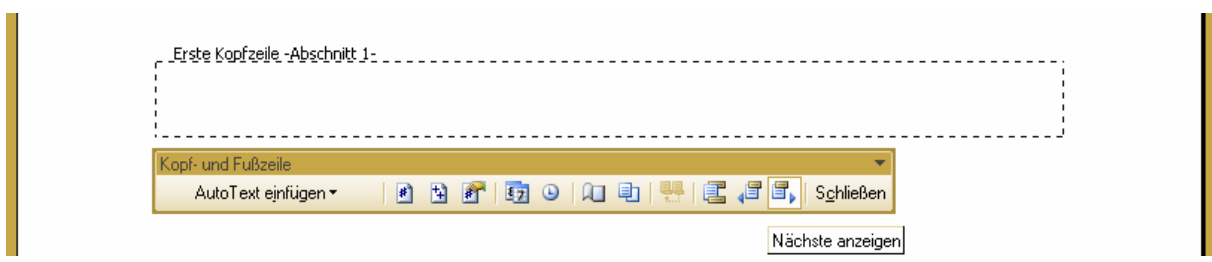

Über die Schaltfläche "Nächste anzeigen" kann man zur nächsten Kopfzeile springen.

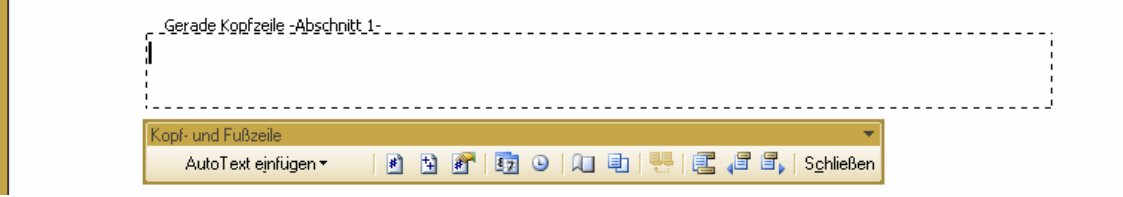

Nun kann man zum Beispiel auf der linken Seite der Kopfzeile jeder geraden Seite den Titel des Dokuments einfügen (im Beispiel war der Titel "Titel") und auf der rechten Seite der Kopfzeile jeder ungeraden Seite das aktuelle Kapitel.

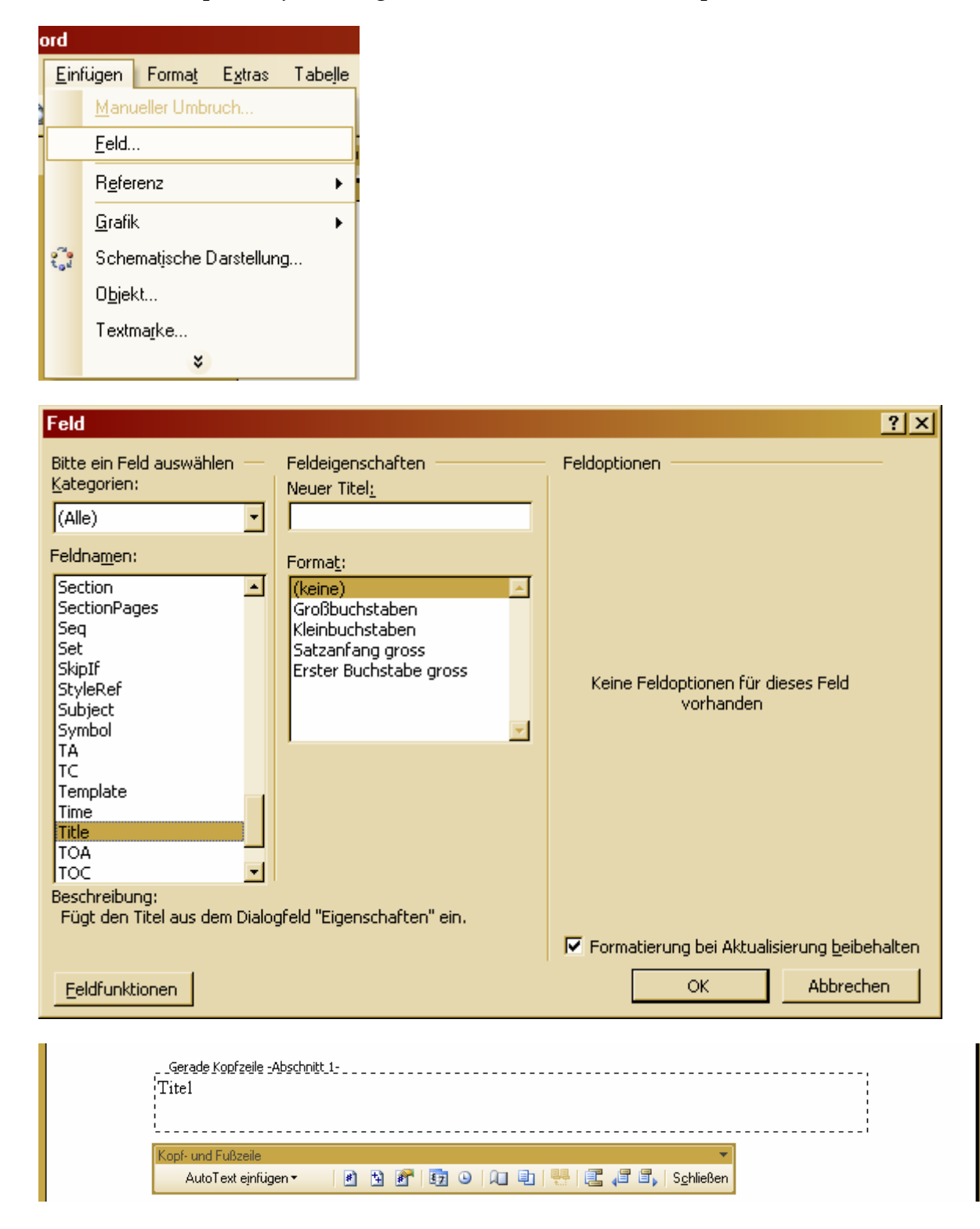
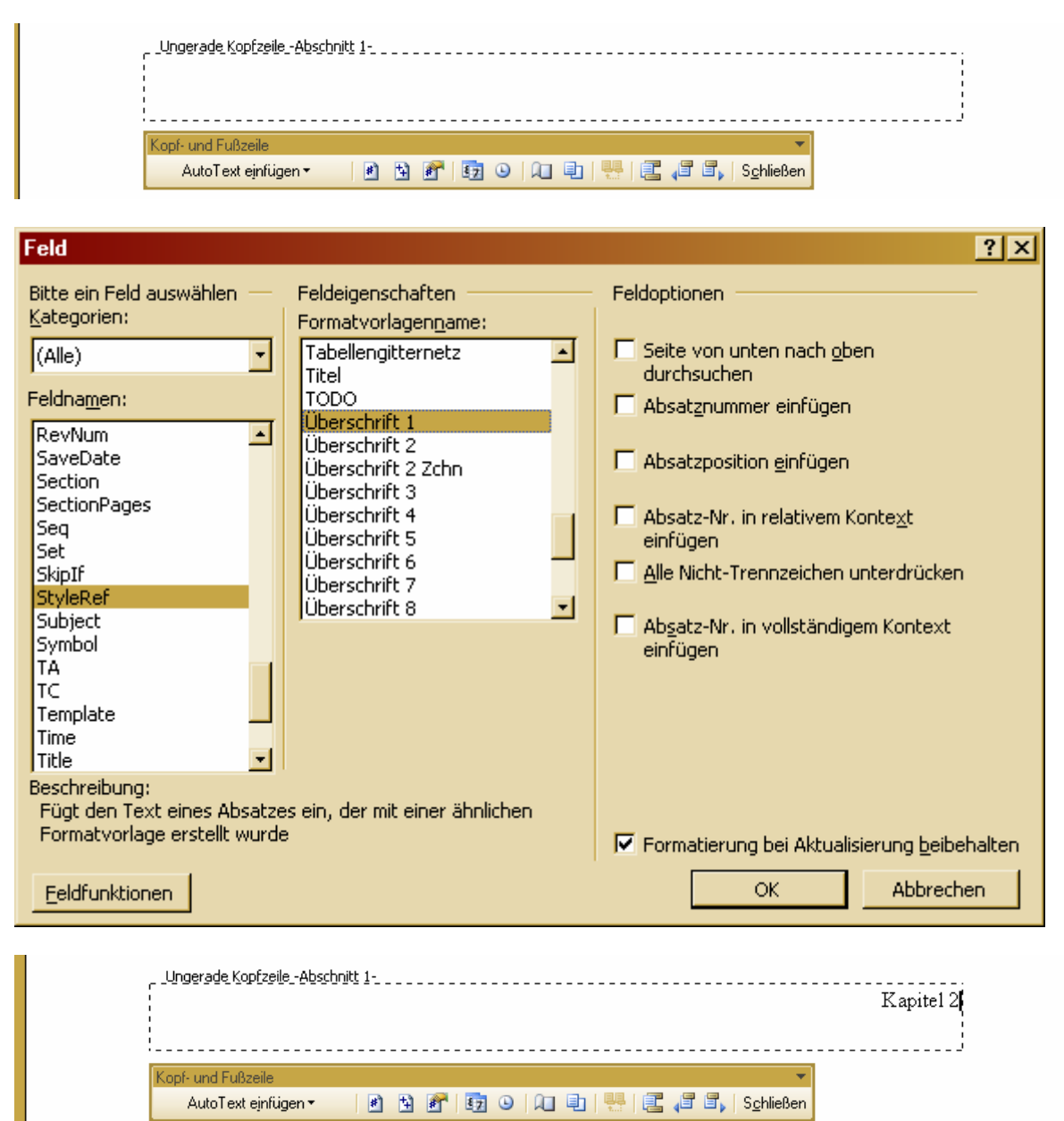

Über "Zwischen Kopf- und Fußzeile wechseln" kann man leicht zur Fußzeile springen, um dort zum Beispiel eine Seitenzahl einzufügen.

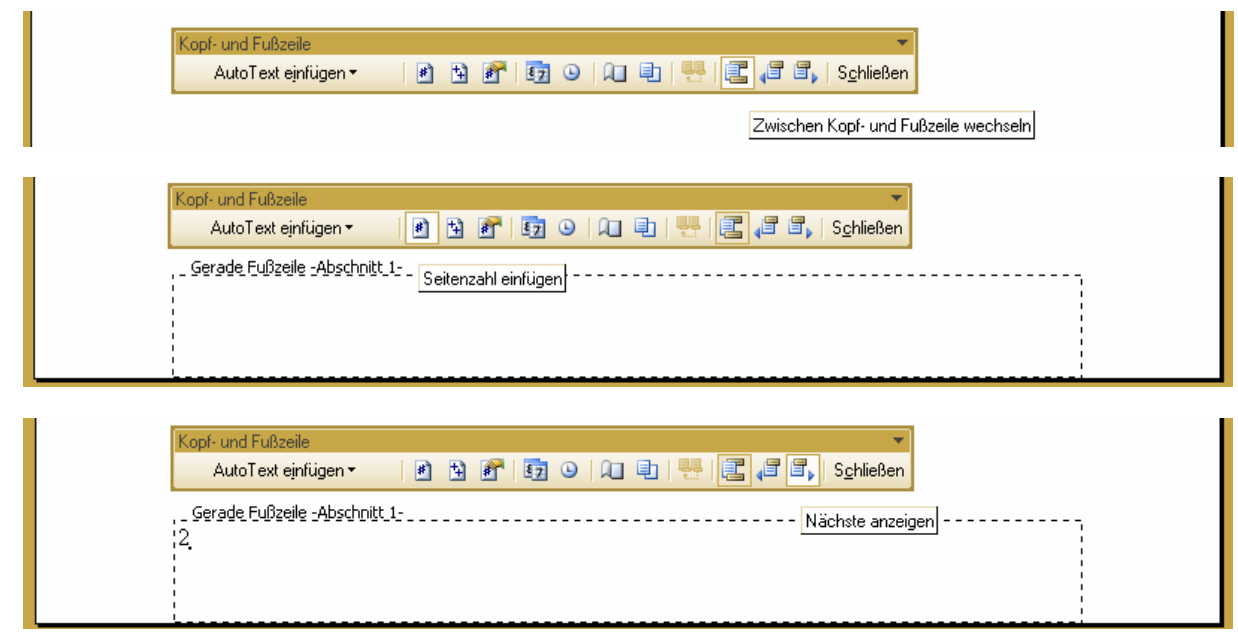

Das Ergebnis könnte dann so aussehen.

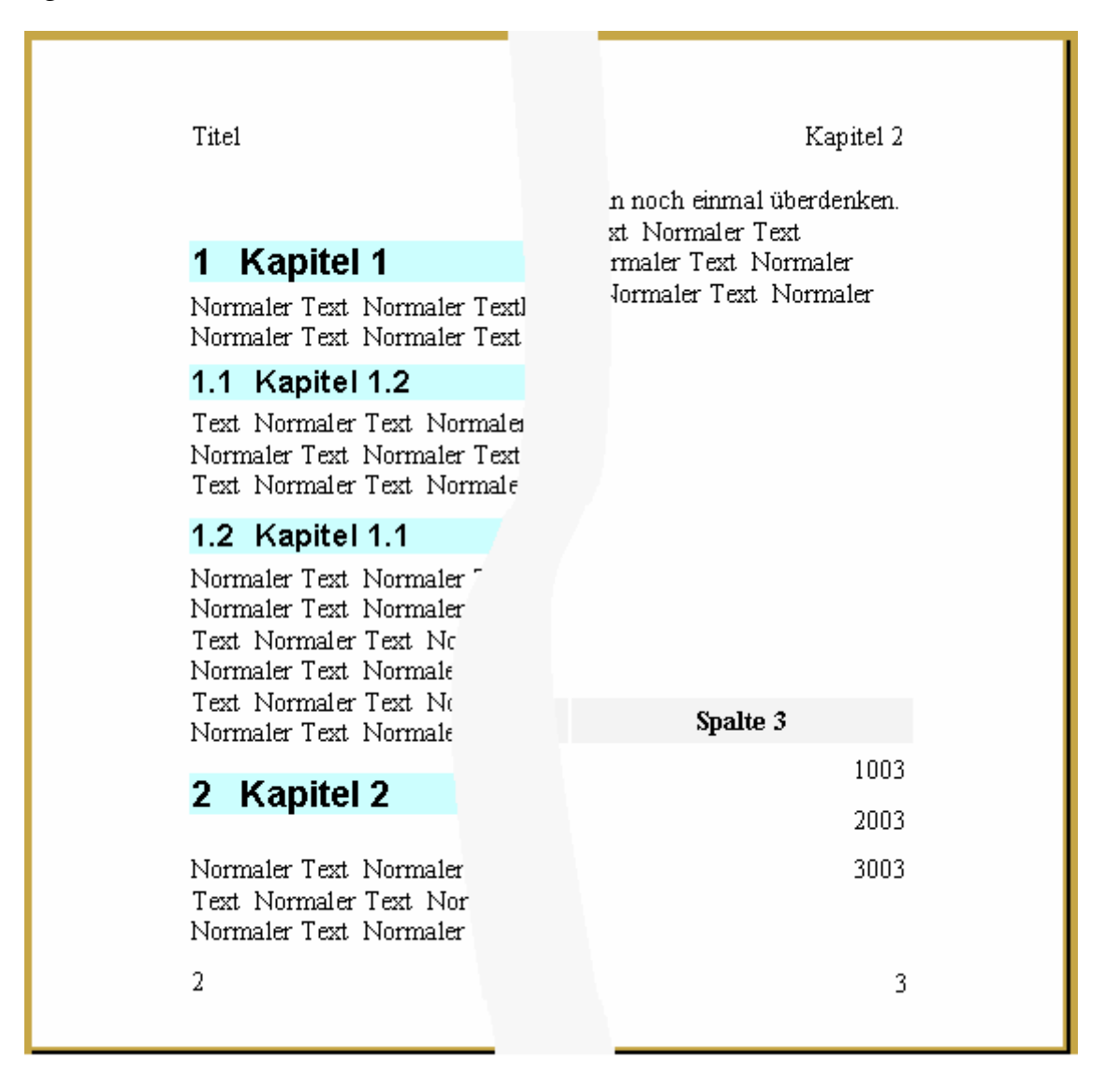

# **12 Nützliches**

### **12.1 Oft übersehene Einstellungsmöglichkeiten**

#### **12.1.1 Extras / Optionen**

Bei der Einarbeitung in Word sollte man sich auf jeden Fall mit dem "Optionen"-Dialog, der über das Menü "Extras" geöffnet wird, auseinander setzen. Hier gibt es viele Einstellungen, die je nach Geschmack und Gewohnheit sehr nützlich aber auch sehr störend sein können.

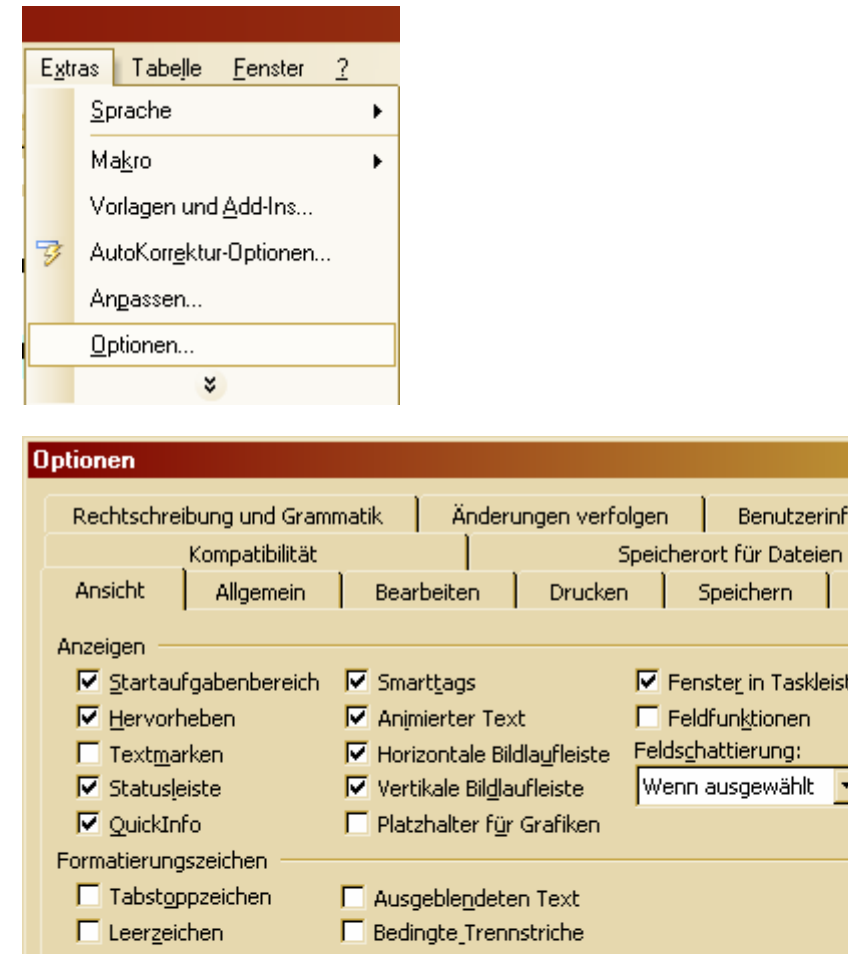

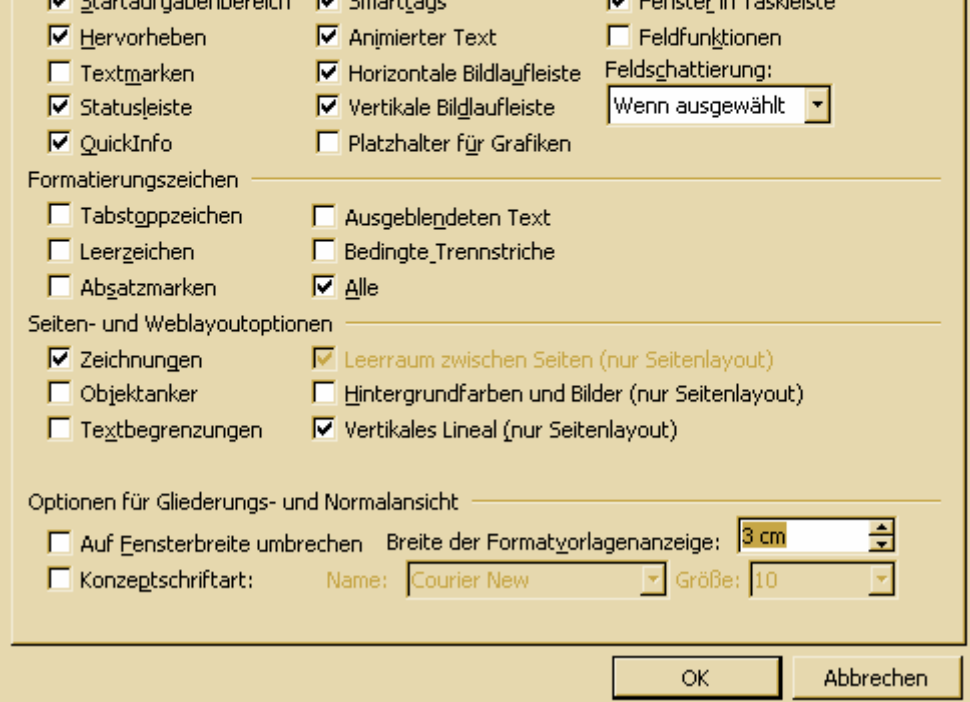

Man kann hier zum Beispiel einstellen, dass in Gliederungs‐ und Normalansicht links neben dem Dokument die verwendeten Formatvorlagen angezeigt werden.

 $|?|X|$ 

Benutzerinformationen

Speichern | Sicherheit

the committee of the com-

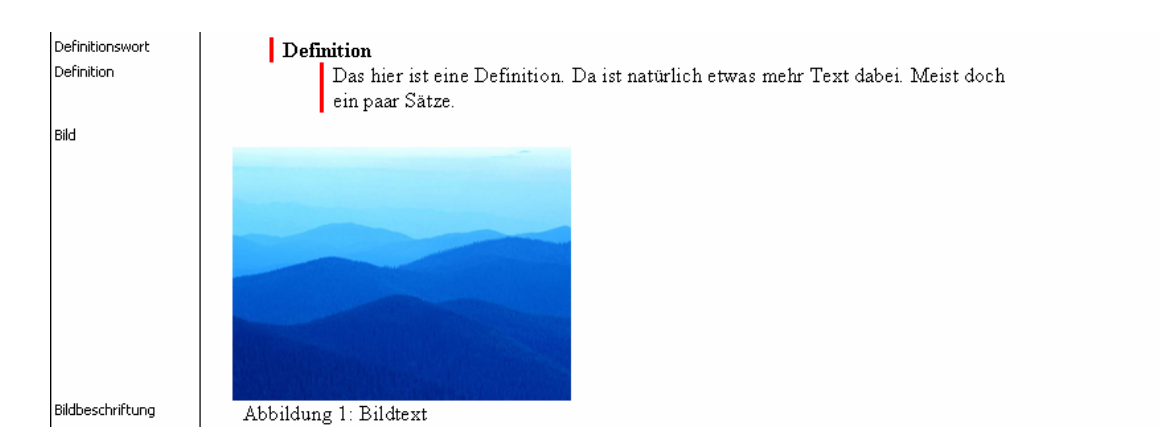

Eine andere Einstellung bewirkt, dass die verwendeten Felder immer deutlich durch eine Schattierung gekennzeichnet sind.

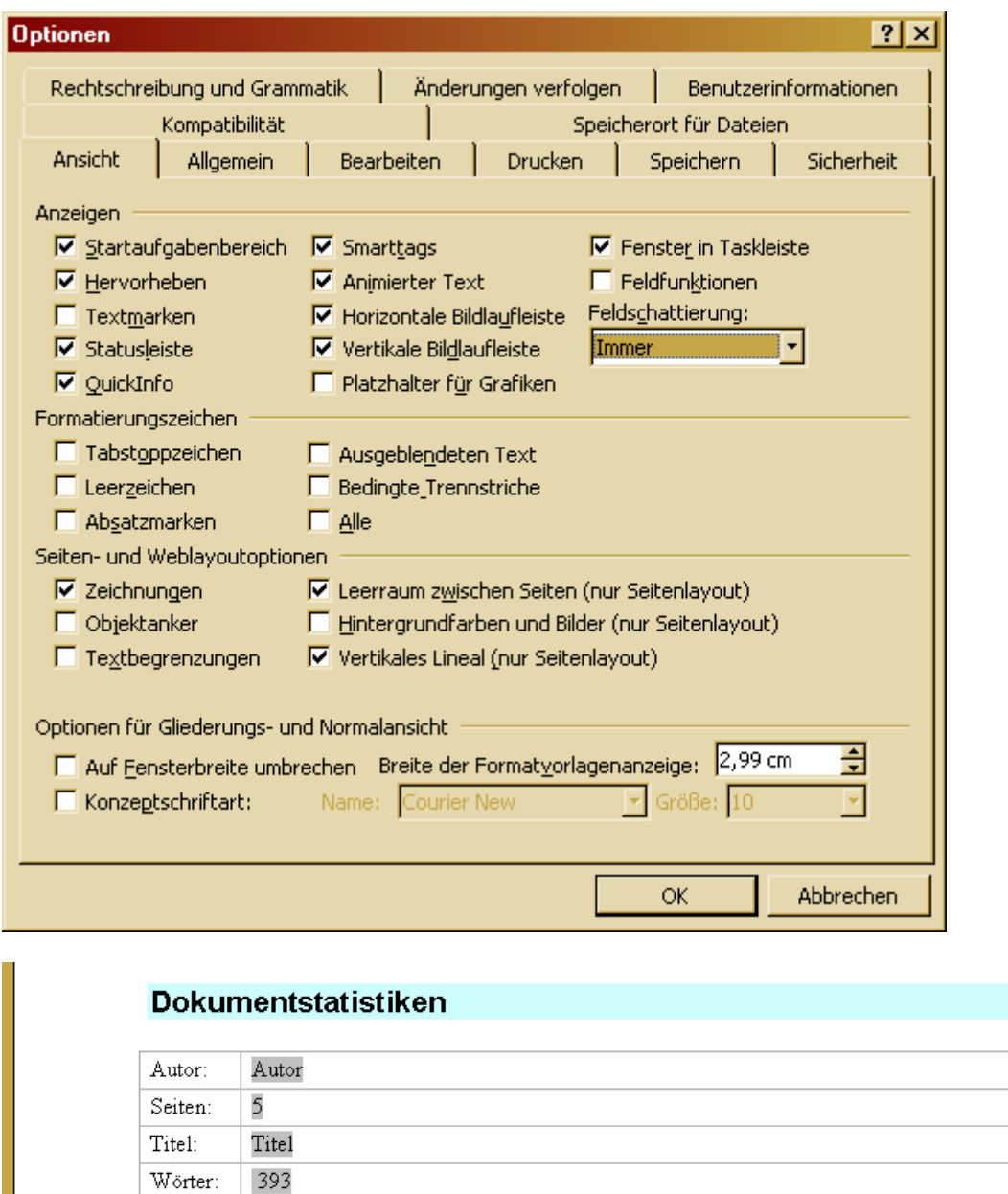

Auch die anderen Reiter des Dialogs bieten noch viele interessante Einstellungen. Allerdings muss jeder für sich ausprobieren, welche ihn in welcher Weise unter‐ stützen oder eher stören.

Christiane Butterich Word 2003 Tutorial 76 / 84

#### **12.1.2 Extras / AutoKorrektur-Optionen**

Die "AutoKorrektur" ist das, was viele Wordbenutzer beinahe wahnsinnig macht. Da man häufig nicht weiß, warum Word plötzlich eine Formatierung ändert, ein Symbol einfügt oder ähnliches. Deshalb sollte man sich mit den "AutoKorrektur-Optionen" genau vertraut machen und sie eventuell nach den eigenen Bedürfnissen ändern.

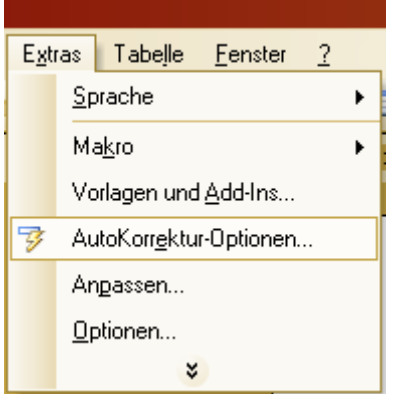

#### **12.1.3 Ansicht**

Word bietet verschiedene Ansichten, die einen auf verschiedene Art unterstützen können.

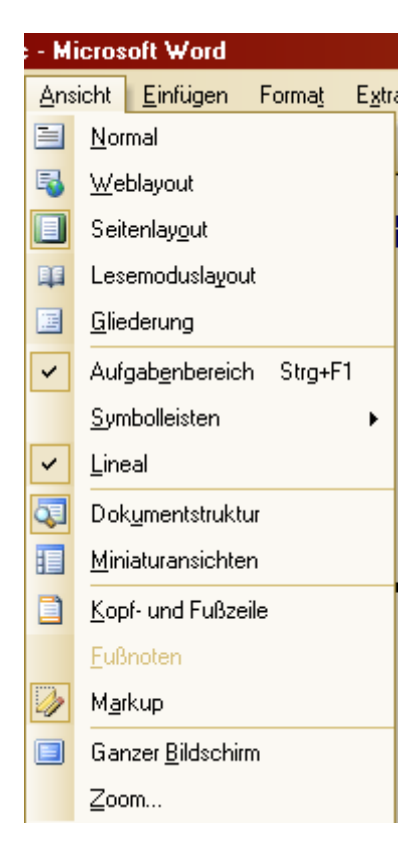

In der Gliederungsansicht kann man zum Beispiel ohne große Probleme ganze Kapitel verschieben.

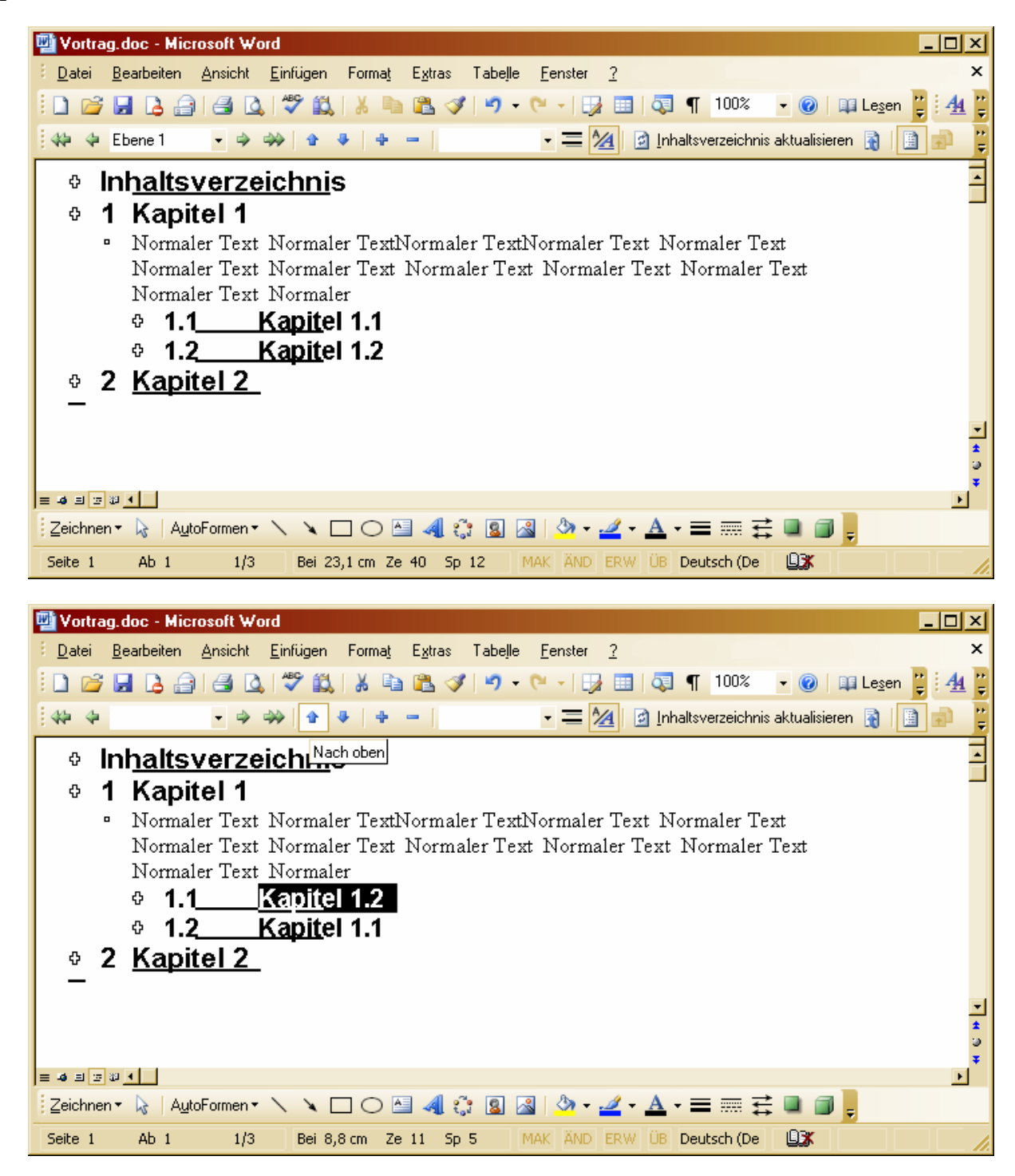

Das Einblenden von Absatzmarken kann besonders bei der Kontrolle von gesetzten Leerzeichen und Zeilenumbrüchen hilfreich sein.

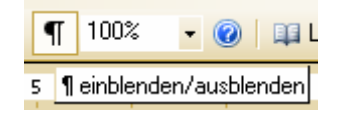

#### **12.2 Dokumentinformationen**

Bevor ein Dokument abgegeben wird, sollte man Dokumentinformationen wie Titel und Autor hinzufügen, damit das Dokument leicht zugeordnet werden kann.

ाज

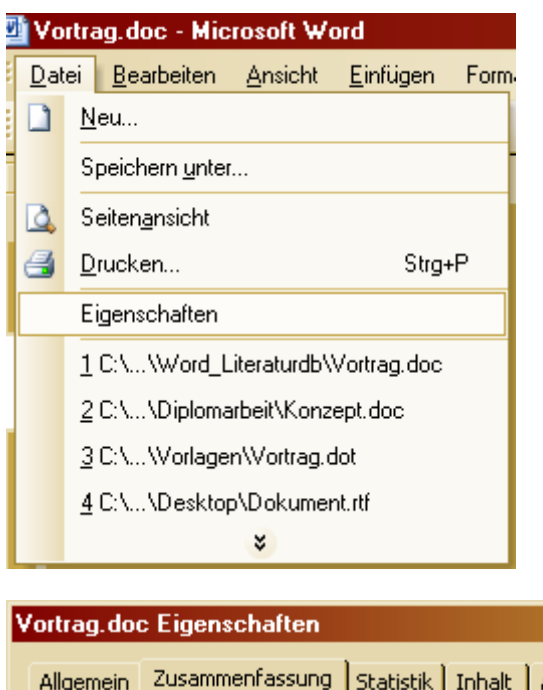

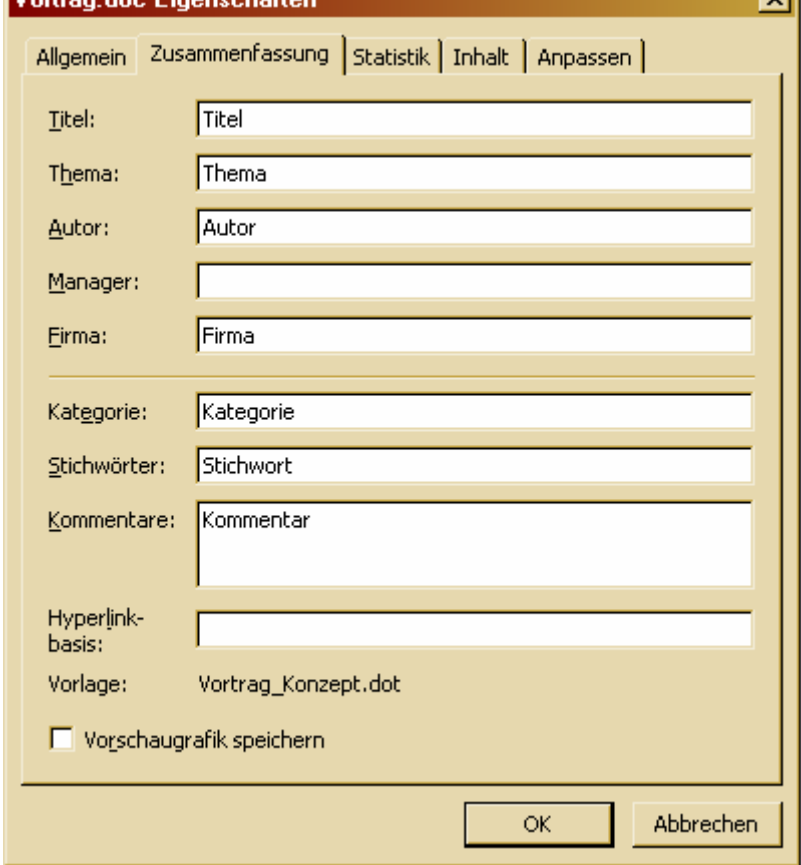

Unter Statistik kann man sich weitere Informationen, wie zum Beispiel die Wortzahl, anzeigen lassen.

Die Dokumentinformationen kann man auch direkt im Dokument anzeigen lassen. Gerade bei der Erarbeitung eines Dokumentes ist zum Beispiel die Anzeige der Wortzahl sehr interessant.

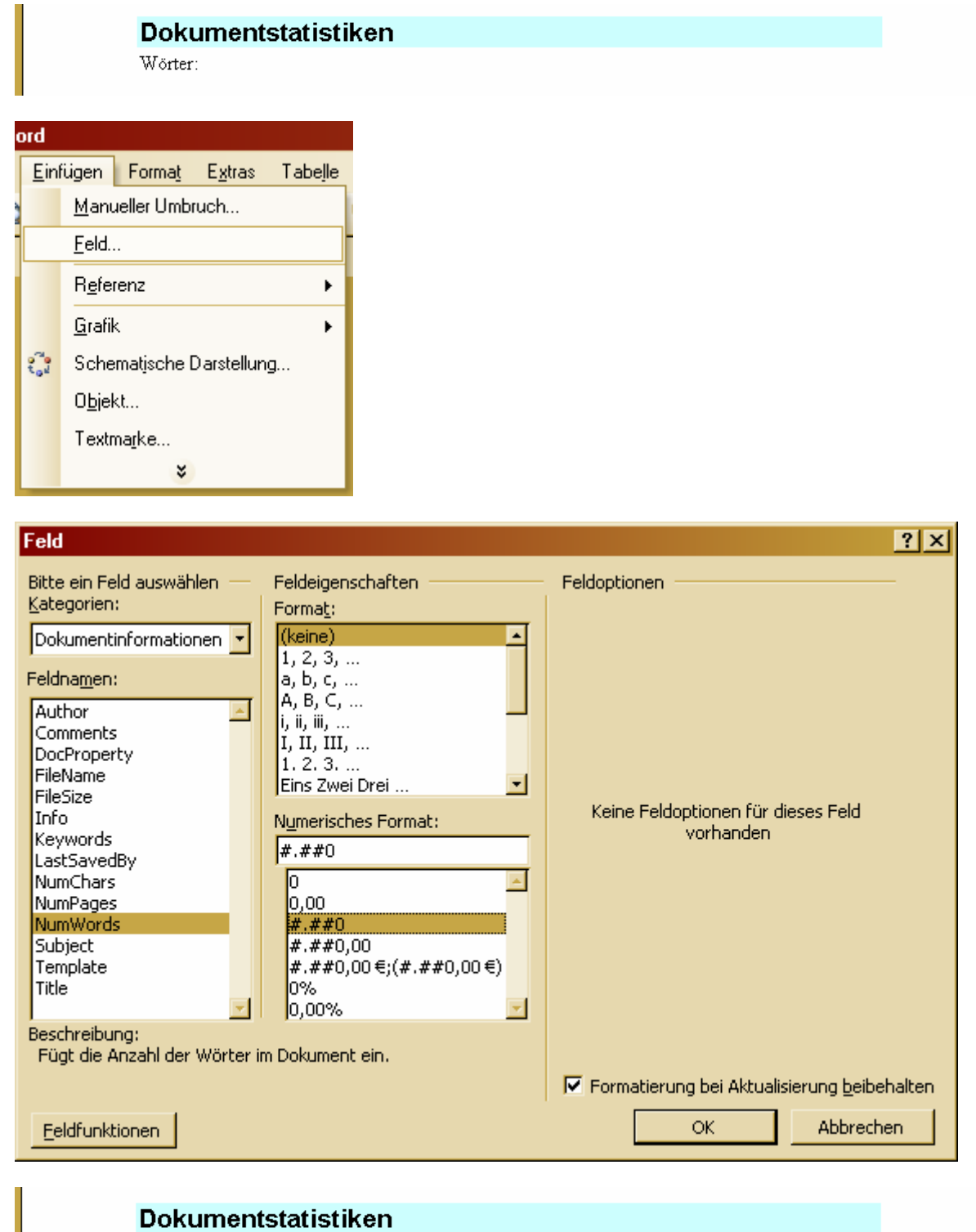

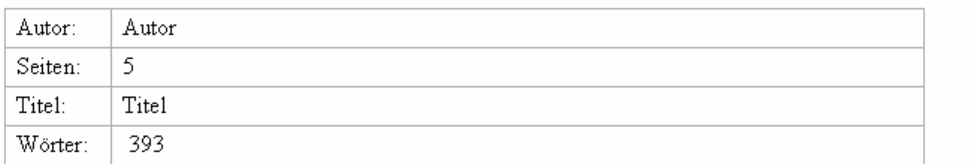

## **12.3 Tastenkombinationen**

In Word sind einige hilfreiche Tastenkombinationen versteckt, die die Arbeit beschleunigen können. Es existiert sogar ein Makro, das es einem ermöglicht, alle zurzeit eingestellten Tastenkombinationen aufzulisten. Dafür öffnet man den "Makros-Dialog" über "Extras – Makro – Makros", wählt dort bei "Makros in:" den Eintrag "Word-Befehlen" und führt das Makro "BefehleAuflisten" aus. Schon erzeugt Word eine Tabelle, die unter anderem alle gespeicherten Tastenkombinatio‐ nen übersichtlich darstellt.

Wichtige Tastenkombinationen sind:

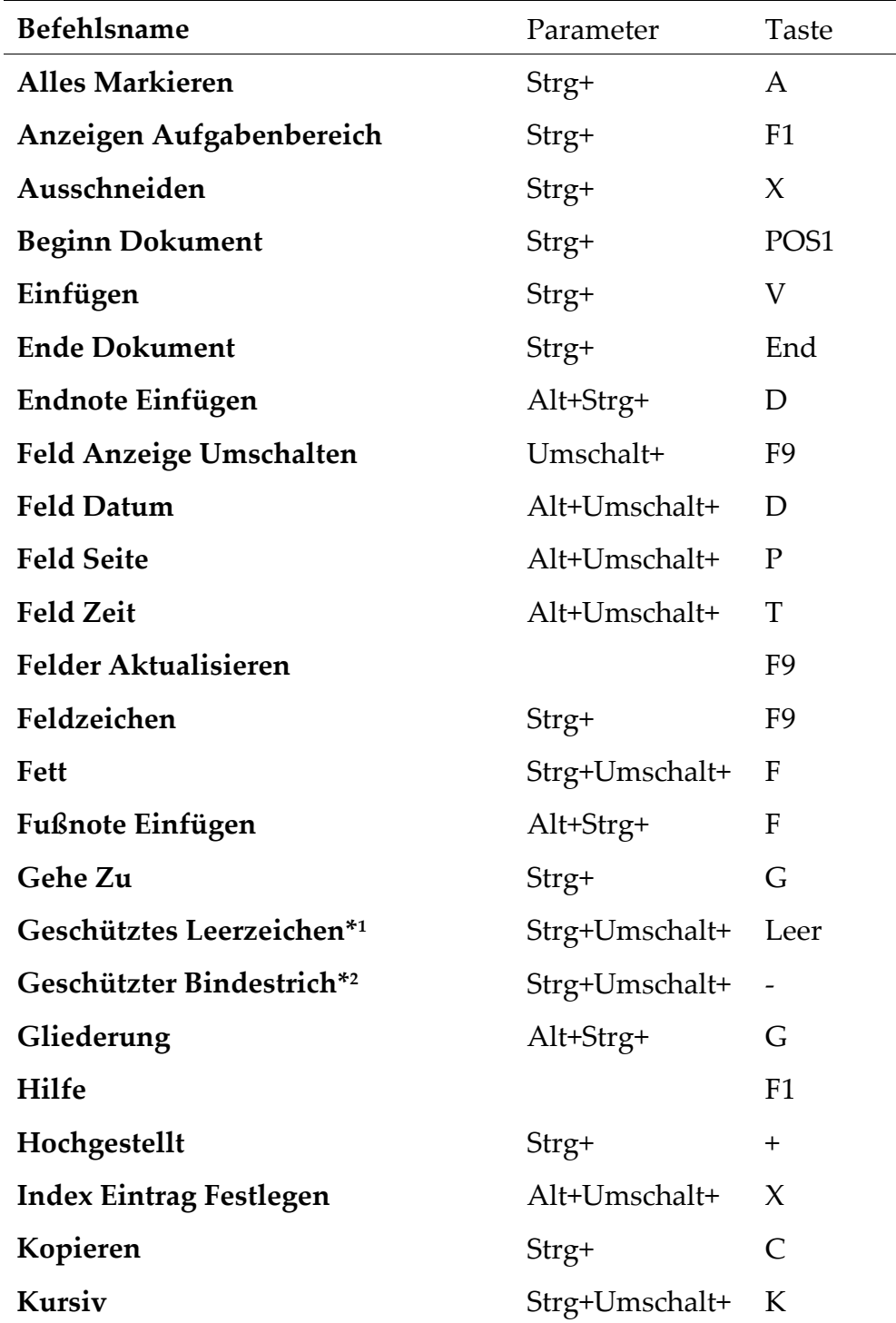

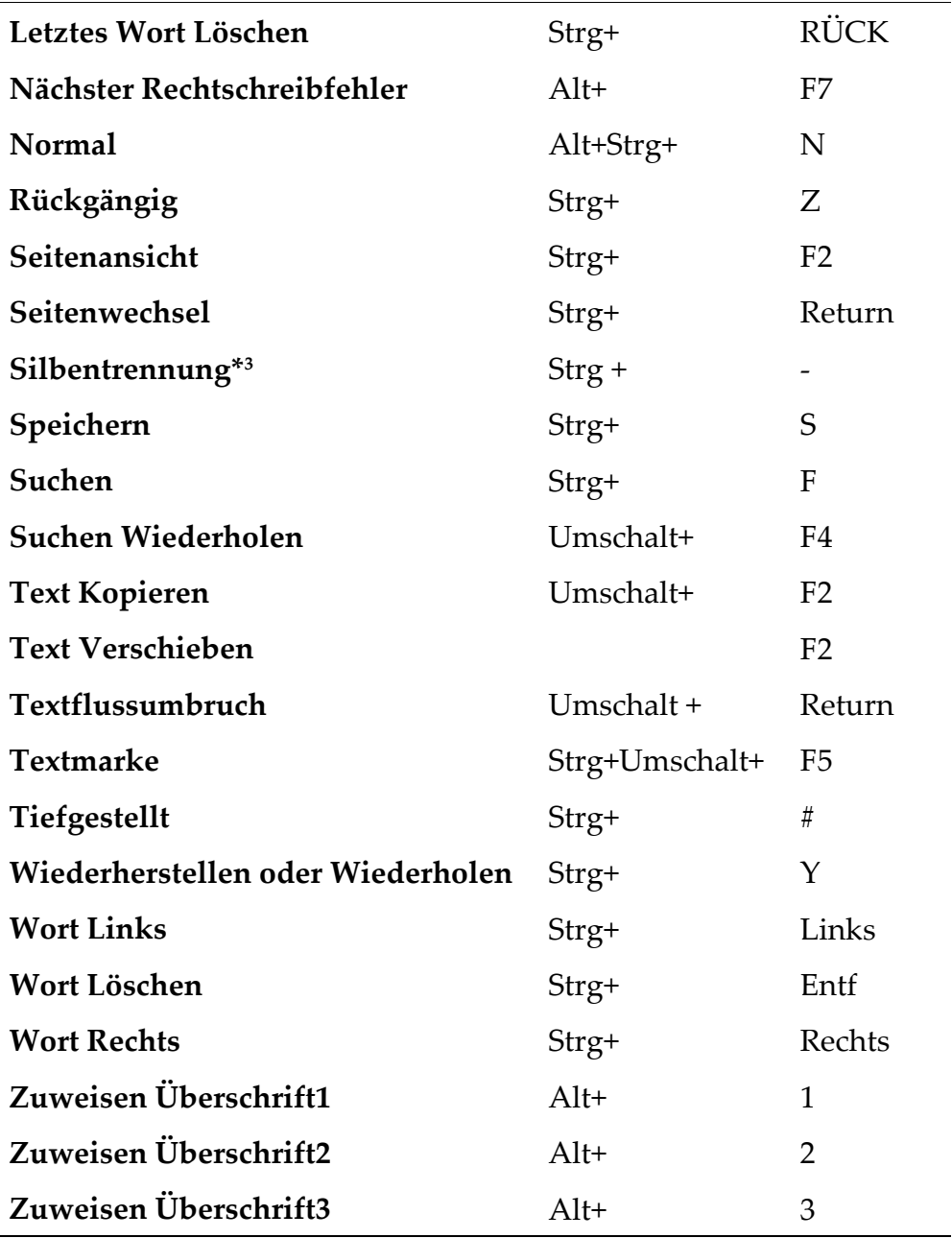

\*1 Über diese Tastenkombination wird ein Leerzeichen eingefügt, das nicht für Zeilenumbrüche oder ähnliches benutzt wird. Solch ein Leerzeichen ist immer dann zu setzen, wenn zwar ein Abstand zwischen zwei Zeichen gefordert ist, dieser aber nicht zu einer Trennung der Zeichen führen darf. Ein Beispiel hierfür ist die Abkürzung "z. B.".

\*2 Über diese Tastenkombination wird ein kurzer Bindestrich eingefügt, der nicht für Zeilenumbrüche oder ähnliches benutzt wird. Solch ein Bindestrich ist zum Beispiel in  $\frac{1}{2}$ %–Takt" zu setzen, um dafür zu sorgen, dass  $\frac{1}{2}$ % und  $\frac{1}{2}$ Takt" immer in einer Zeile stehen.

\*<sup>3</sup> Über diese Tastenkombination wird ein so genannter "bedingter Trennstrich" eingefügt, der Word anzeigt, wo eine Worttrennung im Bedarfsfall gewünscht ist. Der Trennstrich ist nur zu sehen, wenn es tatsächlich zu einer Worttrennung kommt.

# **13 Informationsquellen**

# **13.1 Die Word-Hilfe**

Die erste Wahl bei Fragen zu Word ist tatsächlich die in Word integrierte Hilfe. Sie ist mittlerweile sehr gut und liefert eigentlich immer mindestens ein passendes Ergeb‐ nis. Dadurch erspart man sich langes Blättern in einem Buch oder Suchen im Internet und kann sich immer sicher sein, dass man Informationen zur richtigen Version bekommt.

## **13.2 Bücher**

Über die Arbeit mit Word wurden schon zahlreiche Bücher geschrieben. Es empfiehlt sich allerdings sich genau über den Inhalt dieser Bücher zu informieren, bevor man eines davon kauft. In manchen Büchern werden nur ganz spezielle Themen behan‐ delt, in anderen wird gerade mal auf die einfachsten Grundlagen eingegangen.

Für Leser, die sich nach Lesen dieses Tutorials noch mehr Details und Übungen zum Umgang mit Formatvorlagen wünschen, empfehle ich folgendes Buch:

Reinhold Scheck: "Word für Studium und Examen – Von der Seminararbeit bis zur Dissertation ohne Stress"; Franzis (2004)

## **13.3 Tutorials, Foren und Vorlagen im Internet**

In den letzten Jahren sind im Internet einige Foren und Tutorials zum Thema "Word" entstanden, so dass man auch ohne Buch schnell zu Antworten auf die meisten Fragen kommt. Außerdem findet man mittlerweile auch teilweise sehr auf‐ wändig gemachte Dokumentvorlagen, die einem viel Arbeit ersparen können.

Eine Quelle für eine sehr ausgereifte Dokumentvorlage ist zum Beispiel die Seite der Humboldt Universität zu Berlin. Hier gibt es unter

```
http://edoc.hu‐berlin.de/e_autoren/vorlage.php
```
eine Vorlage, bei der gleich ein eigenes Menü mit den wichtigsten Befehlen zusammengestellt wurde. Außerdem enthält die Vorlage Makros, die zum Beispiel die Erstellung eines Literaturverzeichnisses sehr unterstützen.

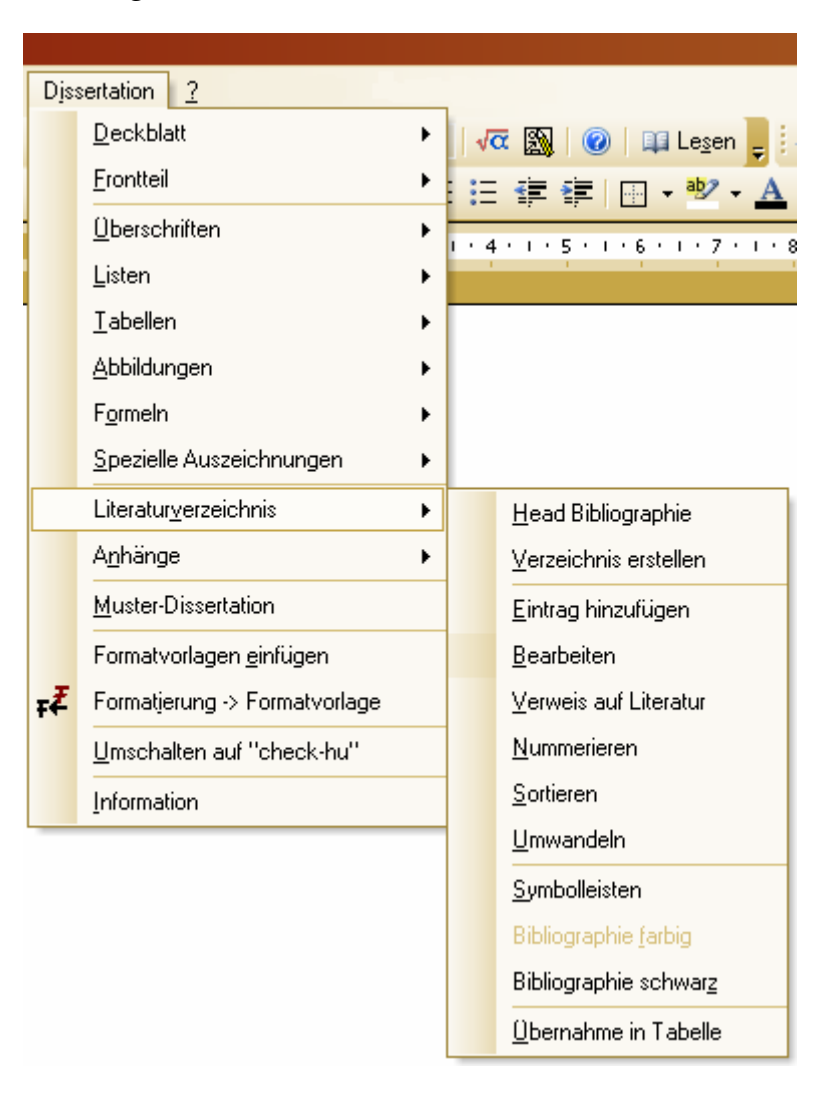